# Armadillo 標準ガイド Armadillo 入門編

~組み込み Linux の導入から製品化まで~

Version 1.2.0 2021/05/27

[株式会社アットマークテクノ \[https://www.atmark-techno.com](https://www.atmark-techno.com)] [Armadillo サイト](https://armadillo.atmark-techno.com) [<https://armadillo.atmark-techno.com>]

## Armadillo 標準ガイド Armadillo 入門編: ~組み込み Linux の導入から製品 化まで~

株式会社アットマークテクノ

製作著作 © 2019-2021 Atmark Techno, Inc.

Version 1.2.0 2021/05/27

## 目次

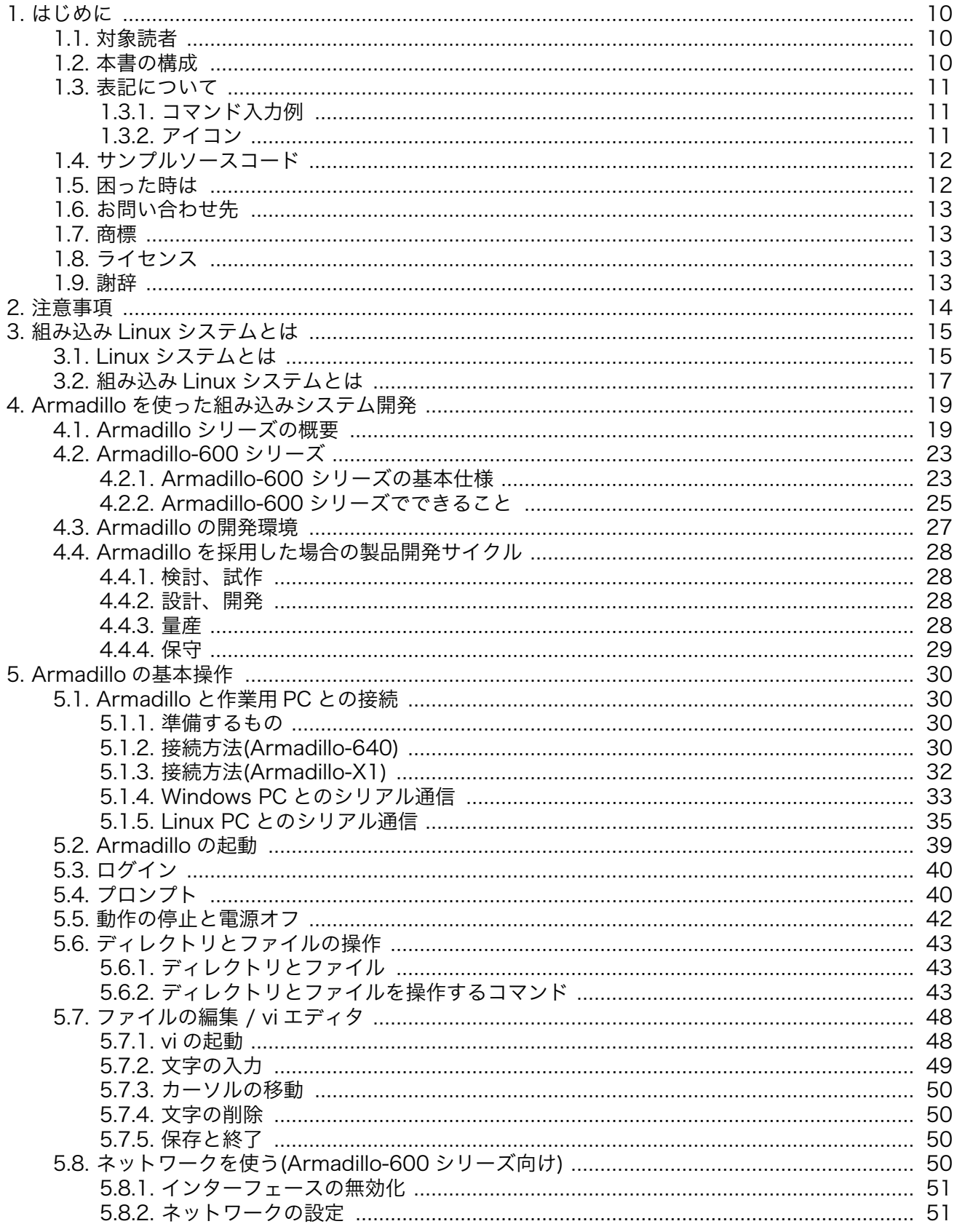

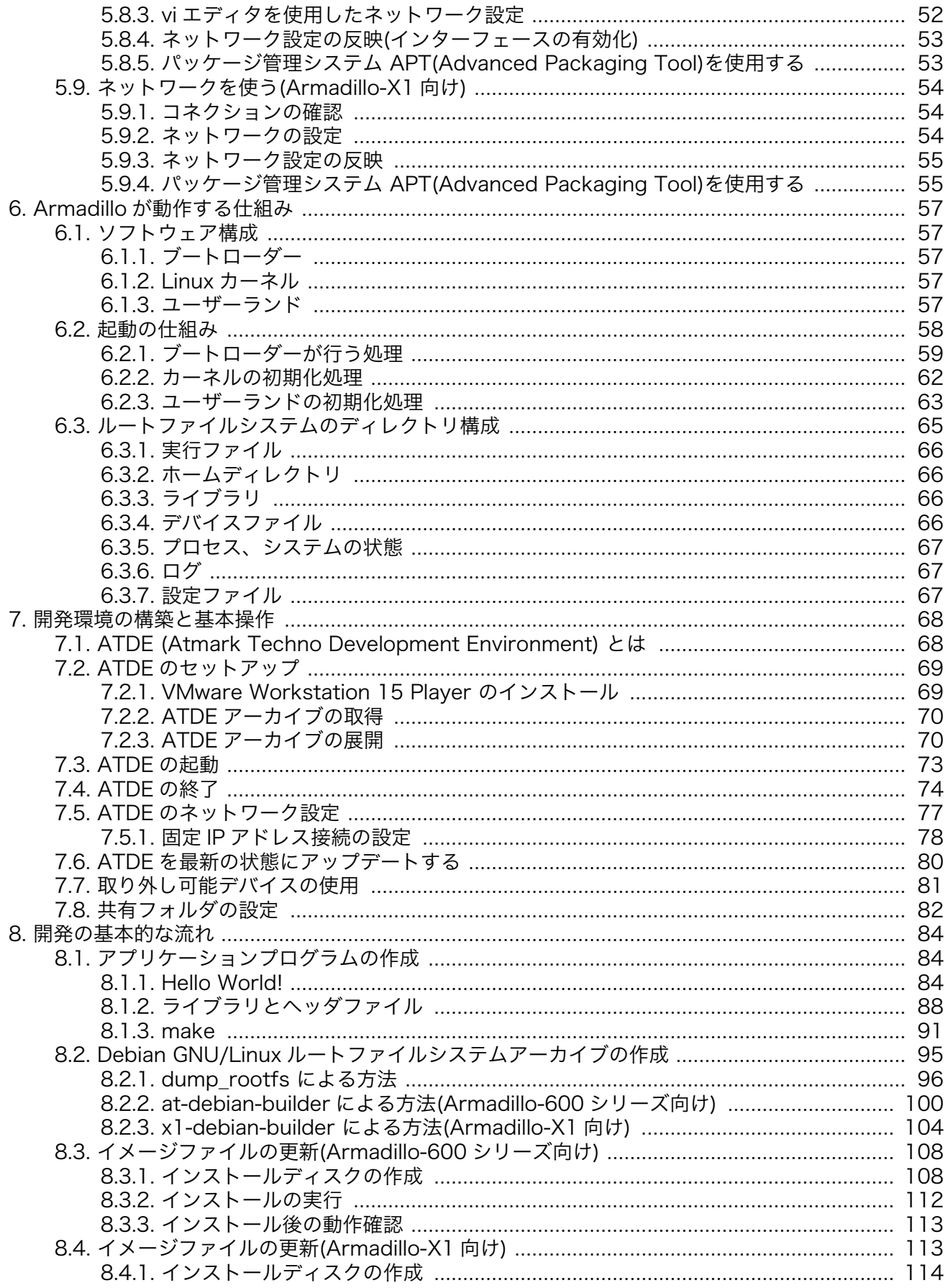

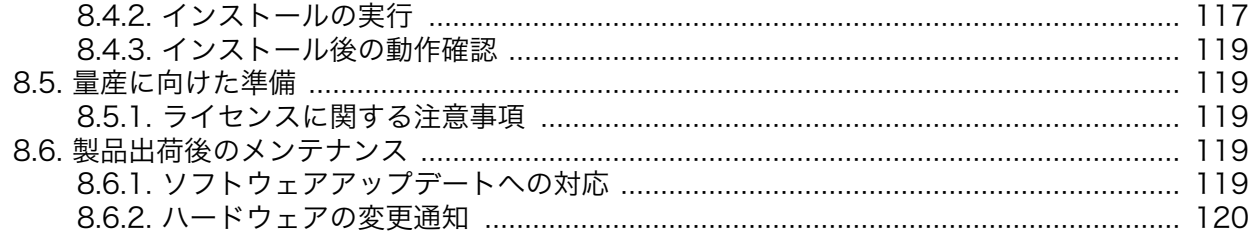

## 図目次

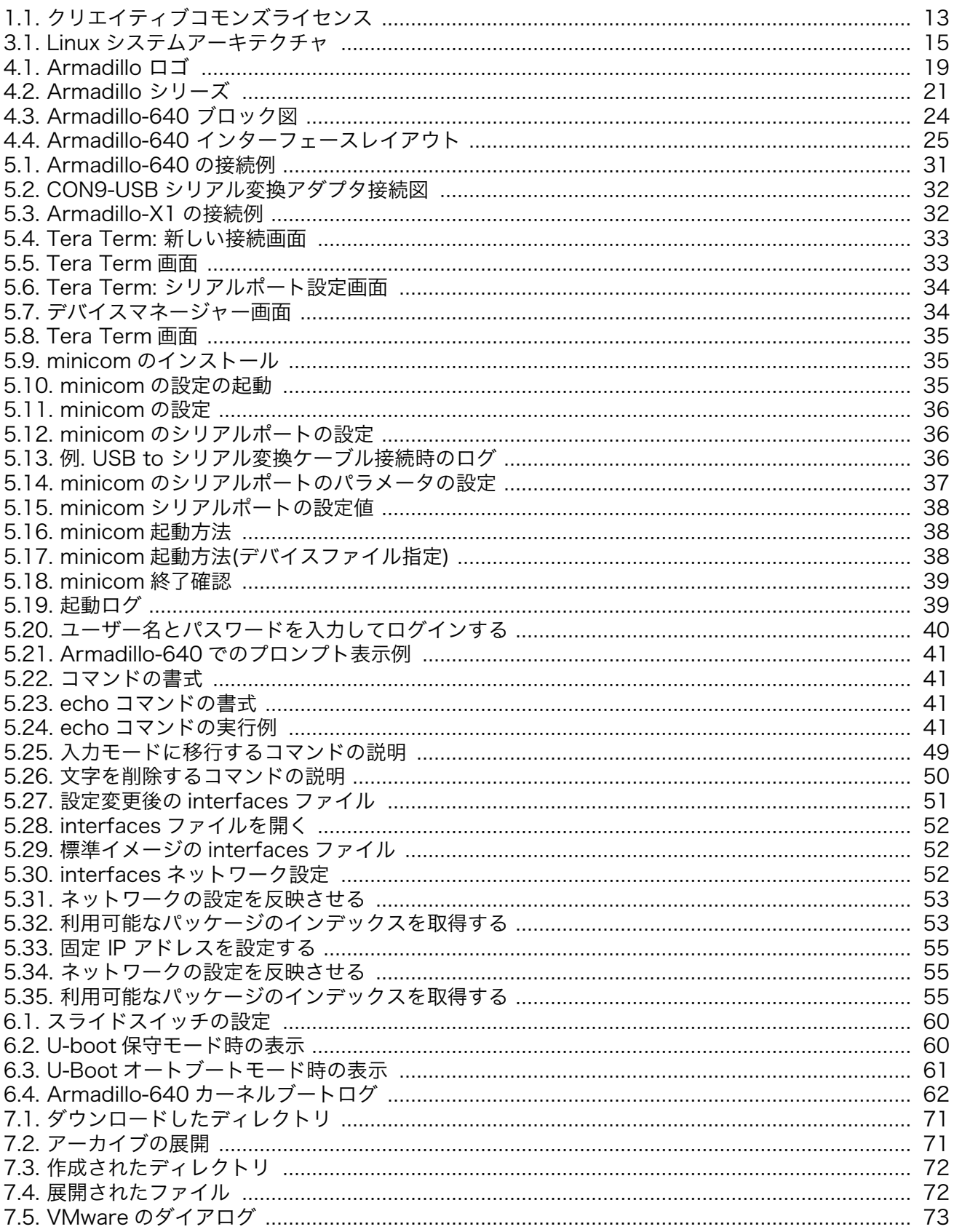

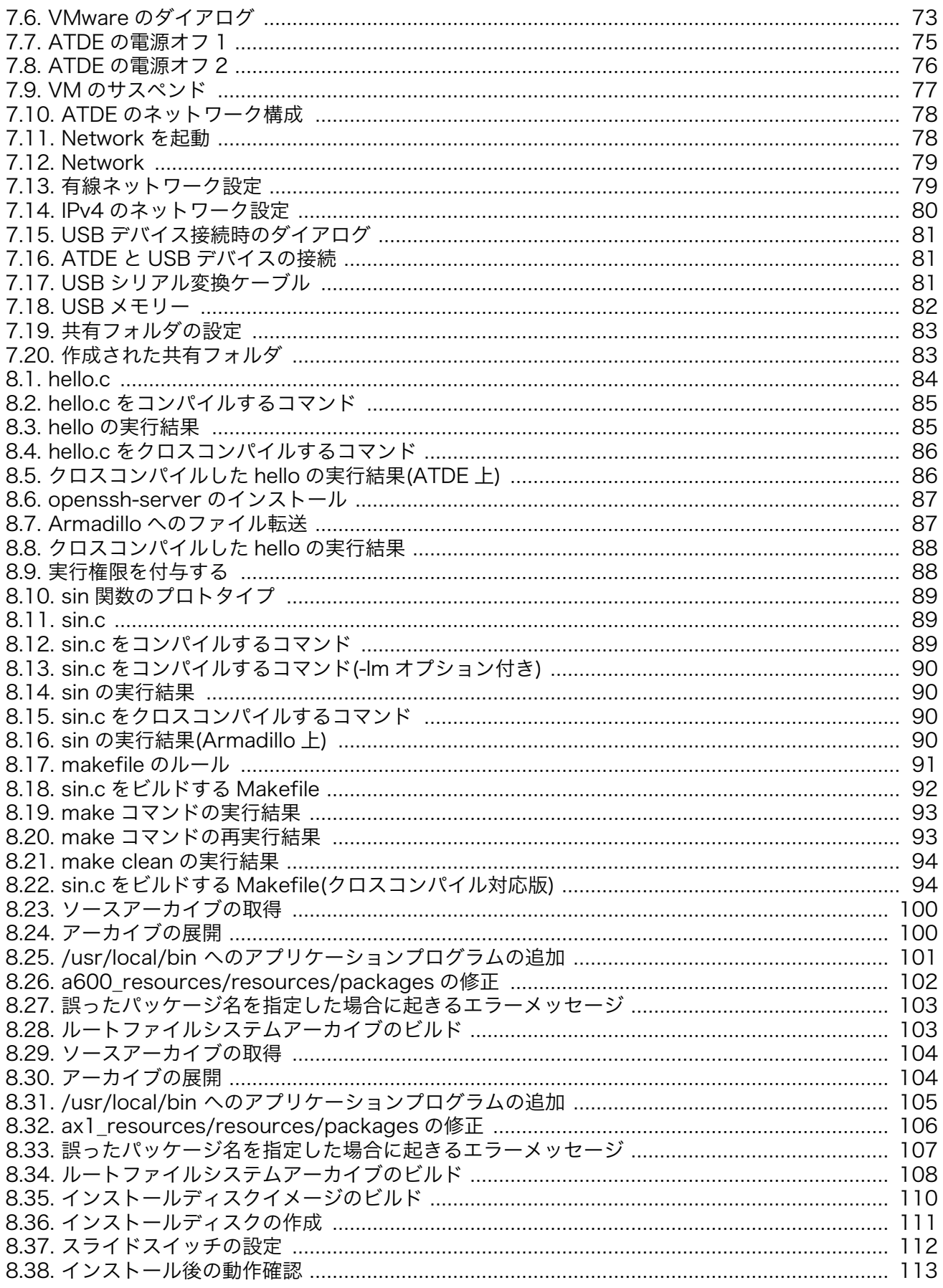

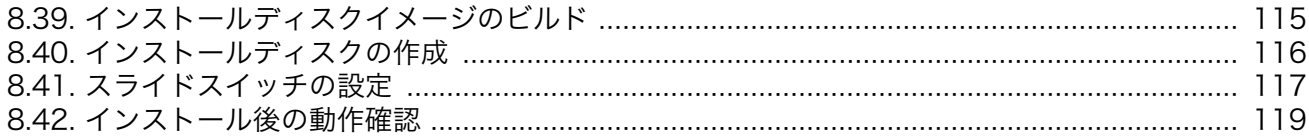

## 表目次

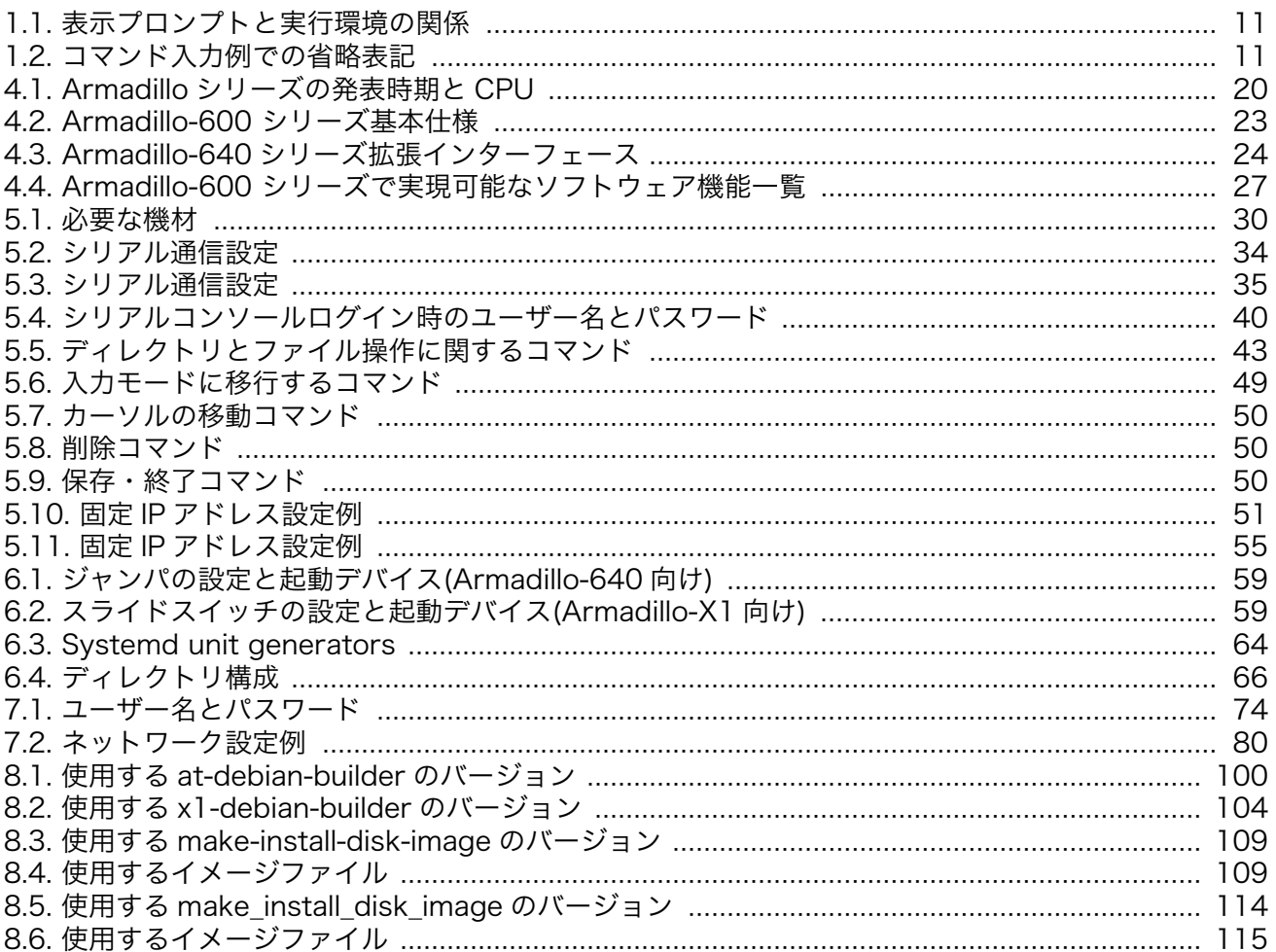

# <span id="page-9-0"></span>1. はじめに

Linux が動作する ARM CPU 搭載の汎用ボードコンピューターというコンセプトでデザインした初代 Armadillo (HT1070)を発売したのは、2002 年 3 月のことでした。発売当初は「ARM よりも SuperH で作ってほしい」「組み込み機器で Linux を動かして意味があるの?」「リアルタイム OS でなくて良い の?」といった、どちらかというと否定的な意見も多く聞かれました[1]。

初代 Armadillo の発売から 20 年近い歳月が過ぎ、Linux+ARM という組み合わせは今では当たり前の 選択となりましたが、Linux で組み込みシステムの開発を行うにあたっては、Linux そのものの使い方、 Linux の仕組みについての理解、クロス開発についての理解、そしてターゲットとなるボードごとの知識 の習得など、多くの課題があります。

本書では、何らかの組み込みシステムを開発したいと考えているユーザーが、Armadillo-600 シリー ズを使用してシステムを構築し、量産につなげるために必要な一連の手順を解説しています。初めから 順番に読んでいきながら、システムを開発する際に行うべき手順を把握することができます。また、 Armadillo-600 シリーズを使う上でのノウハウを詰め込んでありますので、開発で行き詰まった時にリ ファレンス的に活用することもできると思います。

過去にいただいたお問い合わせや、メーリングリストでのやりとりなどを踏まえて、多くのお客様に とってつまづきやすい点、知りたいとリクエストいただいた内容をなるべく多く取り入れたつもりです。 つたない記述もあるかと思いますが、本書を皆様の開発に役立てていただければ幸いです。

## 1.1. 対象読者

本書が主な対象読者としているのは、Armadillo-600 シリーズを使って組み込みシステムを開発した いと考えているソフトウェア開発者です。少なくとも C 言語での開発経験があることを前提としていま す。Linux システムに関する内容が含まれていますが、Linux の使用経験はなくとも読み進められるよう に配慮してあります。

また、Armadillo と組み込み Linux の組み合わせでどのようなことが実現可能か知りたいと考えてい る設計者、企画者も対象としています。Armadillo は汎用ボードコンピューターですので、標準で有効に なっている機能以外にも様々な機能を実現することができます。Armadillo-600 シリーズでどのような ことができて、できないことは何なのかについては製品マニュアルをご一読いただき、実際に使いこな す際に本書をお使いいただければと思います。

## 1.2. 本書の構成

本書は、大きく分けて 3 部構成になっています。

本書「Armadillo 入門編」では、Armadillo-600 シリーズを使った組み込みシステム開発というもの がどういうものか、一連の流れとして説明します。これまで組み込みシステム開発の経験がない方や、 Linux での開発経験がない方でも理解できるよう、基本的な用語や操作方法から説明します。「Armadillo 入門編」を読み終えると、開発を始めるための基本的な知識が習得でき、また開発の全体的な流れが把 握できるようになります。

「ソフトウェア開発編」では、実践的な開発に役立つ事柄について説明します。効率的に開発するため の開発環境の整備、Linux の仕組みについてのより詳細な情報、組み込みや Armadillo 特有のプログラ ミング技法、システム構築上のノウハウなどについて解説します。「ソフトウェア開発編」を読み終える 頃には、実際の開発で直面するであろう種々の問題が解決できるようになっていただけると思います。

<sup>[1]</sup>特集:最新組み込み Linux 実践講座 Part[1https://armadillo.atmark-techno.com/articles/sd-a500-embedded-course-ch1](https://armadillo.atmark-techno.com/articles/sd-a500-embedded-course-ch1)

<span id="page-10-0"></span>「ハードウェア拡張編」では、様々な外部機器を Armadillo に接続して使う方法を紹介します。1 つの 機器ごとに Howto 形式で書かれており、ここまでを習得された方であれば容易に読み解ける内容になっ ています。

## 1.3. 表記について

## 1.3.1. コマンド入力例

本書に記載されているコマンドの入力例は、表示されているプロンプトによって、それぞれに対応し た実行環境を想定して書かれています。「 / 」の部分はカレントディレクトリによって異なります。各 ユーザのホームディレクトリは「~」で表します。

#### 表 1.1 表示プロンプトと実行環境の関係

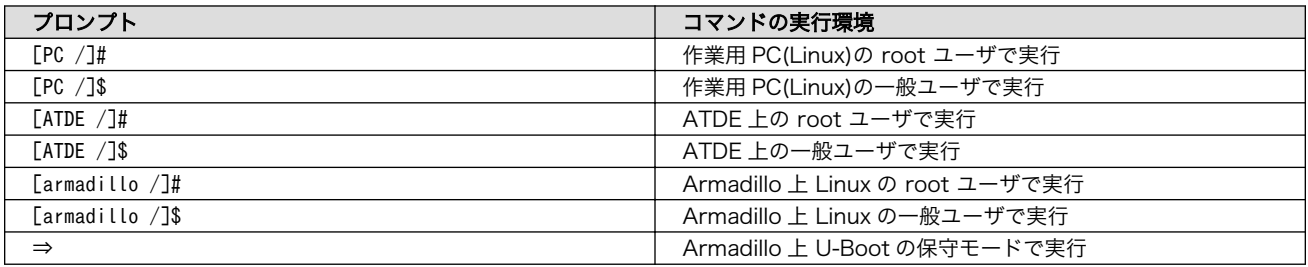

コマンド中で、変更の可能性のあるものや、環境により異なるものに関しては以下のように表記しま す。適宜読み替えて入力してください。

#### 表 1.2 コマンド入力例での省略表記

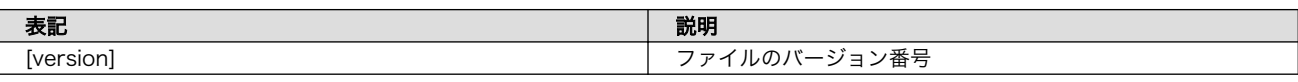

### 1.3.2. アイコン

本書では以下のようにアイコンを使用しています。

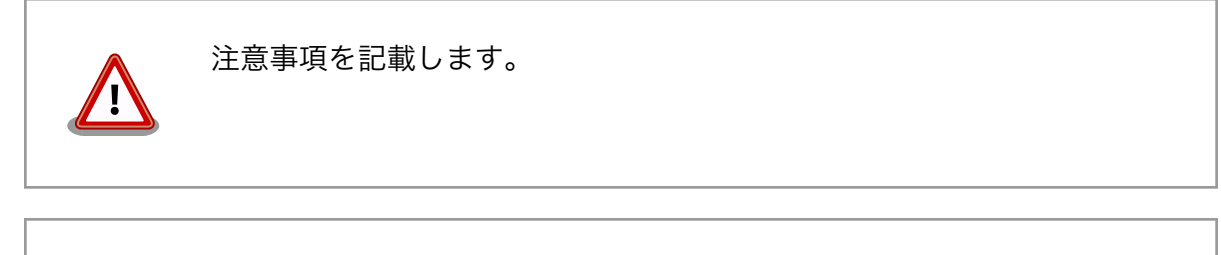

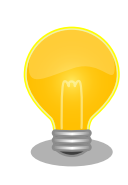

役に立つ情報を記載します。

<span id="page-11-0"></span>用語の説明や補足的な説明を記載します。

## 1.4. サンプルソースコード

本書で紹介するサンプルソースコードは、 [https://download.atmark-techno.com/armadillo-guide](https://download.atmark-techno.com/armadillo-guide-std/sample/)[std/sample/](https://download.atmark-techno.com/armadillo-guide-std/sample/) からダウンロードできます。サンプルソースコードは、MIT ライセンス<sup>[2]</sup>の下に公開しま す。

## 1.5. 困った時は

本書を読んでわからなかったり困ったことがあった際は、ぜひ Armadillo サイト[3]で情報を探してみ てください。本書には記載しきれていない FAQ や Howto が掲載されています。

Armadillo サイトでも知りたい情報が見つからない場合は、「Armadillo フォーラム」[4]で質問してみ てください。Armadillo フォーラムは、アットマークテクノユーザーズサイト内に設けられた、Armadillo ブランド製品での開発や周辺技術に関する話題を扱うユーザー向けコミュニティです。Armadillo に関す る技術的な話題なら何でも投稿できます。多くのユーザーや開発者が参加しているので、知識のある人 や同じ問題で困ったことがある人から情報を集めることができます。

## フォーラムに参加するときの心構え

Armadillo フォーラムには、その前身となったメーリングリストから引き 続き、数百人のユーザーが参加しています。また、フォーラムへ投稿した 内容は Web 上で誰でも閲覧・検索可能になるほか、通知を希望している ユーザーにメールで送信されます。

フォーラムには多くの人が参加しており、投稿内容は多くの人の目に触れ ますので、そこにはマナーが存在します。一般的な対人関係と同様に、受 け取り手に対して失礼にならないよう一定の配慮はすべきです。技術系コ ミュニティに不慣れな方は、投稿する前に「技術系メーリングリストで質 問するときのパターン・ランゲージ」[5] をご一読されることをお勧めしま す。メーリングリストに投稿するときの心構えや、適切な回答を得るため に有用なテクニックが分かりやすく紹介されています。メーリングリスト とフォーラムの違いはあれど、基本的な考え方は共通しており、とても参 考になります。

とはいえ、技術的に簡単なものであるとか、ちょっとした疑問だからとい う理由で、投稿をためらう必要はありません。Armadillo に関係のある内 容であれば、難しく考えることなく気軽にお使いください。

<sup>[2]</sup><http://opensource.org/licenses/mit-license.php>

<sup>[3]</sup><https://armadillo.atmark-techno.com>

<sup>[4]</sup><https://armadillo.atmark-techno.com/forum/armadillo>

<sup>[5]</sup>結城浩氏によるサイトより<http://www.hyuki.com/writing/techask.html>

## <span id="page-12-0"></span>1.6. お問い合わせ先

本書に関するご意見やご質問は、Armadillo フォーラム[4]にご連絡ください。

## 1.7. 商標

Armadillo は、株式会社アットマークテクノの登録商標です。その他の記載の商品名および会社名は、 各社・各団体の商標または登録商標です。™、®マークは省略しています。

## 1.8. ライセンス

本書は、クリエイティブコモンズの表示-改変禁止 2.1 日本ライセンスの下に公開します。ライセンス の内容は<http://creativecommons.org/licenses/by-nd/2.1/jp/> でご確認ください。

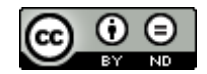

#### 図 1.1 クリエイティブコモンズライセンス

## 1.9. 謝辞

Armadillo で使用しているソフトウェアの多くは Free Software / Open Source Software で構成 されています。Free Software / Open Source Software は世界中の多くの開発者の成果によってなり たっています。この場を借りて感謝の意を表します。

# 2. 注意事項

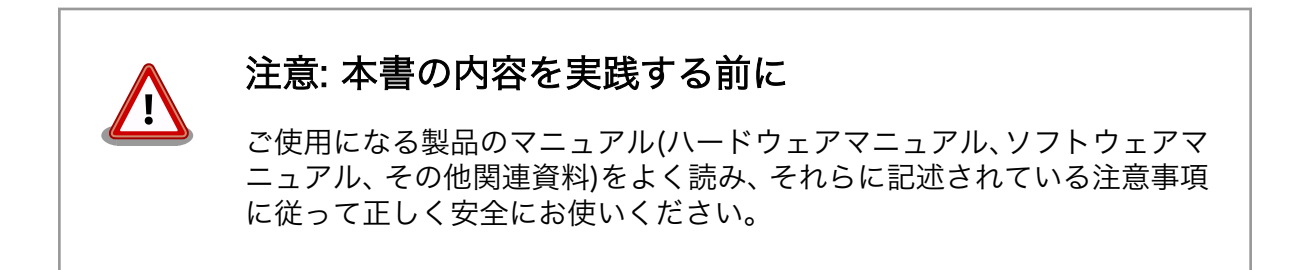

# <span id="page-14-0"></span>3. 組み込み Linux システムとは

## 3.1. Linux システムとは

Linux は、1991 年に Linus Torvalds 氏が公開した OS(オペレーティングシステム)です。当初はイン テル x86 アーキテクチャの PC 向けの、わずか 1 万行程度のソースコードによって記述された小さな OS でした。しかしその後 Linux は驚異的な進化を遂げ、今日では x86 以外にも ARM、PowerPC、MIPS 、SuperH など様々なアーキテクチャのコンピューターで動作するようになり、組み込みシステムから PC、サーバー、スーパーコンピューターまで幅広い用途で使用されています。

厳密にいうと、Linux とは CPU、メモリ、タイマーなどのリソース管理、プロセス管理、デバイス制 御などをおこなう OS の中心となる部分(これをカーネルと呼びます)だけを指します。一つのシステムと して動作するには、アプリケーションプログラムや各種ライブラリなど(これらをユーザーランドと呼び ます)が別途必要です。こうしたことから本書では、カーネル部分だけを指す場合は Linux カーネル、 ユーザーランドも含めたシステム全体を指す場合は Linux システムと呼びます。

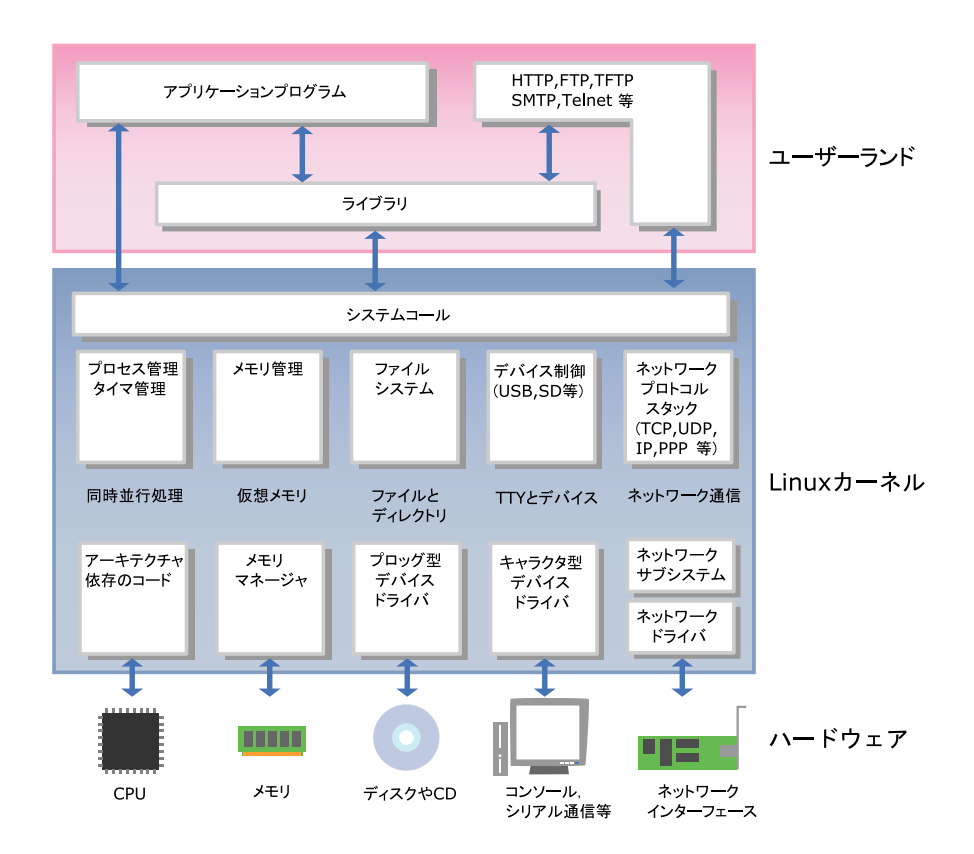

図 3.1 Linux システムアーキテクチャ

Linux カーネルの大きな特徴として、UNIX ライクであることと、オープンソースであることが挙げら れます。

UNIX は、AT&T のベル研究所で開発された OS です。UNIX は当時の OS としては先進的であったマ ルチユーザー、マルチタスクという特長を持っており、多くの分野で使用されてきました。そして、広 く普及した分だけ様々な派生バージョンが発生することになります。その結果として標準化作業が必要 となり、POSIX(Portable Operating System Interface)が制定されました。こうした背景から、UNIX ライクな OS とは「POSIX に沿うよう開発されている OS」を指します[1]。

オープンソースとは、ソフトウェアのソースコードがすべて公開されており、誰でも利用、改変、再 配布できることを意味します。Linux カーネルでは、このオープンソースという特徴を維持するために、 ソースコードのライセンスとして GPL v2(General Public License version 2)を適用しています。GPL v2 が適用されたソフトウェアでは、ソースコードの改変を自由に行える代わりに、改変したソフトウェ アを配布する際には、改変部分を含むソースコードを公開する義務があります。なお、GPL ではソース コードの公開義務は生じますが、そのソフトウェアを商業利用することは禁じていません。GPL に関す る詳細な説明は、GNU 一般公衆利用許諾契約書(GNU General Public License)[2]を参照してください。

## GNU/Linux

Linux システムでは、ユーザーランドで動作する基本的なソフトウェアの 多くを GNU プロジェクトの成果物で構成することが一般的です[3]。その ため、GNU プロジェクトの成果物を使った Linux システムを、GNU/ Linux と表記することがあります。

GNU プロジェクトは、フリーソフトウェアという考え方のもとに、GPL を適用したソフトウェアだけでの UNIX 互換のオペレーティングシステム と開発環境の構築を目指し開始されたプロジェクトです。GNU プロジェ クトについては、The GNU Operating System[4]を参照してください。

Linux システムでは、GNU ソフトウェアを始めとしたフリー/オープンソースソフトウェアや、プロプ ライエタリなソフトウェア[5]など、多くのソフトウェアを使用してシステムを構築します。しかしなが ら、これらを一つ一つ自分で組み合わせて目的に適合する安定したシステムとするのは大変な労力を必 要とします。そこで、カーネルを始め、様々なツールやアプリケーション、ライブラリなどシステムを 構成するのに必要なものすべてを収めたディストリビューションというものが存在します。

PC やサーバー用途向けのディストリビューションとして主なものを下記に示します。現在主流のディ ストリビューションは、GUI によるインストーラで簡単にインストールでき、コンパイル済みのソフト ウェアをパッケージという単位でインストール/アンインストールできるなど、複雑な Linux システムを 簡単に扱えるよう工夫されています。ここに挙げたもの以外にも多くのディストリビューションがあり [6]、様々な用途に使われています。

• [Debian GNU/Linux](http://www.debian.org) [\[http://www.debian.org](http://www.debian.org)]

コミュニティによって開発、サポートされているディストリビューションです。フリーなソフトウェ アだけで構成されています。ソフトウェアの管理は Debian パッケージと呼ばれるパッケージ単位 で行われます。2019 年 2 月現在の安定版である Debian GNU/Linux 9(コードネーム stretch)で は、2017 年の初版リリース時点で 51,000 以上のパッケージが用意されています。

• [Ubuntu Linux](http://www.ubuntulinux.org) [<http://www.ubuntulinux.org>]

<sup>[1]</sup>Linux カーネルは POSIX に沿うように開発されていますが、完全準拠ではないため UNIX の一種であるとはいえません。 [2]<http://www.gnu.org/licenses/licenses.ja.html#TOCGPL>

<sup>[3]</sup>必ずしも、GNU ソフトウェアを使わなければならないという意味ではありません。例えば、近年携帯電話等に採用が 進む Android の場合、カーネルは Linux ですが、ユーザーランドは Apache ライセンスを用いたソフトウェアで構成し ます。

<sup>[4]</sup><http://www.gnu.org/>

<sup>[5]</sup>フリー/オープンソースソフトウェアのようにソースコードが公開されていて、誰でも利用、改変、再配布できるソフトウェアに 対して、それらに制限のあるソフトウェアをプロプライエタリ・ソフトウェアと呼びます。 [6]<http://distrowatch.com/>

<span id="page-16-0"></span>Debian GNU/Linux から派生したディストリビューションです。Canonical 社がバックアップして おり、コンシューマ市場での使いやすさを重視しています。近年では、Ubuntu Linux をプリイン ストールした PC を販売するメーカーも出現してきています。

• [Fedora](http://fedoraproject.org) [[http://fedoraproject.org\]](http://fedoraproject.org)

開発が終了した Red Hat Linux の後継として、コミュニティベースで開発、サポートされている ディストリビューションです。RPM と呼ばれるパッケージ管理システムを使用します。

• [Red Hat Enterprise Linux](http://www.redhat.com) [[http://www.redhat.com\]](http://www.redhat.com)

Red Hat 社が提供するエンタープライズサーバー向け商用ディストリビューション[7]です。Fedora の成果を活用して開発されています。

• [openSUSE](http://www.opensuse.org) [\[http://www.opensuse.org](http://www.opensuse.org)]

Novell 社によって支援されたコミュニティにより開発されている、ディストリビューションです。 以前は SUSE Linux と呼ばれていました。技術者以外の一般のユーザーにとっての使いやすさを重 視しており、RPM と呼ばれるパッケージでソフトウェアの管理を行います。

• [SUSE Linux Enterprise](http://www.novell.com/linux/) [\[http://www.novell.com/linux/](http://www.novell.com/linux/)]

Novell 社が提供するエンタープライズサーバー向け商用ディストリビューションです。openSUSE を基にして開発されています。

• [Gentoo Linux](http://www.gentoo.org) [\[http://www.gentoo.org\]](http://www.gentoo.org)

コミュニティにより開発、サポートされているディストリビューションです。使いやすさよりも最 適化や自由度を重視しており、ソースコードベースでソフトウェアを管理するのが特徴です。

## 3.2. 組み込み Linux システムとは

PC やサーバーで使用される普通の Linux システムと、組み込み Linux システムでは、同じソースコー ドをベースとしたカーネルを使用するという意味では変わりありません。しかしながら、PC は Intel の x86 系アーキテクチャで動作するのに対して、組み込みでは ARM、MIPS、PowerPC、SuperH などの アーキテクチャが採用されることが多く、デバイスドライバなどのプロセッサ依存部分は普通の Linux とは異なります。また、組み込みシステムでは特有の機能が必要になることが一般的ですので、組み込 みシステム用のカーネルではボードごとに修正を加える必要があります。

組み込み Linux ではボード固有の部分には修正が必要になるというものの、ユーザーランドで動作す るアプリケーション、及びカーネルとのインターフェースであるシステムコールに関しては、普通の Linux システムとの違いはありません。そのため、普通の Linux システム上で動作するソフトウェアは、一部 の例外を除いて組み込み Linux システム上でも動作します[8]。

PC やサーバーと比較すると、組み込みシステムでは CPU クロックが低い場合や、ストレージ容量、 メモリ容量などのリソースが少ない場合が多く[9]、また、PC やサーバーに比べると過酷な環境で使用さ れる場合があります。そのため、組み込み Linux システム向けにソフトウェアを作成する場合は、メモ リ不足やストレージへの書き込みエラーが発生した場合の対処などに関して、より慎重な姿勢が必要に なります。

<sup>-&</sup>lt;br><sup>[7]</sup>特定の企業が開発しており、企業によるサポートを受けることができるディストリビューションを、商用ディストリビューショ ンと呼びます。

<sup>[8]</sup>Linux の場合多くのソフトウェアがソースコードで提供されるためこのようにいえますが、バイナリしか提供されないものにつ いては CPU アーキテクチャなどが一致している必要があります。

<sup>[9]</sup>これは相対的な表現であり、マイコンボードに比べれば豊富なリソースを持っているともいえます。

組み込み Linux で特に注意を要する事項として、ライセンスの問題があります。Linux システムでは、 様々なライセンスが適用されたソフトウェアを組み合わせて使用することになります。前章でも説明し たとおり、GPL が適用されるソフトウェアを機器に組み込んで出荷する場合は、該当ソフトウェアに関 するソースコードも機器に添付しなければなりません[10]。もちろん、ライセンスによってはソースコー ドの公開が義務付けられていないものもありますので、そのようなライセンスを持つソフトウェアやそ の派生物については非公開としても問題ありません。

自分で作成したアプリケーションプログラムは、基本的にはソースコード公開の義務はありません。 ただし、GPL が適用されたライブラリをアプリケーションプログラムから使用する場合は、アプリケー ションプログラムまで GPL が伝搬します。そのため、作成したアプリケーションプログラムを第三者へ 配布する場合は、ソースコード公開の義務が生じます[11]。アプリケーションプログラムを作成する際に は、利用するライブラリのライセンスも注意深く確認する必要があります。

普通の Linux システム向けのディストリビューションとして、Debian GNU/Linux や Fedora があっ たように、組み込み向けのディストリビューションも存在します。組み込み向けのディストリビューショ ンは、開発フレームワークとしての側面も持ち合わせており、「開発ディストリビューション」と呼ぶこ ともあります。

組み込み向けの開発ディストリビューションとしては、uClinux-dist や OpenWRT などがあります。

uCLinux-dist は、ソースコードベースの開発ディストリビューションです。当初は MMU を搭載して いないプロセッサ向けにカスタマイズした uCLinux 用の開発ディストリビューションでしたが、現在で はそのような制限はありません。Linux カーネルと、ユーザーランドアプリケーション、ライブラリなど のソースコードを一つのツリーに統合し、それらを一括でビルドできるようになっています。

OpenWRT は、パッケージベースの開発ディストリビューションです。主に、ルータに採用されてい ます。

[10]厳密には、機器を使用するすべてのユーザーに対してソースコードの入手方法を提供することが条件です。

[11]ライブラリに適用されることが多い LGPL(Lesser GPL)では、ライブラリ利用によってライセンス条件が伝搬しませんので、 アプリケーションプログラムのソースコード公開義務は生じません。

## <span id="page-18-0"></span>4. Armadillo を使った組み込みシステム開 発

## 4.1. Armadillo シリーズの概要

「Armadillo」は、株式会社アットマークテクノが開発、販売している Arm CPU を搭載した組み込み 用途向けの小型汎用ボードコンピューターのシリーズ名称です。

動物のアルマジロ(Armadillo)はスペイン語の「armado (英:armed)」に縮小辞[1]「illo」を付けた「武 装した小さなもの」が語源とされていますが、ボードコンピューターの Armadillo は「ARM CPU 搭載 の小さなもの」との意味になっており、開発コードネームがそのまま製品シリーズの名称として使われ ています。

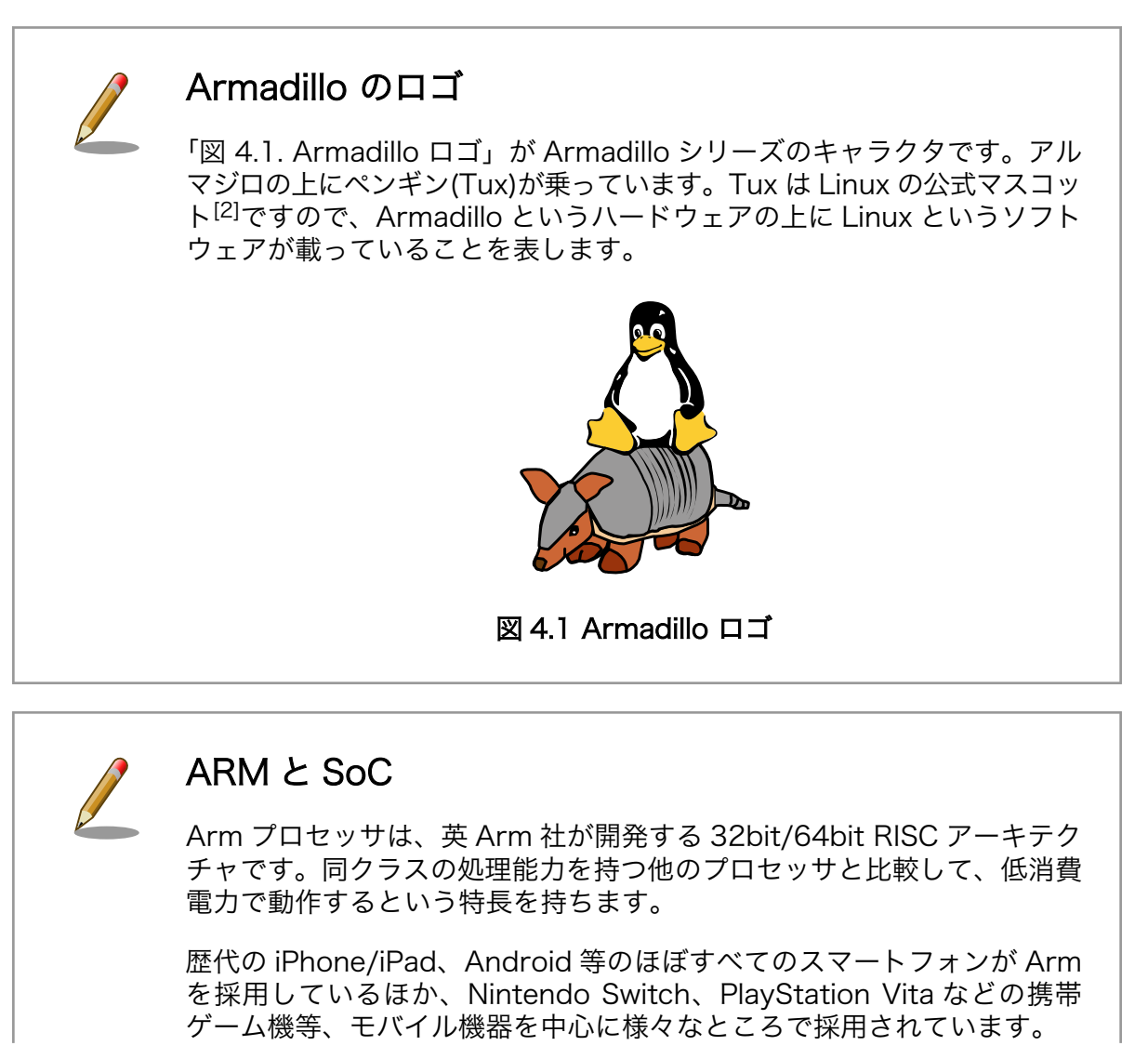

[1]「小さい」「少し」といった意味を表す接辞のこと。http://ja.wikipedia.org/wiki/縮小辞 [2]<http://ja.wikipedia.org/wiki/タックス>

<span id="page-19-0"></span>Arm は、Arm プロセッサのアーキテクチャを各社にライセンス販売し、 自社では CPU を生産しないというビジネスモデルを取っています。Arm からライセンスを供与された半導体メーカーは、Arm コアにコンピュー ターとして必要な周辺機能を追加し、SoC(System on Chip)等としてパッ ケージ化して製造、販売します。

自社製品向けに SoC を使用する Apple、Samsung、任天堂などのほか、 代表的なスマートフォン向け SoC の Snapdragon を設計する Qualcomm、FPGA と組み合わせた製品にしている Intel や Xilinx、 Raspberry Pi 等に採用されている BCM シリーズの Broadcom、その 他、様々な SoC・汎用プロセッサを製造する NXP Semiconductors、 Texas Instruments、Silicon Labs、Microchip、STMicroelectronics、 Nordic、ルネサス、東芝など多数の半導体メーカーが Arm からライセン スを受け、設計・製造しています。この中には独自 CPU を設計していた メーカーも多いですが、高性能製品を中心に Arm へ移行しています。

初代 Armadillo(HT1070)が 2002 年 3 月に発売されてから、毎年のように新製品を発表してきまし た。「表 4.1. Armadillo シリーズの発表時期と CPU」に Armadillo シリーズの一覧表を示します。

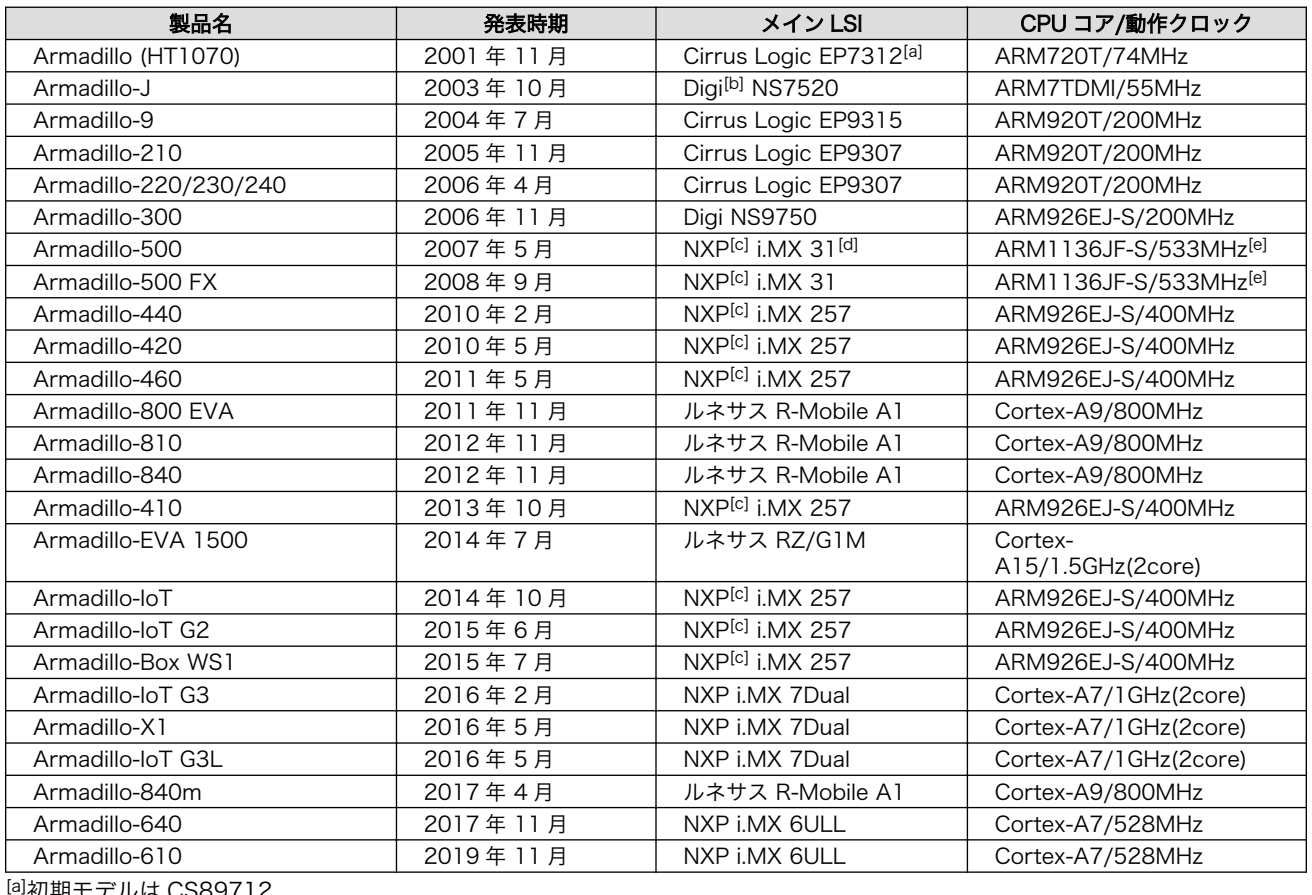

#### 表 4.1 Armadillo シリーズの発表時期と CPU

[a]初期モデルは CS89712

[b]発売当時は NetSilicon 社

[c]発売当時は Freescale 社

[d]初期モデルは i.MX 31L

[e]初期モデルは 400MHz 動作

現在の Armadillo シリーズは、大きく 2 つの流れに分類できます。従来からある組込み用途向けの汎 用製品群と、IoT 向けにセンサやクラウドとつなぐことを意識した製品群です。本書では前者の製品群を 中心に記載します。

前者をさらに分類すると、

- 1. 外部拡張バスを持つ汎用製品群
- 2. 搭載するインターフェースを絞って小型、低価格な機能特化型の製品群
- 3. 無線 LAN や Wi-SUN のような無線機能を有した製品群
- 4. カメラやタッチパネル LCD、HDMI への画面出力に対応した製品群

となります。

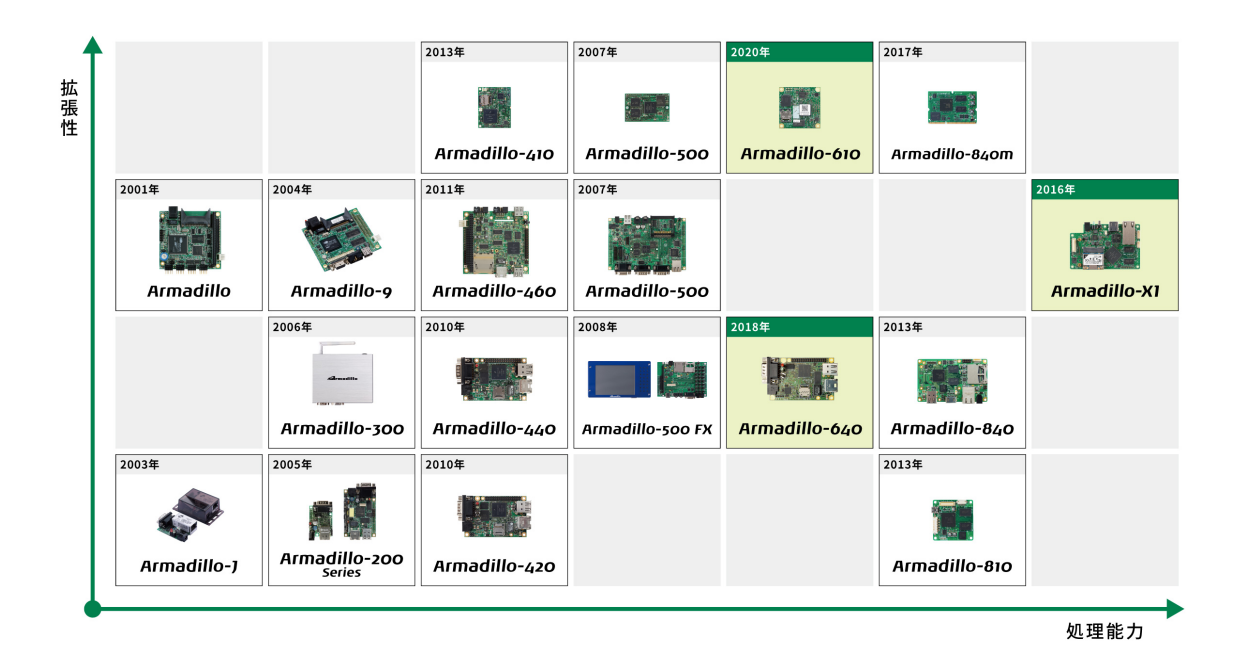

#### 図 4.2 Armadillo シリーズ

汎用製品群の最初の製品は、Armadillo シリーズ最初の製品でもある初代 Armadillo (HT1070[3]) で す。初代 Armadillo は、外部拡張バスとして PC/104 拡張バスを持った、汎用ボードとして設計されま した。

初代 Armadillo の流れを組むのが Armadillo-9 です。USB ホスト、VGA 出力、CompactFlash、 100Mbps 対応 LAN、ATA など多くのインターフェースが追加され、より多くの用途に対応できるよう になりました。

それをさらに発展させたのが、Armadillo-500 シリーズです。Armadillo-500 シリーズは、CPU やメ モリというコア機能は Armadillo-500 CPU モジュールに集約し、拡張基板で機能を拡張するというコ ンセプトで設計されています。Armadillo-500 開発セット付属の拡張基板(ベースボード)では、 Armadillo-9 と比べ USB ホストが High-Speed になった他、ストレージとして IDE の代わりに NAND フラッシュメモリと SD カードスロットが搭載されました。開発セット購入者にはベースボードの回路図

<sup>[3]</sup>初代 Armadillo は梅澤無線電機株式会社と共同で開発が進められたため、HT1070 という梅澤無線電機製品ラインナップとして の名称も持っています。

が公開されており、自由にカスタマイズ可能です。周辺機能が自由に拡張可能という意味で、 Armadillo-500 は究極の汎用ボードといえるでしょう。

Armadillo-460 は、Armadillo-9 の後継モデルです。後述する Armadillo-440 の基本機能に加え、 PC/104 バスを搭載した拡張性の高い製品です。

汎用性を追求した初代 Armadillo の流れとは異なり、Armadillo-J は、インターフェースをシリアルと LAN、GPIO のみに絞った機能特化型の製品です。組み込み機器では、インターフェースはこれで必要十 分というケースも多々あります。また、機能を絞ることで、サイズと値段を抑えることができるため量 産に適したモデルとなっています。

この流れは、Armadillo-200 シリーズに受け継がれています。Armadillo-210 は、Armadillo-J と同 様に、シリアル、LAN、GPIO しか持っていません。Armadillo-220 は、それに加えて USB ホスト機能 を有しています。Armadillo-230 は、USB の代わりに LAN が二つあります。Armadillo-240 は、シリ アルを一つ少なくする代わりに、VGA 出力を備えています。Armadillo-200 シリーズと Armadillo-9 は ソフトウェア互換なので、機能が豊富な Armadillo-9 で試作をおこない、量産は必要十分な機能を持っ た Armadillo-200 シリーズで、といった選択が可能になりました。

機能特化型の製品である Armadillo-420 は、Armadillo-220 とピン互換で処理能力が約 2 倍になった 製品です。また、Armadillo-200 シリーズでは NAND ストレージはオプション品でしたが、 Armadillo-420 では microSD スロットを標準搭載しており、使い勝手も向上しています。

無線 LAN 機能を有した製品としては、Armadillo-300 があります。それまで、産業用の組み込み用途 としてボード製品を提供する場合、長期供給保証の面から無線 LAN 機能を提供するのは、困難でした。 Armadillo-300 では、サイレックステクノロジー社から無線 LAN モジュールの供給を受け、長期供給 保証できる製品として提供可能になりました。

無線 LAN 機能は、Armadillo-WLAN モジュール、Armadillo-WLAN モジュール(AWL13)に受け継が れています。Armadillo-WLAN モジュールは、SDIO または SPI ホスト機能を持ったボードであれば接 続可能なので、様々なボードに無線 LAN 機能を付加することができます。Armadillo-500 開発セット、 Armadillo-500 FX 液晶モデル、Armadillo-400 シリーズが対応しています。Armadillo-WLAN モジュー ル(AWL13)は、SDIO または USB ホスト機能を持ったボードであれば接続可能で、Armadillo-400 シ リーズ、Armadillo-600 シリーズが対応しています。

液晶付きのパネルコンピューターやカメラ向けの最初の製品は、Armadillo-500 FX 液晶モデルです。 Armadillo-500 FX 液晶モデルは、5.7 インチ TFT タッチパネル液晶とオーディオ、SSD を搭載してお り、パネルコンピューター開発のプラットフォームとして活用できます。いち早く、Google 社が発表し た携帯電話用 OS である Android に対応したこともあり、大きな反響を呼びました。

Armadillo-440 は、Armadillo-500 FX 液晶モデルより小型にし、値段も抑え、より量産に適したパ ネルコンピュータープラットフォーム向けの製品で、Armadillo-420 をベースに、メモリサイズの拡張、 LCD 接続を可能にしたモデルです。パネルコンピューターのみならず、Armadillo-440 をベースに Wi-SUN モジュールを搭載した Armadillo-Box WS1 もラインナップしています。Armadillo-410 は、 Armadillo-440 と同じ機能を持ちながら、拡張基板を使って各インターフェースを自由に配置できるモ ジュールモデルです。

画像処理は Armadillo-800 シリーズで進化しました。Armadillo-840 では画面出力と表示機能に特化 し、液晶パネルの他に HDMI による画面出力を可能にしました。また、リアルタイム制御用のサブ CPU やアクセラレータを持ち、H.264/AVC、AAC のエンコード・デコードに対応する動画再生や画像処理 をメイン CPU に負荷をかけずに実現できるモデルです。Armadillo-840m は Armadillo-840 と同じ機 能を持ちながら、拡張基板を使って各インターフェースを自由に配置できるモジュールモデルです。 Armadillo-810 は、Armadillo-840 と同じ CPU を持ち、小型カメラ用途に特化した 50mm×50mm の 製品です。

<span id="page-22-0"></span>Armadillo-X1 は、i.MX7 デュアルコアを搭載し、ギガビットイーサネットにも対応したハイエンドモ デルです。4GB の大容量 eMMC を搭載し、Armadillo-IoT シリーズでラインナップされているアドオン モジュールを実装することによる機能拡張も可能となっています。

Armadillo-640 は Armadillo-440 の思想を引き継ぎ、液晶パネルや無線 LAN 機能にも容易に対応可 能なプラットフォーム製品となっています。

Armadillo-600 シリーズについては次章で詳しく紹介します。

Armadillo シリーズの詳しい仕様は、Armadillo サイトの製品を探す[4]により各製品の仕様をご確認く ださい。

## 4.2. Armadillo-600 シリーズ

Armadillo-640 は Armadillo-600 シリーズという製品群に属します。本書の内容の多くは Armadillo を使った開発全般に応用できるものですが、具体例は Armadillo-600 シリーズを対象としています。本 章では、Armadillo-600 シリーズについて詳しく解説します。

### 4.2.1. Armadillo-600 シリーズの基本仕様

Armadillo-600 シリーズは、NXP Semiconductors 製 ARM Cortex-A7 プロセッサ i.MX6ULL、 DDR3 SDRAM、eMMC メモリを中心に、LAN、HighSpeed 対応 USB 2.0 ホスト、microSD スロッ ト、GPIO といった組み込み機器に求められる機能を小さな基板面積に凝縮した、汎用 CPU ボードで す。Armadillo-640 は、Armadillo-440 の後継モデルです。Armadillo-440 と形状互換を保ちながら、 CPU 処理能力、RAM 容量が強化されています。また、Armadillo-400 シリーズと同様に、液晶、タッ チパネル、オーディオといったマルチメディア機能を拡張基板によって追加可能な製品です。

Armadillo-600 シリーズの基本仕様とブロック図を「表 4.2. Armadillo-600 シリーズ基本仕様」、 「図 4.3. Armadillo-640 ブロック図」に示します。

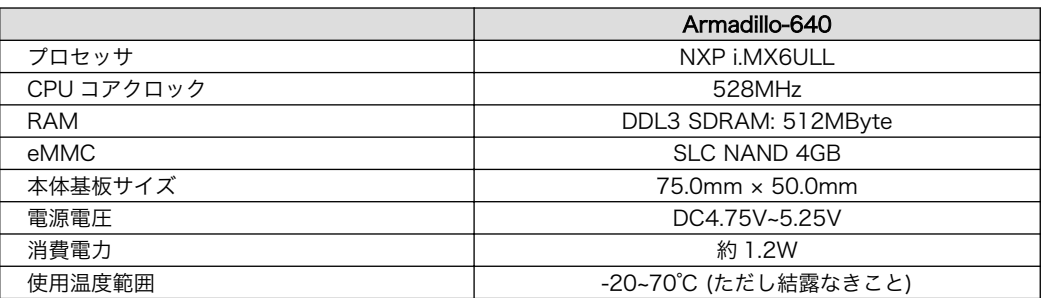

#### 表 4.2 Armadillo-600 シリーズ基本仕様

<sup>[4]</sup><https://armadillo.atmark-techno.com/products>

<span id="page-23-0"></span>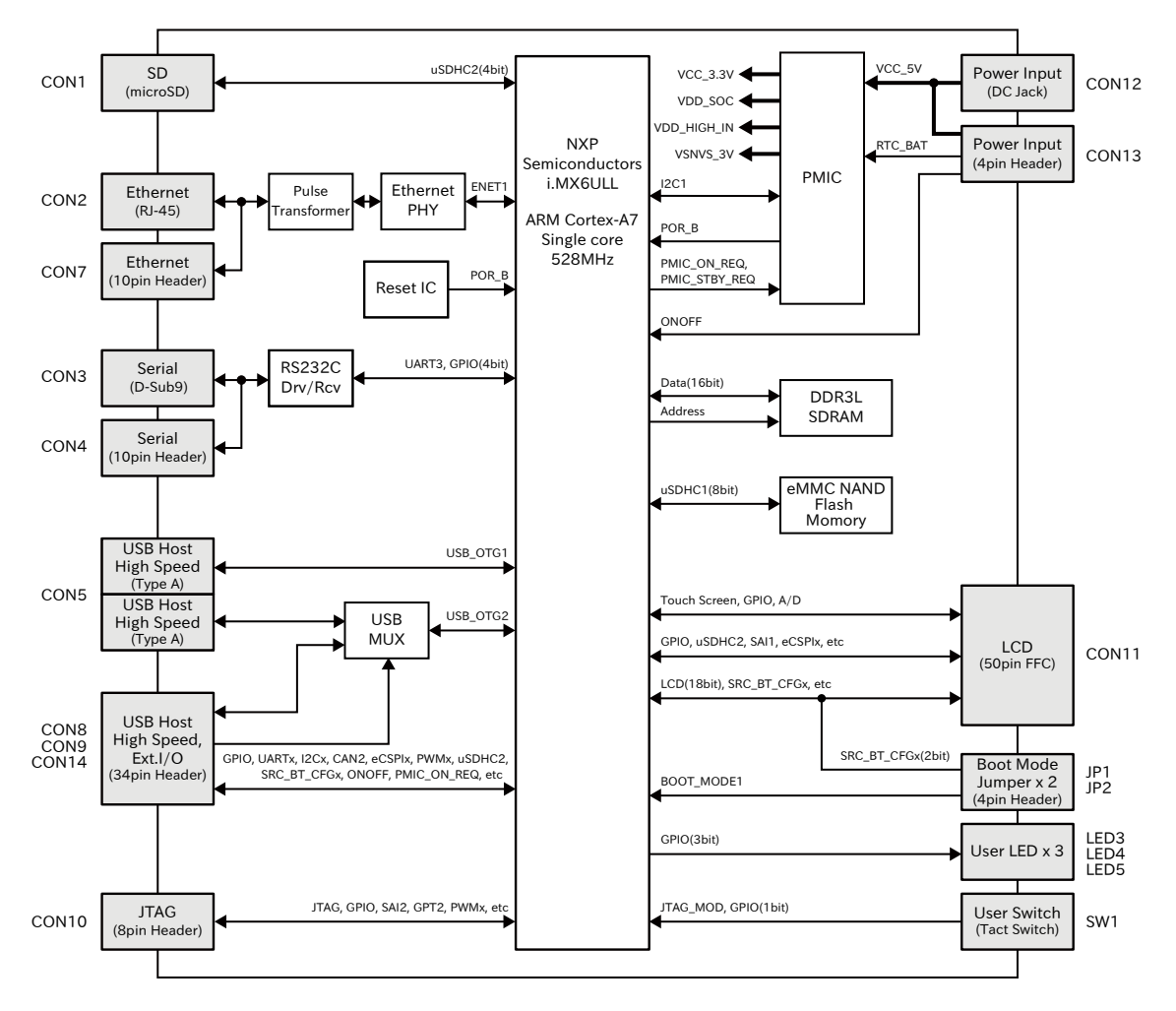

図 4.3 Armadillo-640 ブロック図

Armadillo-640 シリーズは、拡張インターフェースに拡張基板を接続することで、機能を追加するこ とができます。各製品の拡張インターフェースで追加可能な機能を「表 4.3. Armadillo-640 シリーズ拡 張インターフェース」に示します[5]。

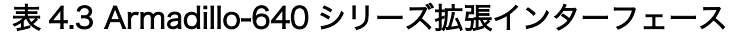

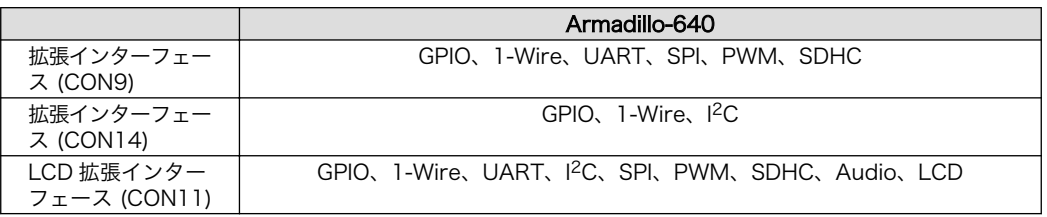

Armadillo-640 のインターフェースレイアウトを以下に示します。

<sup>[5]</sup>Armadillo-640 シリーズでは、一つのピンに複数の機能が割り当てられているため、これらの機能がすべて同時に使えるわけで はありません。どの機能を使用するかは、ソフトウェアで選択します。

<span id="page-24-0"></span>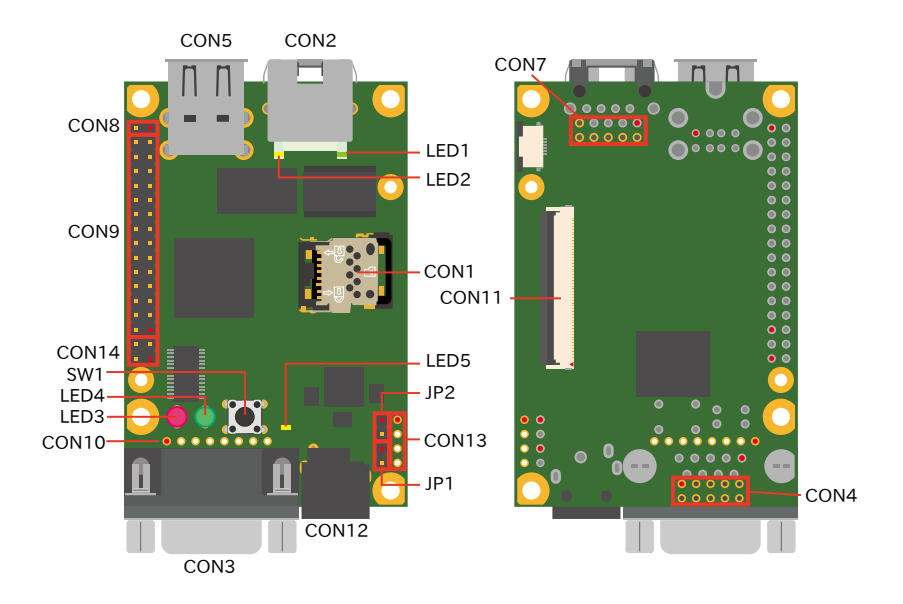

図 4.4 Armadillo-640 インターフェースレイアウト

Armadillo-600 シリーズの詳細な仕様については、Armadillo-640 製品マニュアル<sup>[6]</sup>を参照してくだ さい。

## 4.2.2. Armadillo-600 シリーズでできること

Armadillo-600 シリーズの特長として、ハードウェア、ソフトウェア両面でのカスタマイズの自由度 が高い点が挙げられます。Armadillo-600 シリーズでは、以下のことが実現できます。

- 1. 様々なハードウェア機能を追加することができます
- 2. オリジナルのアプリケーションを作成することができます
- 3. 豊富なオープンソースソフトウェア資産を活用することができます
- 4. Armadillo-600 シリーズに標準対応した有償ソフトウェアを活用することができます

#### 4.2.2.1. ハードウェア機能の追加

Armadillo-600 シリーズは、USB や LAN、シリアル(RS-232C)といった標準インターフェースを持っ ていますので、豊富な外部機器を接続することができます。また、前章でも述べたように、拡張インター フェースに拡張基板を接続することで、ハードウェア機能を追加することもできます。

CON8, CON9, CON11, CON14 には、複数の機能(マルチプレクス)をもった i.MX6ULL の信号線、 パワーマネジメント IC の ON/OFF 信号、i.MX6ULL の PWRON 信号等が接続されています。拡張で きる機能の詳細につきましては、Armadillo-640 マルチプレクス表[7]をご参照ください。

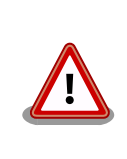

複数箇所に割り当て可能な信号(USDHC2、UART1、ESPI1、I2C2 等)が ありますが、同じ信号は複数ピンで同時利用できません。

[6]<https://users.atmark-techno.com/armadillo-640/manual>

[7]<https://users.atmark-techno.com/armadillo-640/manual-multiplex>

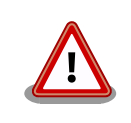

### CTS/RTS 信号線を利用する際の注意点

i.MX6ULL の CTS、RTS 信号は一般的な UART の信号と名前が逆になっ ています。誤接続に注意してください。

## CON9 のブートモード設定ピンについて

CON9 の 17 ピン(GPIO3\_IO27)は、i.MX6ULL の内蔵 ROM によるブー トモード設定ピンを兼用しています。電源投入時、ブードモード設定のた めに、基板上のプルダウン抵抗で Low レベルの状態を保持しています。 High レベルの状態で電源投入した場合、SPI EEPROM ブートを有効/無 効にするためのピン(BOOT\_CFG4[6])に割り当てられているため、 EEPROM recovery モードが有効になり、意図しない動作を引き起こす 原因となります。電源投入時から U-Boot が動作するまでは、Low レベ ルを保持した状態でご使用ください。ブートモード設定の詳細につきまし ては、NXP Semiconductors のホームページからダウンロード可能な 『i.MX6ULL Applications Processor Reference Manual』をご参照く ださい。

USB インターフェースに接続できる機器のリストの一部を、以下に示します。Armadillo-600 シリー ズで動作可能な機器はこれがすべてではありません。動作確認が取れているデバイスは、Armadillo サイ トの動作デバイスのページ[8]に随時追加していますので、そちらもご参照ください。

- 1. USB to Ethernet 変換ケーブル
- 2. USB to シリアル変換ケーブル
- 3. USB メモリ
- 4. USB マウス
- 5. USB キーボード

#### 4.2.2.2. オリジナルアプリケーションプログラムの追加

Armadillo-600 シリーズは汎用ボードとして設計されているため、オリジナルのアプリケーションプ ログラムを作成し、それを Armadillo に組み込むことができます。Armadillo は Linux システムですの で、他の Linux システム用に作成したプログラムの多くは、ほとんど修正せずに Armadillo でも動作す ることでしょう。アプリケーションプログラムは、C/C++言語や各種スクリプト言語(シェルスクリプ ト、PHP、Perl など)で作成することができます。Armadillo 用に新しい言語を習得する必要はありませ ん。

#### 4.2.2.3. オープンソースソフトウェア資産の活用

近年の複雑、大規模化したシステムを構築するにあたり、すべての機能を自前で開発することは現実 的ではありません。ネットワークプロトコルスタックや、ファイルシステムなど汎用的なソフトウェア コンポーネントにオープンソースソフトウェアを活用することで、オリジナルのアプリケーション開発 にリソースを集中することができます。

Armadillo-600 シリーズでは、標準の開発ディストリビューションとして Debian 9(stretch)を採用 しています。Debian GNU/Linux には、オープンソースのアプリケーションやライブラリなどのパッケー

<sup>[8]</sup><https://armadillo.atmark-techno.com/devices>

<span id="page-26-0"></span>ジが 51,000 個以上用意されており、これらの多くを簡単な手順で Armadillo-600 シリーズで動作させ ることができます。

オープンソースソフトウェアを活用することにより、Armadillo-600 シリーズで実現可能なソフトウェ ア機能の一覧を「表 4.4. Armadillo-600 シリーズで実現可能なソフトウェア機能一覧」に示します。こ のリストは実現可能な機能のほんの一部にすぎません。

| 分類                 | 機能                 | アプリケーション/ライブラリ名          |
|--------------------|--------------------|--------------------------|
| ネットワーク             | Web(HTTP)サーバー      | lighttpd                 |
|                    |                    | Apache2                  |
|                    | FTP サーバー/クライアント    | ftpd/ftp                 |
|                    | Telnet サーバー/クライアント | telnetd/telnet           |
|                    | SSH サーバー/クライアント    | OpenSSH                  |
|                    | DHCP サーバー/クライアント   | dhcpd/udhcpc             |
|                    | NTP サーバー/クライアント    | ntpd/ntpclient           |
|                    | PPP                | pppd                     |
|                    | カメラサーバー            | mjpg-streamer            |
|                    | HTTP/FTP クライアント    | wget/ftpget/ftpput       |
|                    | Zeroconf           | avahi                    |
|                    | メール送信(SMTP)        | mail                     |
|                    |                    | sendmail                 |
|                    | ファイヤーウォール          | iptables                 |
|                    | <b>SNMP</b>        | net-snmp                 |
| マルチメディア            | オーディオ再生/録音         | alsa-utils               |
|                    | MP3 再生             | mpg321                   |
|                    | 画像処理ライブラリ          | libjpeg62/libpng16       |
| データベース             | データベース             | sqlite3                  |
| ファイルシステム           | VFAT(FAT32)        | mkdosfs                  |
|                    | EXT2               | mke2fs                   |
|                    | EXT3               | mke2fs                   |
|                    | jffs2              | mtd-utils                |
|                    | <b>NFS</b>         | $\overline{a}$           |
|                    | samba              | samba                    |
| GUI                | ウィンドウシステム          | The KDrive Tiny X Server |
|                    |                    | X.org X Window System    |
|                    | GUI ツールキット         | Gtk+ 2/Gtk+ 3            |
| wxWidgets/wxPython |                    | 言語                       |
| Perl               | Perl 5             |                          |
| PHP                | <b>PHP 7.0</b>     |                          |
| Python             | Python 2/Python 3  |                          |
| Ruby               | Ruby 2.3           | その他                      |
| シェル                | ash                |                          |

表 4.4 Armadillo-600 シリーズで実現可能なソフトウェア機能一覧

## 4.3. Armadillo の開発環境

アットマークテクノでは Armadillo 用の標準開発環境として、クロス開発用ツールチェイン、ユーザー ランドアーカイブ作成ツールなどをインストールし、設定済みの環境を ATDE(Atmark Techno Development Environment) という名称で提供しています。ATDE を使うと、簡単に開発環境を構築す ることができます。

Armadillo での開発の手順は[、「8. 開発の基本的な流れ」で](#page-83-0)説明します。

<span id="page-27-0"></span>これらの開発に最低限必要なものは、すべて Armadillo サイト<sup>[9]</sup>から無償で入手することができます。

## 4.4. Armadillo を採用した場合の製品開発サイクル

Armadillo は、開発セットによる試作開発から多品種少量生産の量産品にまで対応できるよう、様々な サービスを提供しています。Armadillo をプラットフォームとして採用した場合の開発の流れを、 Armadillo-640 を例に示します。

#### 4.4.1. 検討、試作

検討段階においては、まず、Armadillo-640 製品マニュアル[10]を参照し、必要な機能がハードウェア 的に実現可能か検討します。

ハードウェア的に実現可能であれば、次はソフトウェアプラットフォームの選択をおこないます。 Armadillo-600 シリーズの場合は、OS として Linux システム(Debian GNU/Linux)にのみ対応していま す。

OS として Linux システムを採用した場合の GUI 環境としては、これまでの X Window System やそ の上で動作する GTK+のみならず、wxWidgets のようなツールキットも候補に挙げることができます。 その他、外部ツールの情報は Armadillo サイトなどで随時公開しています。

また[、「表 4.4. Armadillo-600 シリーズで実現可能なソフトウェア機能一覧」](#page-26-0)に示したようなオープ ンソースソフトウェアを活用できないかも検討の価値があります。様々なネットワークプロトコルに対 応したサーバー/クライアントソフトウェアや、データベース等多くのソフトウェアが使用可能です。

ハードウェア、ソフトウェア的に実現可能であると判断できれば、試作に取りかかります。Armadillo は、1 台から購入可能な開発セットと無償の開発環境があるので、すぐに試作開発を開始することが可能 です。

#### 4.4.2. 設計、開発

設計、開発段階においては、様々なサポートサービスを受けることができます。

無償で誰でもアクセス可能な情報源として、Armadillo サイト[11]を運営しています。Armadillo サイ トには、マニュアル類、最新ソフトウェアのソースコードとすぐに動かすことができるイメージファイ ル、豊富な Howto、FAQ や動作確認デバイス一覧などの情報が満載です。

Armadillo サイトで探してみても疑問が解決しない場合は、Armadillo フォーラム[12]に質問すること もできます。フォーラムでは、数百人規模の読者がいるので、同じような問題に遭遇したことのある人 から、ヒントが得られるかもしれません。

マニュアル、Howto、FAQ 及びメーリングリスト[13]のアーカイブ(過去ログ)とフォーラムへの投稿 は、Armadillo サイトのサイト内検索機能で串刺し検索できます。Armadillo サイトの右上にある検索 ボックスにキーワードを入力して検索を実行すると、関連する情報が表示されます。ぜひ、ご活用下さい。

#### 4.4.3. 量産

Armadillo のような汎用ボードコンピューターを使用して組み込みシステムを量産製造する場合、ケー スへの組み込みやフラッシュメモリ(eMMC)の書き込みなどが課題となることがあります。

[9]<https://armadillo.atmark-techno.com/>

<sup>[10]</sup><https://users.atmark-techno.com/armadillo-640/manual>

<sup>[11]</sup><https://armadillo.atmark-techno.com>

<sup>[12]</sup><https://users.atmark-techno.com/forum/armadillo>

<sup>[13]</sup>2014 年 2 月 1 日をもって、"フォーラム"サービス<https://users.atmark-techno.com/forum> に移行

<span id="page-28-0"></span>アットマークテクノでは、フラッシュメモリへのユーザー指定のイメージ書き込みなど、量産製造の 効率化に役立つプランをご用意しています。サービスの詳細については、アットマークテクノ営業部ま でお問い合わせください。

#### 4.4.4. 保守

組み込みシステムを製造、販売する場合には、どのような保守サービスが受けられるかも重要なポイ ントです。

製品購入後にユーザー登録をして頂いたユーザーに対しては、製品のサポート情報(不具合情報、アッ プデート情報など)を E-mail 等にて通知しています。ユーザー登録はユーザーズサイト[14]で行えます。 ぜひ、ご登録をお願い致します。

また、アットマークテクノ製品は製品ポリシーとして、製品発売から 5 年間は製品を供給できるよう 設計開発を行っています[15]。もし製造中止となる場合は、事前にアナウンスを行います。

「ユーザーズサイト」では、製品ライフや部品変更などをお知らせする「変更通知」情報を公開してい ます。ユーザーズサイトでアカウント登録したユーザーを対象に、変更通知の内容を随時メールでお知 らせするサービスも実施しています。このように、量産後の保守に必要な様々な情報を提供しているた め、Armadillo は安心して量産にお使いいただけます。

<sup>[14]</sup><https://users.atmark-techno.com>

<sup>[15]</sup>他の部品への置き換えや基板改版など対応方法が存在する限り、供給継続努力を行います。万一 CPU など置き換え不能な部品 が製造中止となるなど、やむを得ない事由により調達できなくなった場合、5 年の期間をまたず該当製品の販売を終了することが ありますのでご了承ください。

# <span id="page-29-0"></span>5. Armadillo の基本操作

これまでに、組み込み Linux システムとは何か、Armadillo とはどういうものかについて説明してき ました。本章では、実際の開発作業に入る前に、Armadillo の基本的な操作方法について説明します。

本章で説明することは、Armadillo を起動して、簡単なコマンドを入力し、Armadillo を終了すると いった、本当に基本的なことと、ファイルの編集、ネットワーク接続だけです。あえて、詳しい説明は おこないません。Armadillo とはどのようなコンピューターなのか、実際に動かして確認してください。

Linux や Armadillo の取扱いに慣れている方には、本章の内容は不要かもしれません。しかし、随所 に Armadillo を上手く扱うためのヒントや、あまり意識されていないけれども実は重要なことが書かれ ていますので、一度目を通してみてください。

## 5.1. Armadillo と作業用 PC との接続

#### 5.1.1. 準備するもの

Armadillo を使った組み込み Linux システム開発に必要な機材を「表 5.1. 必要な機材」に示します。

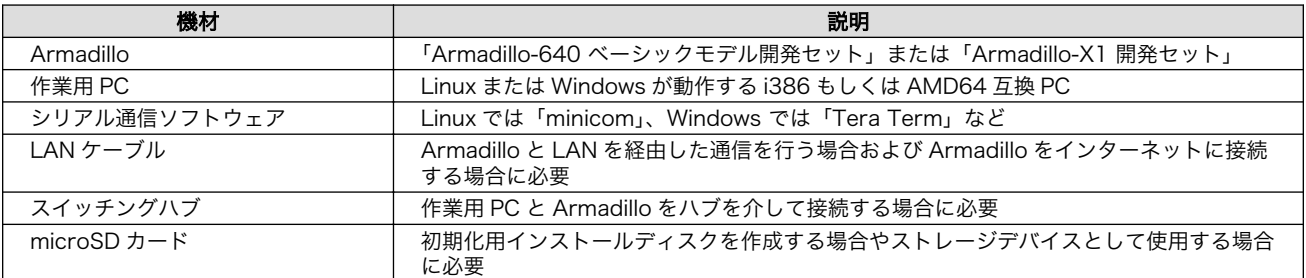

#### 表 5.1 必要な機材

### 注意: フラッシュメモリは出荷状態に

以降の説明では、Armadillo は出荷状態になっていることを想定していま す。

Armadillo のフラッシュメモリを書き換えている場合は、「Armadillo-640 製品マニュアル」や「Armadillo-X1 製品マニュアル」の「イメージファ イルの書き換え方法」を参照して、フラッシュメモリを初期化してくださ い。

また、U-Boot の環境変数を設定している場合は、「Armadillo-640 製品 マニュアル」や「Armadillo-X1 製品マニュアル」の「ブートローダー (U-Boot) 仕様」を参照して、環境変数をデフォルトに戻してください。

## 5.1.2. 接続方法(Armadillo-640)

「図 5.1. Armadillo-640 の接続例」に示す接続例を参考に、Armadillo と作業用 PC および周辺機器 を接続してください。

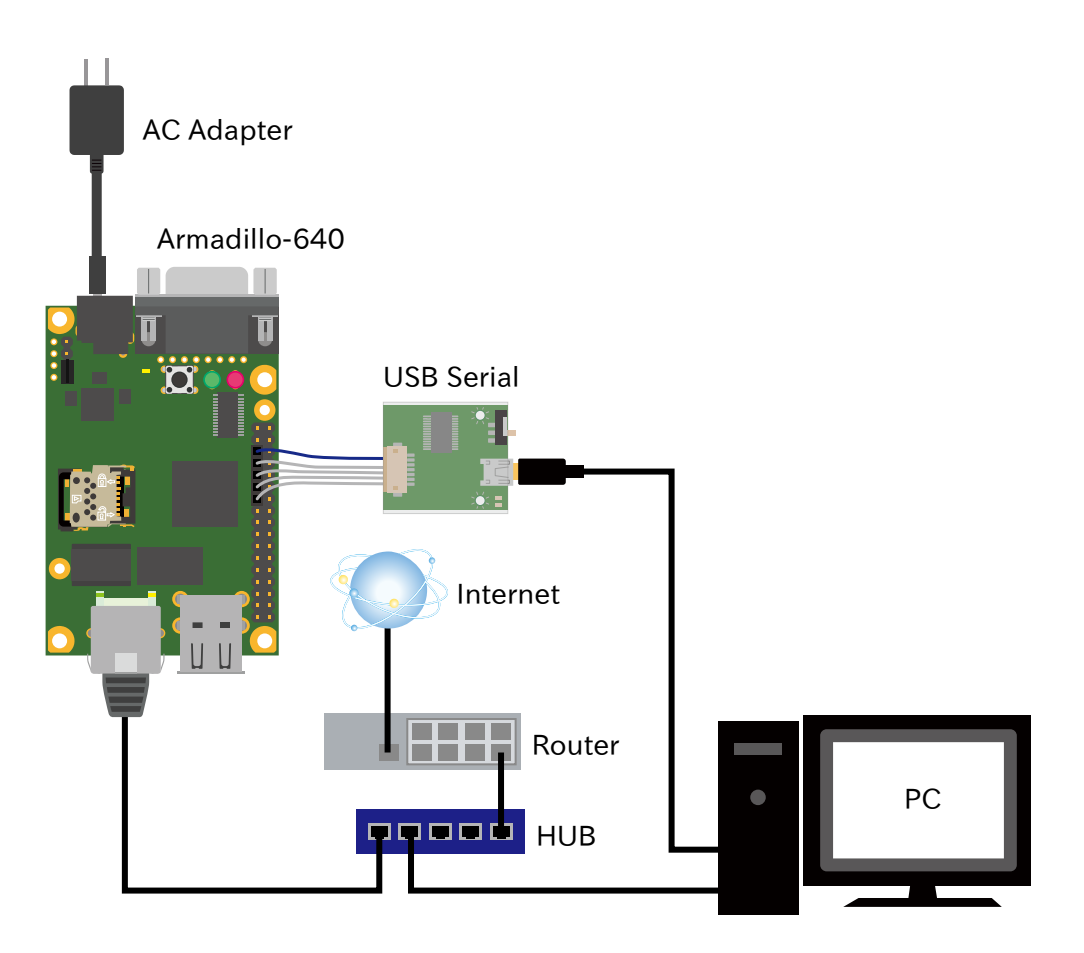

#### 図 5.1 Armadillo-640 の接続例

### 5.1.2.1. USB シリアル変換アダプタの接続方法

USB シリアル変換アダプタは、青色のケーブルを 1 ピンとして、Armadillo-640 の CON9 1,3,5,7,9 ピンと接続します。

USB シリアル変換アダプタを接続するピンの隣だけ、CON9,CON14 を囲っているシルクが太くなっ ているのでそれを目印にして、下図のように接続してください。

<span id="page-31-0"></span>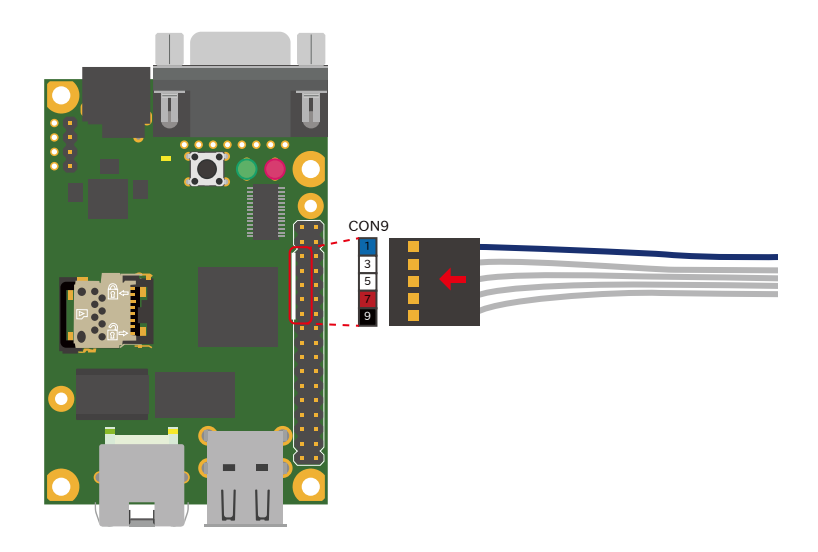

#### 図 5.2 CON9-USB シリアル変換アダプタ接続図

## 5.1.3. 接続方法(Armadillo-X1)

「図 5.3. Armadillo-X1 の接続例」に示す接続例を参考に、Armadillo と作業用 PC および周辺機器を 接続してください。

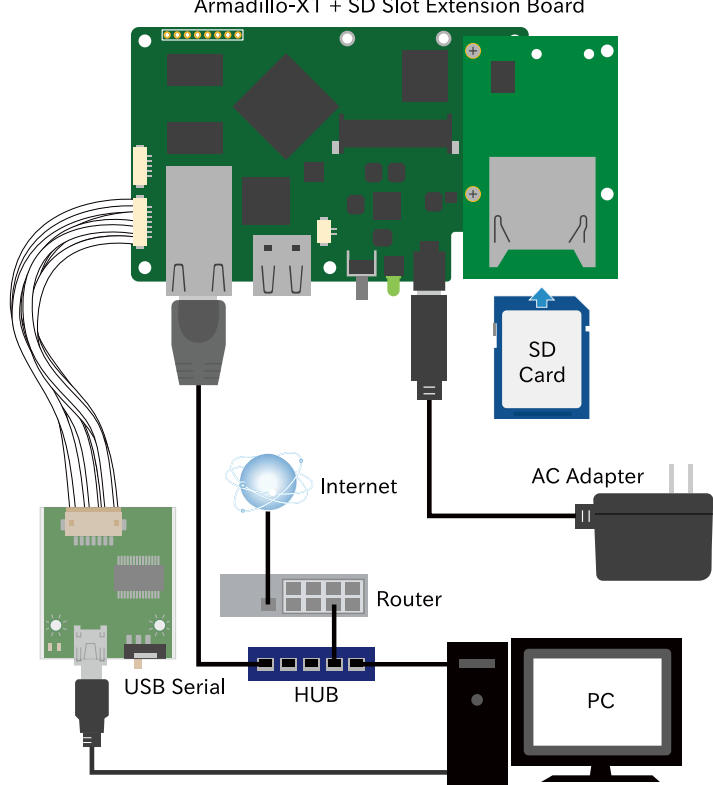

Armadillo-X1 + SD Slot Extension Board

図 5.3 Armadillo-X1 の接続例

### <span id="page-32-0"></span>5.1.4. Windows PC とのシリアル通信

作業用 PC が Linux の場合は[、「5.1.5. Linux PC とのシリアル通信」に](#page-34-0)進んでください。

ここでは、Tera Term 4.102 を使用して、Armadillo にシリアル経由で接続するための設定方法を順 を追って説明します。

Tera Term のインストール方法や、使い方についての詳細は Tera Term Home Page( [https://](https://ttssh2.osdn.jp/) [ttssh2.osdn.jp/](https://ttssh2.osdn.jp/) )を参照してください。

以下の手順で、Tera Term のシリアルポートの設定を行ってください。

1. 最初に起動した時には、「図 5.4. Tera Term: 新しい接続画面」ダイアログが表示されます。「キャ ンセル」ボタンを押して、「図 5.4. Tera Term: 新しい接続画面」ダイアログを閉じてください。

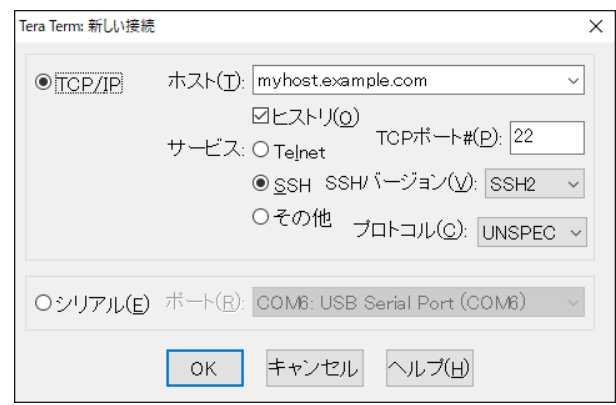

図 5.4 Tera Term: 新しい接続画面

2. 「図 5.5. Tera Term 画面」が表示されますので、「設定」-「シリアルポート」メニューを選択し てください。

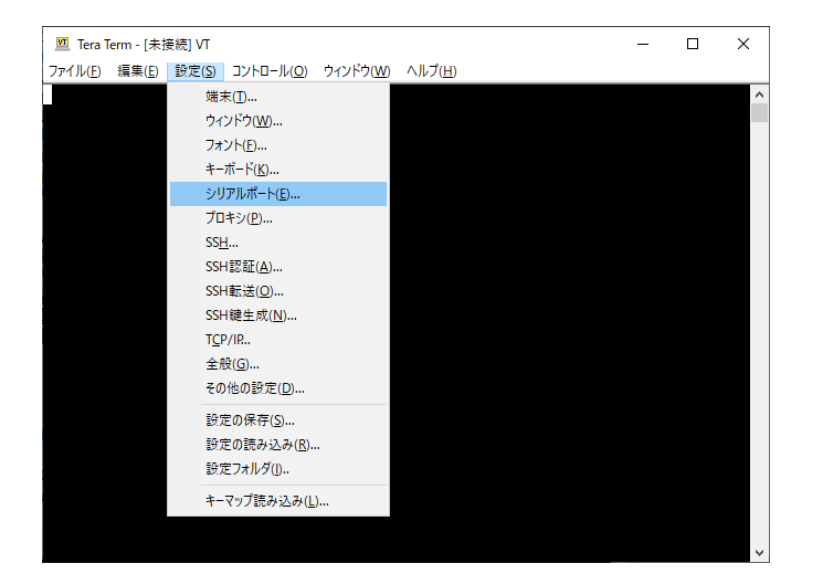

#### 図 5.5 Tera Term 画面

3. [「図 5.6. Tera Term: シリアルポート設定画面」が](#page-33-0)表示されます。

<span id="page-33-0"></span>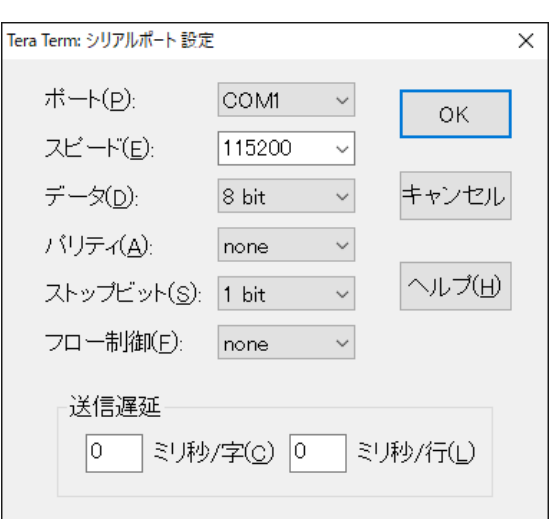

#### 図 5.6 Tera Term: シリアルポート設定画面

4. 「ポート」に Armadillo と接続されているシリアルのポート番号を設定してください。

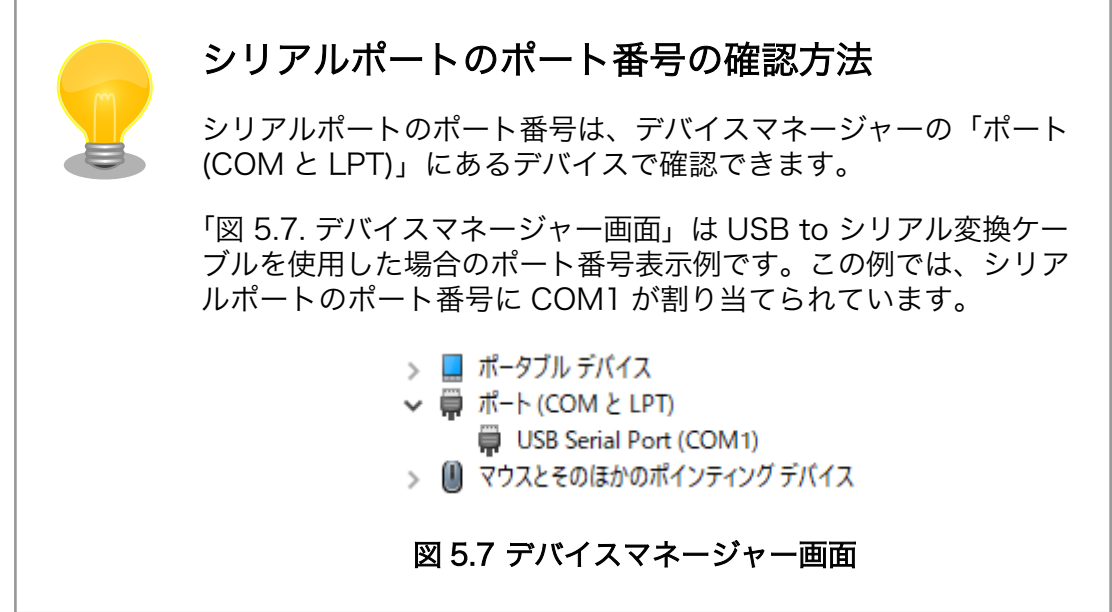

5. その他の設定項目は「表 5.2. シリアル通信設定」を参照し、「図 5.6. Tera Term: シリアルポー ト設定画面」のように設定してください。

#### 表 5.2 シリアル通信設定

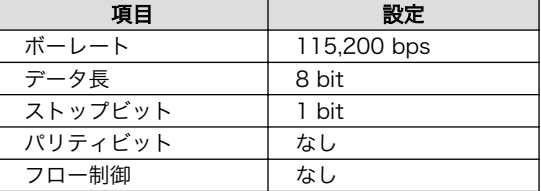

- 6. 「OK」ボタンを押してください。
- 7. COM1 と接続できた場合、タイトルバーに「COM1」と表示されます。

<span id="page-34-0"></span>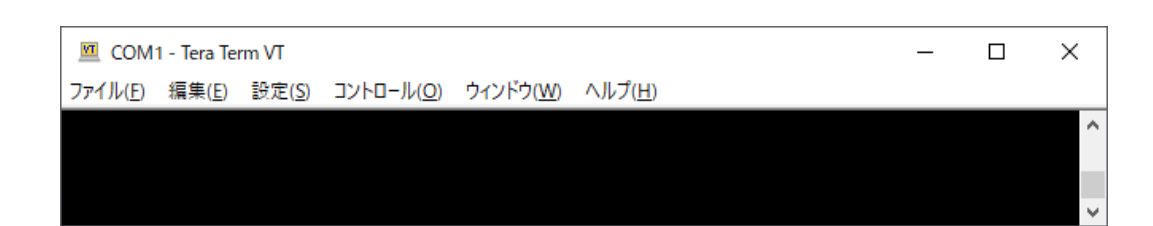

図 5.8 Tera Term 画面

## Tera Term の設定を保存する方法 接続の設定を設定ファイル(TERATERM.INI)に保存しておくことで、次回 起動時からは自動的にシリアルポートに接続することができます。 設定を保存するには、「設定」メニューから「設定の保存」を選択してく ださい。「Tera Term: 設定の保存」ダイアログが表示されますので、保存 するファイルを指定し、「OK」ボタンを押すことで保存できます。

## 5.1.5. Linux PC とのシリアル通信

ここでは minicom を使用します。

Debian などの作業用 PC に minicom をインストールするには「図 5.9. minicom のインストール」 を実行します。

[PC ~]\$ sudo apt install minicom

#### 図 5.9 minicom のインストール

「表 5.3. シリアル通信設定」に示すパラメーターに設定します。

#### 表 5.3 シリアル通信設定

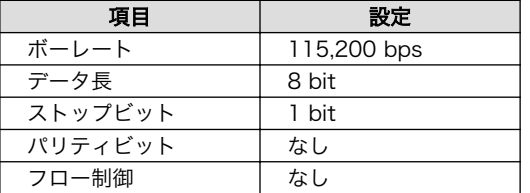

1. 「図 5.10. minicom の設定の起動」に示すコマンドを実行し、minicom の設定画面を起動してく ださい。

[PC ~]\$ sudo LC\_ALL=C minicom -s

#### 図 5.10 minicom の設定の起動

2. [「図 5.11. minicom の設定」が](#page-35-0)表示されますので、「Serial port setup」を選択してください。

<span id="page-35-0"></span>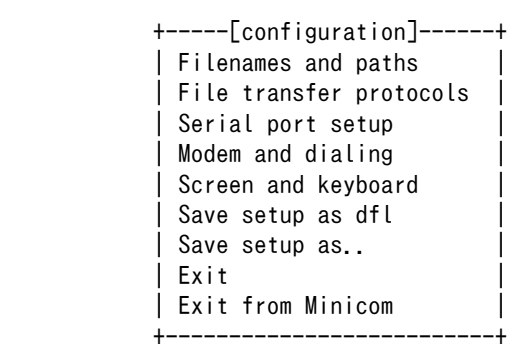

#### 図 5.11 minicom の設定

3. 「図 5.12. minicom のシリアルポートの設定」が表示されますので、A キーを押して Serial Device を選択してください。

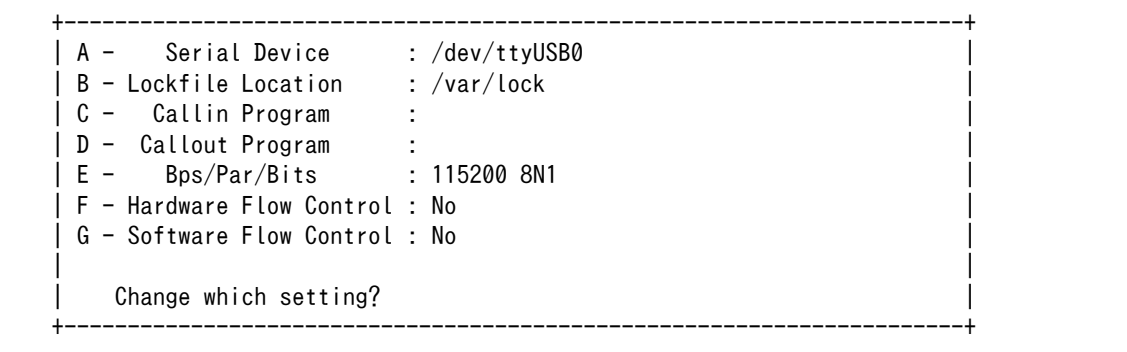

#### 図 5.12 minicom のシリアルポートの設定

4. Serial Device に使用するシリアルポートを入力して Enter キーを押してください。

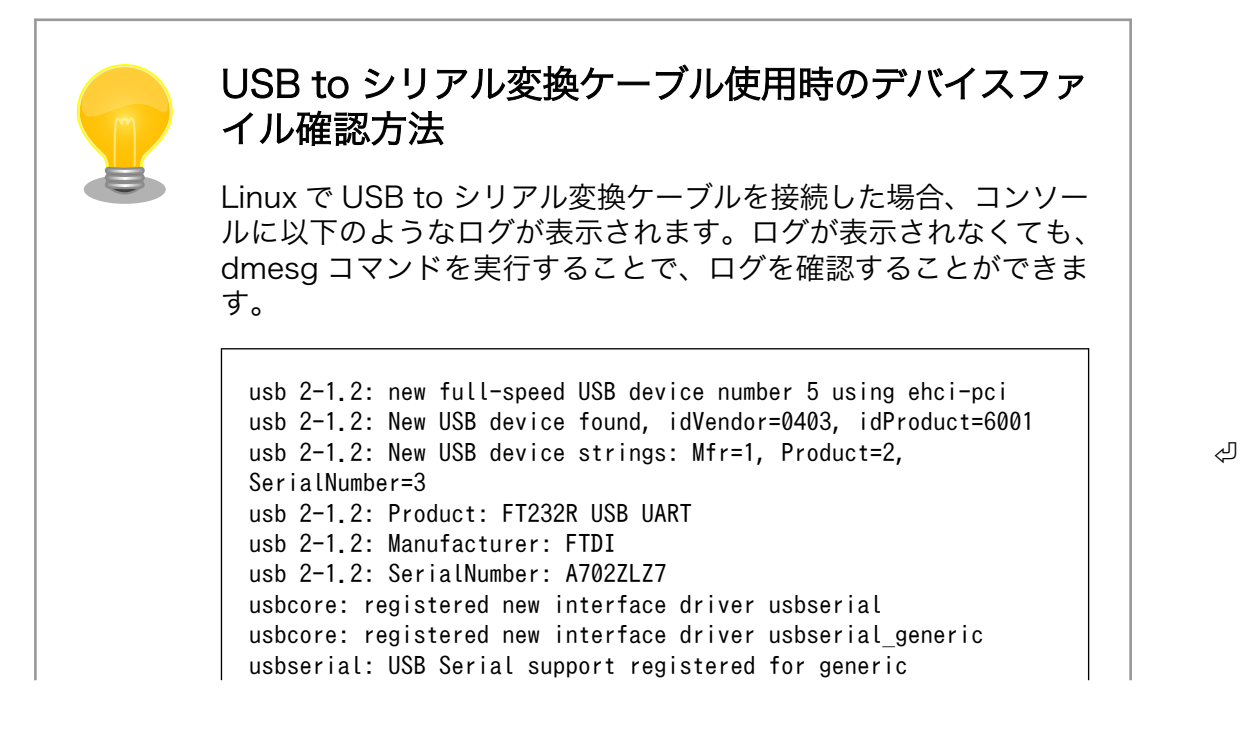
usbcore: registered new interface driver ftdi\_sio usbserial: USB Serial support registered for FTDI USB Serial ⏎ Device ftdi sio 2-1.2:1.0: FTDI USB Serial Device converter detected usb 2-1.2: Detected FT232RL usb 2-1.2: Number of endpoints 2 usb 2-1.2: Endpoint 1 MaxPacketSize 64 usb 2-1.2: Endpoint 2 MaxPacketSize 64 usb 2-1.2: Setting MaxPacketSize 64 usb 2-1.2: FTDI USB Serial Device converter now attached to  $\Box$ ttyUSB0

#### 図 5.13 例. USB to シリアル変換ケーブル接続時のログ

上記のログから USB to シリアル変換ケーブルが ttyUSB0 に割り 当てられたことが分かります。

- 5. F キーを押して Hardware Flow Control を No に設定してください。
- 6. G キーを押して Software Flow Control を No に設定してください。
- 7. キーボードの E キーを押してください。「図 5.14. minicom のシリアルポートのパラメータの設 定」 が表示されます。

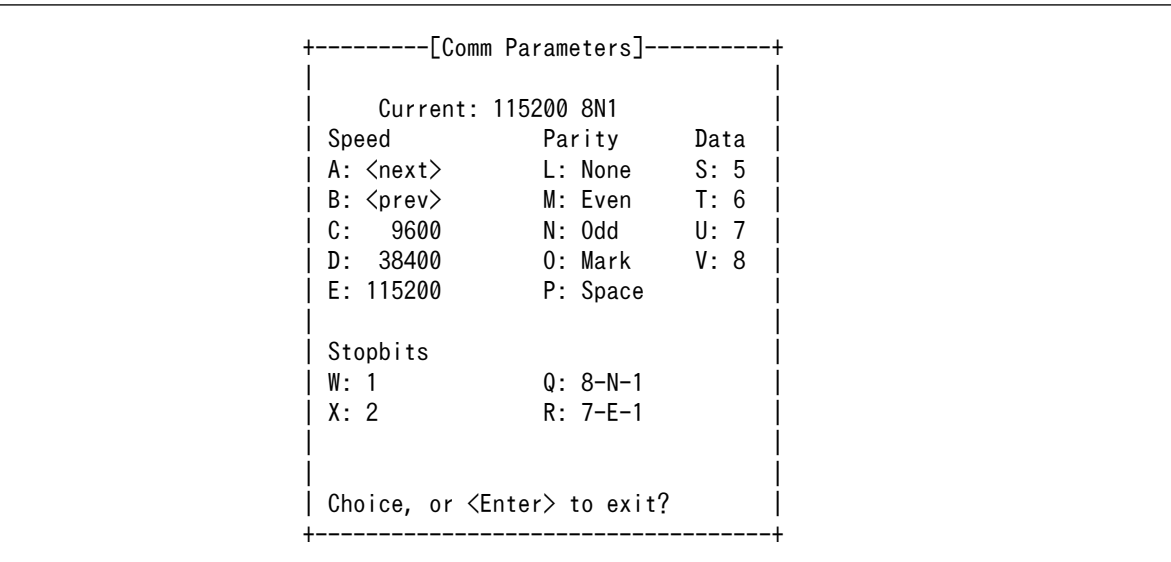

#### 図 5.14 minicom のシリアルポートのパラメータの設定

- 8. 「図 5.14. minicom のシリアルポートのパラメータの設定」では、転送レート、データ長、ス トップビット、パリティの設定を行います。
- 9. 現在の設定値は「Current」に表示されています。それぞれの値の内容は[「図 5.15. minicom](#page-37-0) シ [リアルポートの設定値」](#page-37-0)を参照してください。

Current: 115200 8 N 1 転送レート - ストップビット  $317.7$ 

### 図 5.15 minicom シリアルポートの設定値

<span id="page-37-0"></span>10. E キーを押して、転送レートを 115200 に設定してください。

11. Q キーを押して、データ長を 8、パリティを None、ストップビットを 1 に設定してください。

12. Enter キーを 2 回押して[、「図 5.11. minicom の設定」](#page-35-0)に戻ってください。

13.[「図 5.11. minicom の設定」か](#page-35-0)ら、「Save setup as dfl」を選択し、設定を保存してください。

14.「Exit from Minicom」を選択し、minicom の設定を終了してください。

minicom を起動させるには、「図 5.16. minicom 起動方法」のようにしてください。

[PC ~]\$ sudo LANG=C minicom --wrap

#### 図 5.16 minicom 起動方法

デバイスファイルを指定して起動させるには「図 5.17. minicom 起動方法(デバイスファイル指定)」 のようにしてください。

[PC ~]\$ sudo LANG=C minicom --wrap --device /dev/ttyUSB0

### 図 5.17 minicom 起動方法(デバイスファイル指定)

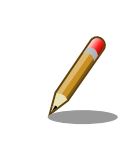

デバイスファイル名は、環境によって /dev/ttyS0 や /dev/ttyUSB1 など、 本書の実行例とは異なる場合があります。

minicom がオープンする /dev/ttyS0 や /dev/ttyUSB0 といったデバイス ファイルは、 root または dialout グループに属しているユーザーしかア クセスできません。

ユーザーを dialout グループに入れることで、以降、sudo を使わずに minicom で /dev/ttyUSB0 をオープンすることができます。

[PC ~]\$ sudo usermod -aG dialout atmark [PC ~]\$ LANG=C minicom --wrap

minicom を終了させるには、まず Ctrl-a に続いて q キーを入力します。その後、以下のように表示 されたら「Yes」にカーソルを合わせて Enter キーを入力すると minicom が終了します。

```
+-----------------------+
 Leave without reset? |
     Yes No
+-----------------------+
```
#### 図 5.18 minicom 終了確認

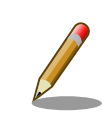

Ctrl-a に続いて z キーを入力すると、minicom のコマンドヘルプが表示 されます。

## 5.2. Armadillo の起動

Armadillo は、電源(AC アダプタ)と接続すると自動で起動するようになっています。

Armadillo が起動すると、PC のシリアル通信ソフトウェアに以下のような起動ログが表示されます。 Armadillo の起動シーケンス及び起動ログの詳細については[、「6. Armadillo が動作する仕組み」で](#page-56-0)説明 します。

```
U-Boot 2018.03-at4 (Dec 26 2018 - 19:21:13 +0900)
CPU: Freescale i.MX6ULL rev1.0 at 396 MHz
Reset cause: POR
I2C: ready
DRAM: 512 MiB
MMC: FSL_SDHC: 0, FSL_SDHC: 1
Loading Environment from MMC... OK
In: serial
Out: serial
Err: serial
PMIC: PFUZE3000 DEV_ID=0x30 REV_ID=0x11
Net: FEC
Hit any key to stop autoboot: 0
6105312 bytes read in 194 ms (30 MiB/s)
27015 bytes read in 54 ms (488.3 KiB/s)
## Booting kernel from Legacy Image at 82000000 ...
   Image Name: Linux-4.14-at11
   Image Type: ARM Linux Kernel Image (uncompressed)
   Data Size: 6105248 Bytes = 5.8 MiB
   Load Address: 82000000
   Entry Point: 82000000
   Verifying Checksum ... OK
## Flattened Device Tree blob at 83000000
   Booting using the fdt blob at 0x83000000
   Loading Kernel Image ... OK
   Loading Device Tree to 9eefc000, end 9ef05986 ... OK
Starting kernel ...
    0.000000] Booting Linux on physical CPU 0x0
[ 0.000000] Linux version 4.14-at11 (atmark@atde7) (gcc version 6.3.0 2017051
```

```
6 (Debian 6.3.0-18)) #1 Tue Jan 29 10:11:05 JST 2019
[ 0.000000] CPU: ARMv7 Processor [410fc075] revision 5 (ARMv7), cr=10c53c7d
[ 0.000000] CPU: div instructions available: patching division code
[ 0.000000] CPU: PIPT / VIPT nonaliasing data cache, VIPT aliasing instructio
n cache
[ 0.000000] OF: fdt: Machine model: Atmark Techno Armadillo-640
:
:
:
```
#### 図 5.19 起動ログ

## 5.3. ログイン

起動が完了すると、ログインプロンプトが表示されます。

例として、Armadillo-640 のログインプロンプトを以下に示します。

Debian GNU/Linux 9 armadillo ttymxc0

armadillo login:

出荷状態の Armadillo では、「表 5.4. シリアルコンソールログイン時のユーザー名とパスワード」に 示すユーザーとパスワードでログインすることができます。

#### 表 5.4 シリアルコンソールログイン時のユーザー名とパスワード

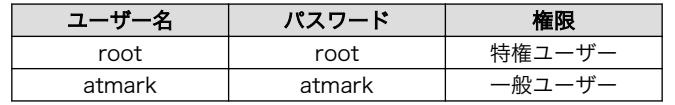

本章では、以下のように入力して root ユーザーでログインしてください。

Debian GNU/Linux 9 armadillo ttymxc0

armadillo login: root  $\bigcirc$ Password: root **2** 

#### 図 5.20 ユーザー名とパスワードを入力してログインする

ユーザー名に「root」と入力した後、Enter キーを入力します。 0

パスワードに「root」と入力した後、Enter キーを入力します。パスワードは入力しても表示さ ❷ れません。

## 5.4. プロンプト

正常にログインできると、プロンプトが表示されます。

例として、Armadillo-640 でログインした場合のプロンプトを以下に示します。[1]

[1]以降は、得に理由がない限り[「1.3. 表記について」の](#page-10-0)プロンプトの表記を使用します。

<span id="page-40-0"></span>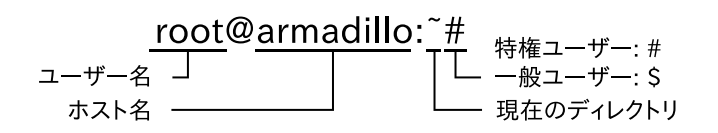

#### 図 5.21 Armadillo-640 でのプロンプト表示例

プロンプトは、シェルというプログラムが表示しています。コマンドを実行する場合はプロンプトの 右側にコマンドを入力します。

シェルは、ユーザーの入力を読み取り、コマンドを実行するプログラムで、コマンドラインインター プリターとよばれることもあります。カーネルの外層として機能し、ユーザーとのインターフェースに なることから、シェル(殻)という名称になっています。Windows のコマンドプロンプトのようなものです。

本書では、コマンドは以下の書式で記述します。

コマンド名 <必須引数> [省略可能な引数] [複数指定できる省略可能な引数...]

#### 図 5.22 コマンドの書式

例えば、指定した文字と改行を表示する echo コマンドの場合、以下のように表記します。

echo [string...]

#### 図 5.23 echo コマンドの書式

「図 5.23. echo コマンドの書式」は、echo コマンドの引数として 0 個以上の値を指定できることを 意味します。

echo コマンドを実行すると、以下のような表示が得られます。

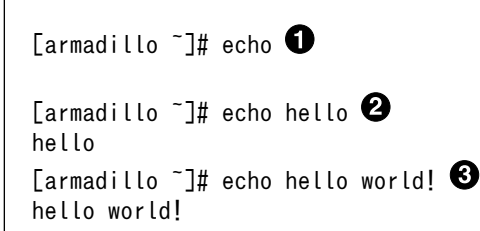

#### 図 5.24 echo コマンドの実行例

「echo」と入力した後、Enter キーを入力すると echo コマンドが実行されます。echo コマンド  $\mathbf 0$ は引数を指定せずに実行すると改行のみを表示します。

引数を指定して echo コマンドを実行すると、引数に指定された文字列と改行を表示します。 ❷

 $\boldsymbol{\Theta}$ echo コマンドには複数の引数を指定することができます。

### 改行記号の省略

[「図 5.20. ユーザー名とパスワードを入力してログインする」](#page-39-0)[や「図 5.24.](#page-40-0) echo [コマンドの実行例」で](#page-40-0)示したように、大抵の場合、ユーザー入力の 最後には Enter キーの入力を行います。

これ以降の入力例では、Enter キーを入力するという意味での改行記号は 省略します。

## 5.5. 動作の停止と電源オフ

色々な操作を説明する前に、Armadillo を安全に終了する方法について確認しておきます。

Armadillo を安全に終了させるには、次のようにコマンドを実行してください。

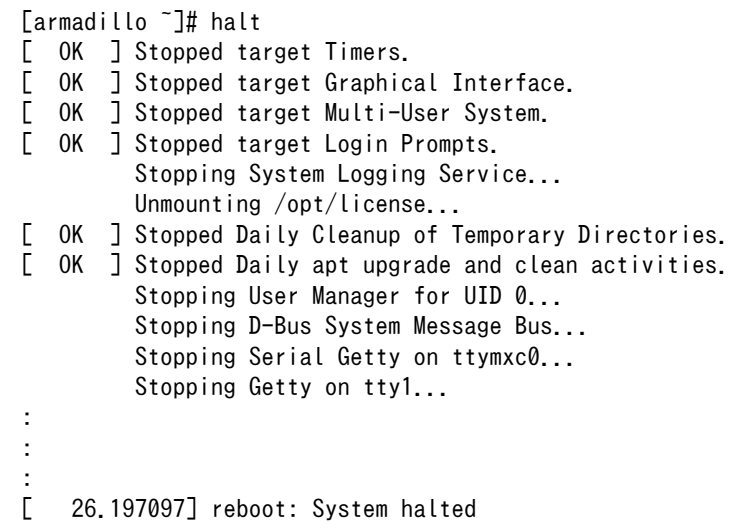

「reboot: System halted」と表示されたら、Armadillo の動作は停止します。この状態で AC アダプ タを抜くことで、Armadillo を安全に電源オフすることができます。

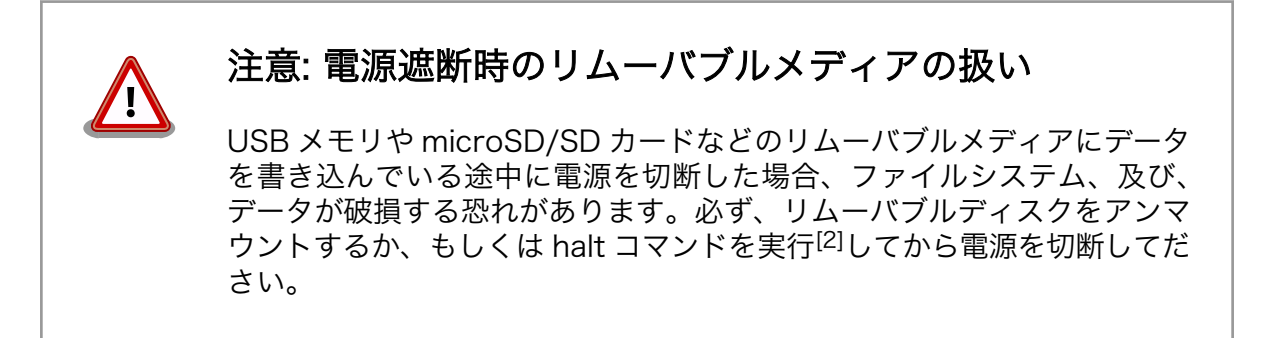

[2]umount コマンドを使用します。

## 5.6. ディレクトリとファイルの操作

基本的なコマンドの例として、ディレクトリとファイルを操作するコマンドについて、いくつか説明 します。

### 5.6.1. ディレクトリとファイル

Linux を含む Unix 系 OS のファイルシステムは、ディレクトリとファイルを階層的に配置したもので す。ディレクトリは、Windows でいうところのフォルダと同様の概念で、ディレクトリの中に複数の ディレクトリとファイルを配置することができます。

ディレクトリとファイルの階層構造を「木の枝分かれ」に例えてディレクトリツリーといい、ディレ クトリツリーの「根」の部分に当たる、最上位のディレクトリをルートディレクトリといいます。すべ てのディレクトリまたはファイルは、ルートディレクトリから辿ることができます。

自分が現在いるディレクトリを、カレントディレクトリ(またはワーキングディレクトリ)といいます。 Linux システムでは、ログインした直後のカレントディレクトリは、ユーザーごとに決まったディレクト リになっています。この、ログイン直後のカレントディレクトリをホームディレクトリといいます。

ディレクトリやファイルの位置を示す文字列を、パスといいます。ルートディレクトリを示すパスは、/ です。ルートディレクトリの下に home ディレクトリがある場合、home ディレクトリのパスは/home と表します。

パスにはいくつか特殊な意味を持つ文字があります。最初の文字以外にある/(即ち、ルートディレクト リを示す/以外の/)は、ディレクトリ名の区切りを意味します。例えば、home ディレクトリの下に guest ディレクトリがある場合、guest ディレクトリのパスは、/home/guest となります。~は、ホームディ レクトリを意味します。また、.はカレントディレクトリを、..は一つ上のディレクトリを意味します。

なお、ルートディレクトリからの位置を示すパスを絶対パスといいます。それに対して、あるディレ クトリからの相対的な位置を示すパスを相対パスといいます。/home/guest は絶対パスで、../hoge.txt は一つ上のディレクトリの hoge.txt というファイルを意味する相対パスです。

### 5.6.2. ディレクトリとファイルを操作するコマンド

本章で使用するディレクトリとファイル操作に関するコマンドを表に示します。

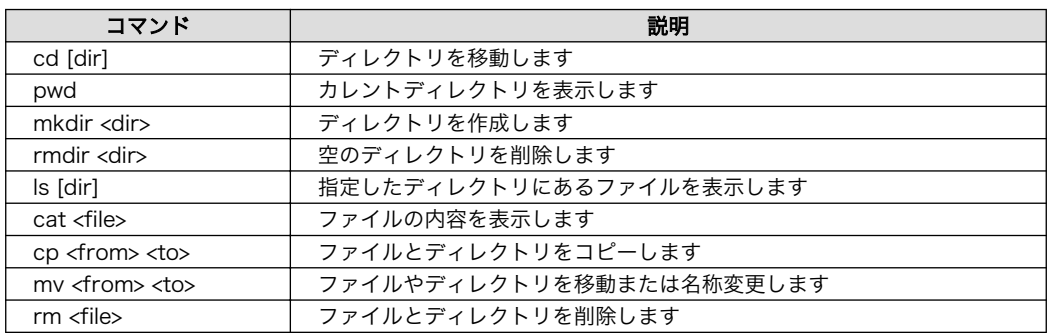

#### 表 5.5 ディレクトリとファイル操作に関するコマンド

「表 5.5. ディレクトリとファイル操作に関するコマンド」に示したコマンドを使用して、以下の内容 を行っていきます。

- 1. カレントディレクトリを表示する。
- 2. ディレクトリを移動し、カレントディレクトリが変わっている事を確認する。
- 3. ホームディレクトリに移動する。
- 4. 空のディレクトリを作成する。
- 5. ディレクトリにファイルをコピーする。
- 6. ディレクトリの内容を表示する。
- 7. ファイルの内容を表示する。
- 8. ファイルの名前を変更する。
- 9. ファイルを削除する。
- 10. ディレクトリを削除する。

それでは、実際にコマンドを実行し、ファイルの操作を行います。

1. カレントディレクトリを表示する。

まず最初に、カレントディレクトリを調べてみます。カレントディレクトリは pwd コマンドを 使用して調べることができます。

以下のコマンドを実行して、カレントディレクトリを表示させてください。

[armadillo ~]# pwd /root

pwd コマンドを実行すると/root という結果が表示されました。これでカレントディレクトリ は/root ディレクトリであることが確認できます。

2. ディレクトリを移動し、カレントディレクトリが変わっている事を確認する。

次に/home ディレクトリに移動してみます。ディレクトリの移動に使用するコマンドは cd コマ ンドです。cd コマンドの引数として/home ディレクトリを絶対パスで指定してください。

以下のコマンドを実行して、ディレクトリを移動してください。

[armadillo ~]# cd /home [armadillo /home]# pwd /home

これでカレントディレクトリが/home ディレクトリに変わりました。

3. ホームディレクトリに移動する。

次はホームディレクトリに戻ってみます。先ほどは cd コマンドに移動したいディレクトリを引 数として使用しましたが、ホームディレクトリに移動する場合、引数は必要ありません。

以下のコマンドを実行して、ホームディレクトリに移動してください。

```
[armadillo /home]# cd
[armadillo ~]# pwd
/root
```
カレントディレクトリが/root ディレクトリに戻りました。

4. 空のディレクトリを作成する。

次は、ディレクトリの操作について説明します。まずはディレクトリを作成してみます。ディレ クトリを作成するコマンドは mkdir コマンドです。

以下のコマンドを実行して、ディレクトリの作成をしてください。

[armadillo ~]# mkdir dir

mkdir コマンドで dir ディレクトリを作成しました。

ディレクトリを作成したことを確認するには ls コマンドを使用します。ls コマンドは引数に指定 したディレクトリにあるファイルを表示します。引数に何も指定しなかった場合は、カレントディ レクトリにあるファイルを表示します。

以下のコマンドを実行して、カレントディレクトリにあるファイルを表示してください。

[armadillo ~]# ls dir/

さきほど作成した dir ディレクトリが表示されます。

5. ディレクトリにファイルをコピーする。

ディレクトリを作成しましたので、ファイルを dir ディレクトリに保存してみます。すでに Armadillo 上にあるファイルを dir ディレクトリにコピーします。ファイルをコピーするコマン ドは cp コマンドです。

以下のコマンドを実行し、ホスト名を設定するファイル(/etc/hostname)を dir ディレクトリに コピーしてください。[3]

[armadillo ~]# cp /etc/hostname dir

dir ディレクトリに hostname ファイルをコピーしました。

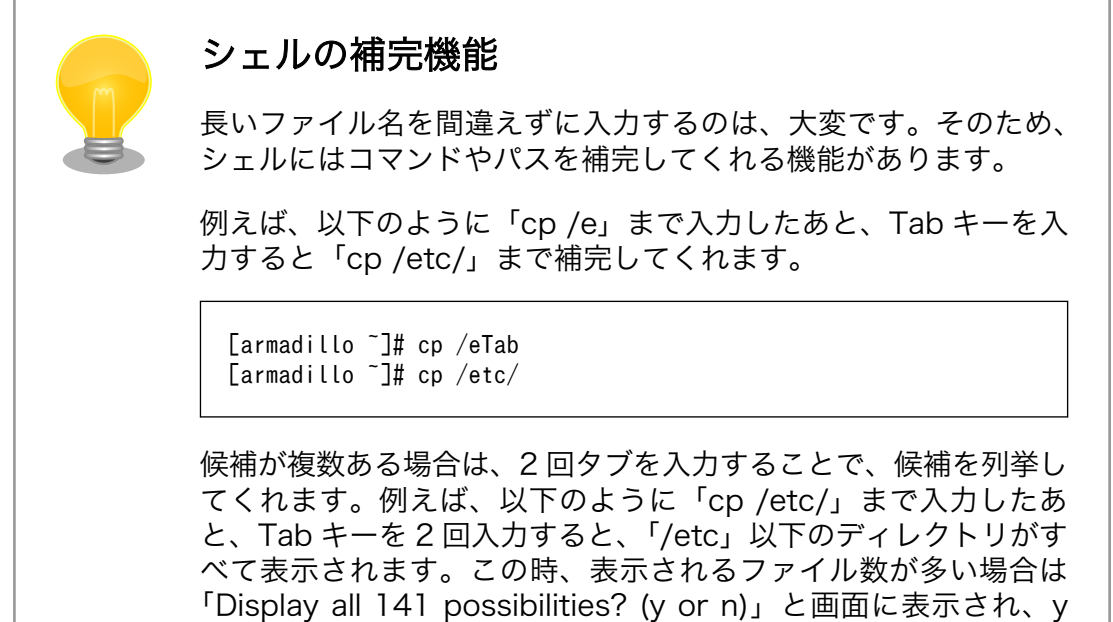

[3]Linux ではファイル名の大文字、小文字を区別します。本書に記載されている通りにコマンドを入力してください。

キーを押すと 1 ページずつ表示することができます。表示するファ イルが残っている場合は「--More--」と表示され、スペースキーを 押すたびに 1 ページ分を追加で表示し、q キーを押すと途中で表示 をやめることができます。

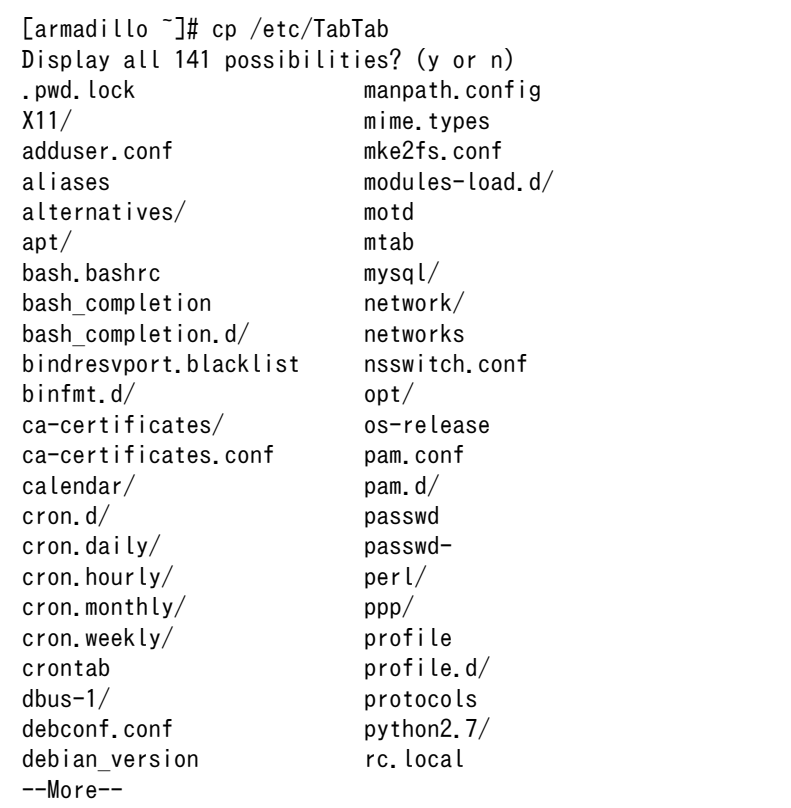

補完は、コマンドにも有効です。以下のように「c」と入力したあ と、Tab キーを 2 回連続で入力すると、「c」から始まる実行可能 なコマンドをすべて表示してくれます。

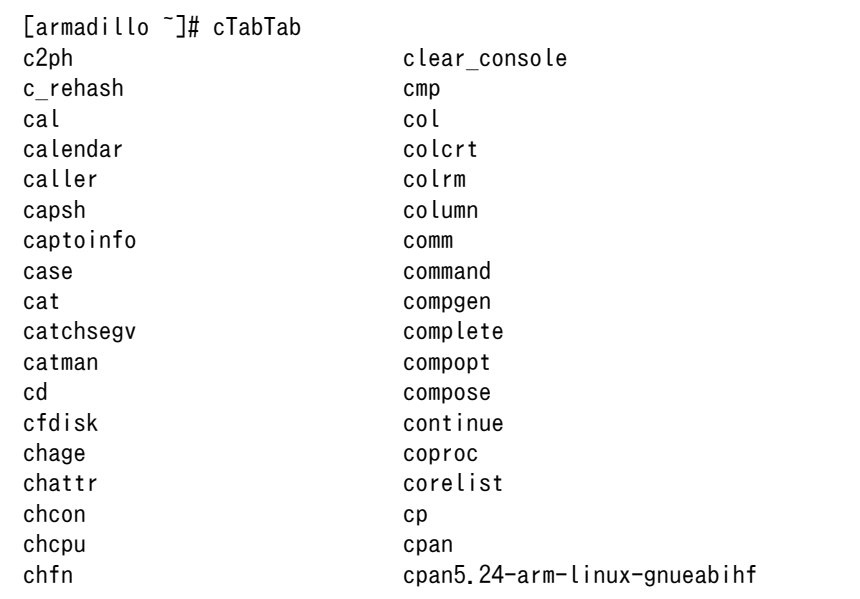

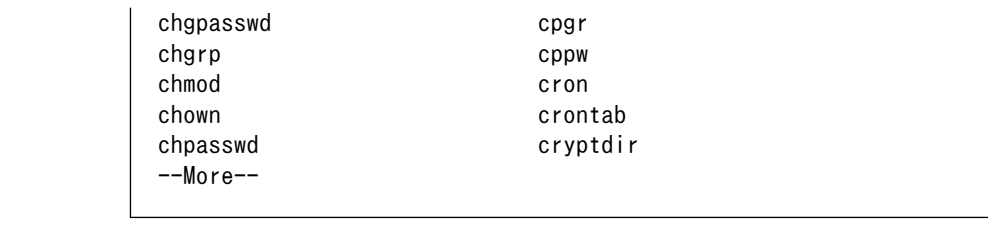

6. ディレクトリの内容を表示する。

実際にコピーされているかを ls コマンドを使って確認してみます。ls コマンドは引数に dir を指 定することで、dir ディレクトリにあるファイルを表示することができます。

以下のコマンドを実行し、dir ディレクトリに hostname ファイルがあることを確認してください。

[armadillo ~]# ls dir hostname

ls コマンドの結果から、hostname ファイルが dir ディレクトリにコピーされたことがわかります。

7. ファイルの内容を表示する。

次に、hostname ファイルの内容を表示してみます。ファイルの内容を表示するコマンドは cat コマンドです。

以下のコマンドを実行し dir/hostname ファイルの内容を表示してください。

[armadillo ~]# cat dir/hostname armadillo

cat コマンドの結果として armadillo と表示されます。armadillo というのは hostname ファイ ルに書かれている内容が表示されたものです。

8. ファイルの名前を変更する。

次は、ファイルの名前を変更してみます。ファイルの名前を変更するコマンドは mv コマンドで す[4]。

以下のコマンドを実行し、hostname ファイルの名前を name ファイルに変更してください。

[armadillo ~]# mv dir/hostname dir/name [armadillo ~]# ls dir name [armadillo ~]# cat dir/name armadillo

ls コマンドを使用して dir ディレクトリのファイルを見ると、hostname ファイルがなくなって、 代わりに name ファイルができています。cat コマンドで name ファイルの中身を見てみると、 確かに hostname ファイルと同じであることが確認できます。

<sup>[4]</sup>mv コマンドは「ファイルやディレクトリを移動する」コマンドですが、移動先の名前を指定できるので「ファイルやディレク トリの名前を変更する」コマンドとしても使用できます。

9. ファイルを削除する。

次は、ファイルを削除してみます。ファイルを削除するコマンドは rm コマンドです。

以下のコマンドを実行し、dir/name ファイルを削除してください。「rm : remove 'dir/name'?」 と削除してもよいかの確認がでますので、y キーを押してから、Enter キーを押してください。

[armadillo ~]# rm dir/name rm: remove `dir/name'? y [armadillo ~]# ls dir

ls コマンドを使用して dir ディレクトリのファイルを見ると、name ファイルが削除されている ことがわかります。

10. ディレクトリを削除する。

次に、ディレクトリを削除してみます。ディレクトリの削除をするコマンドは rmdir コマンドで す。

以下のコマンドを実行し、dir ディレクトリを削除してください。

[armadillo ~]# rmdir dir [armadillo ~]# ls

ls コマンドを実行しても何も表示されません。これで dir ディレクトリが削除されたことがわか ります。rmdir コマンドは引数に指定したディレクトリが空でない場合はエラーが発生し、ディ レクトリを削除することができません。空でないディレクトリを削除する場合は、rm コマンド に-r オプションを付けて実行することで削除できます。

以上で、ディレクトリとファイルを扱うための基本的なコマンドは終了です。

次の章ではファイルを作成、編集するための方法を説明していきます。

## 5.7. ファイルの編集 / vi エディタ

Linux では、多くのアプリケーションの設定がテキスト形式で保存されており、テキストエディタを使 用する機会が頻繁にあります。本章では、ほとんどの Linux システムで標準でインストールされている vi エディタの使い方を簡単に説明します。

vi エディタは、Windows で一般的なエディタ(メモ帳など)とは異なり、モードを持っていることが大 きな特徴です。

vi のモードには、コマンドモードと入力モードがあります。コマンドモードの時に入力した文字はす べてコマンドとして扱われます。入力モードでは、通常のエディタと同じように、文字の入力ができます。

### 5.7.1. vi の起動

vi を起動するには、以下のコマンドを入力します。

[armadillo ~]# vi [ファイル名]

file オプションにファイル名のパスを指定すると、ファイルの編集(指定されたファイルが存在しない 場合は新規作成)を行ないます。

vi はコマンドモードの状態で起動します。

### 5.7.2. 文字の入力

vi エディタでの文字の入力は、入力モードで行うことができます。vi エディタは起動直後はコマンド モードになっているため、文字を入力するにはコマンドモードから入力モードへ移行しなければなりま せん。

コマンドモードから入力モードに移行するには、「表 5.6. 入力モードに移行するコマンド」に示すコ マンドを入力します。入力モードへ移行後は、キーを入力すればそのまま文字が入力されます。

コマンドはすべて、コマンドモードでのキー入力により実行できます。例えば、「i」コマンドを実行し たい場合は、i キーを押すことで実行できます。

入力モードからコマンドモードに戻りたい場合は、ESC キーを入力することで戻ることができます。 現在のモードがわからくなった場合は、ESC キーを入力し、一旦コマンドモードへ戻ることにより混乱 を防げます。

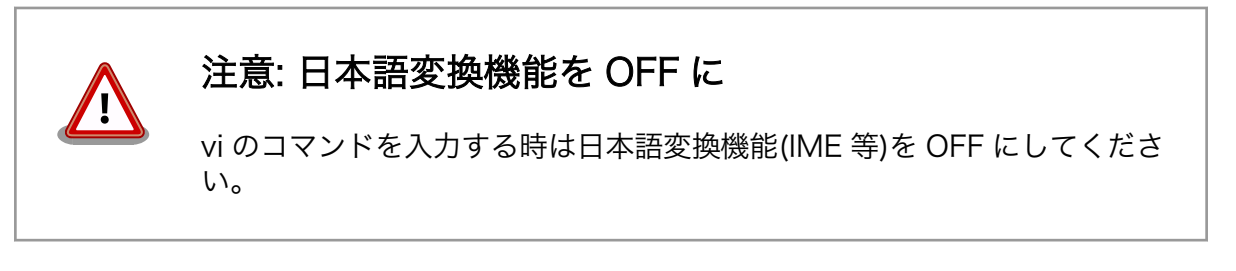

#### 表 5.6 入力モードに移行するコマンド

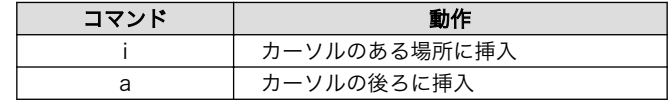

入力モードに移行するコマンドには、「i」と「a」の二つがあります。「i」、「a」それぞれのコマンドを 入力した場合の、文字入力の開始位置を「図 5.25. 入力モードに移行するコマンドの説明」に示します。

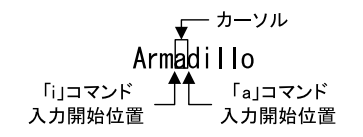

#### 図 5.25 入力モードに移行するコマンドの説明

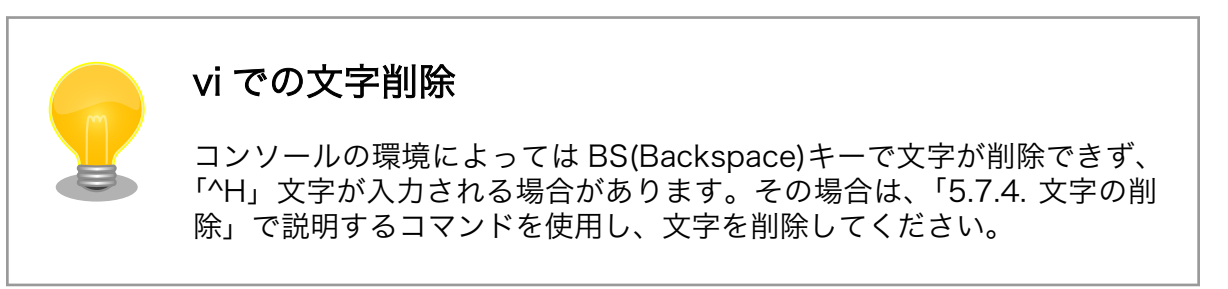

### <span id="page-49-0"></span>5.7.3. カーソルの移動

方向キーでカーソルの移動ができますが、コマンドモードで「表 5.7. カーソルの移動コマンド」に示 すコマンドを入力することでもカーソルを移動することができます。

| コマンド | 動作        |
|------|-----------|
|      | 左に 1 文字移動 |
|      | 下に1文字移動   |
|      | 上に1文字移動   |
|      | 右に 1 文字移動 |

表 5.7 カーソルの移動コマンド

### 5.7.4. 文字の削除

文字を削除する場合は、コマンドモードで「表 5.8. 削除コマンド」に示すコマンドを入力します。

コマンド 動作 **x カーソルトの文字を削除** dd 現在行を削除

表 5.8 削除コマンド

「x」コマンド、「dd」コマンドを入力した場合に削除される文字を「図 5.26. 文字を削除するコマン ドの説明」に示します。

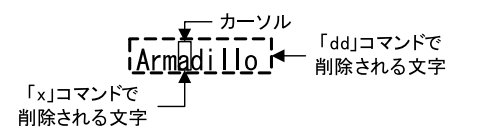

#### 図 5.26 文字を削除するコマンドの説明

### 5.7.5. 保存と終了

ファイルの保存、終了をおこなうコマンドを「表 5.9. 保存・終了コマンド」に示します。

#### 表 5.9 保存・終了コマンド

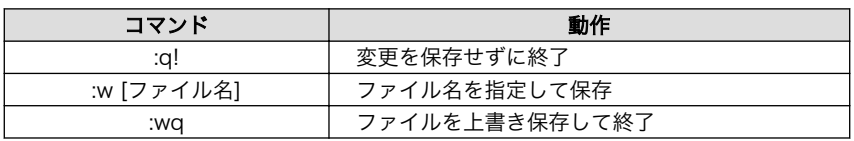

保存と終了を行うコマンドは「:」からはじまるコマンドを使用します。:キーを入力すると画面下部に カーソルが移り入力したコマンドが表示されます。コマンドを入力した後、Enter キーを押すことでコマ ンドが実行されます。

現在編集中のファイルを保存せず終了する場合は「:q!」コマンドを、ファイルを保存して終了する場 合は「:wq」コマンドを実行してください。

## 5.8. ネットワークを使う(Armadillo-600 シリーズ向け)

Armadillo の標準状態では、 DHCP(Dynamic Host Configuration Protocol) でネットワークの設定を 行うため、PC と同じ様に LAN ケーブルを接続するだけでネットワークに接続可能です。固定 IP アドレ スの設定が必要な場合[は「5.8.1. インターフェースの無効化」](#page-50-0)以降の手順を実施してください。

<span id="page-50-0"></span>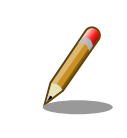

ネットワーク接続に関する不明な点については、ネットワークの管理者へ 相談してください。

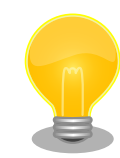

ここで Armadillo をインターネットに接続できるようにしておくことをお すすめします。

Debian GNU/Linux を標準のルートファイルシステムとしている Armadillo では、開発時に Armadillo をインターネットに接続することは 非常に有用です。インターネットに接続していれば、パッケージ管理シス テム APT(Advanced Packaging Tool) を使用することで、Debian Project が供給している様々なパッケージを簡単に Armadillo に追加することがで きます。

### 5.8.1. インターフェースの無効化

設定を行う前にインターフェースを無効化します。有効化したまま設定を変更しても、設定が反映さ れない場合があります。

[armadillo ~]# ifdown eth0

### 5.8.2. ネットワークの設定

ここでの設定はあくまでも例です。実際の IP アドレス等はネットワークの管理者に確認してください。

Armadillo のネットワークの設定ファイルは/etc/network/interfaces です。

「表 5.10. 固定 IP アドレス設定例」に示す内容に設定変更するには、エディタで/etc/network/ interfaces を、「図 5.27. 設定変更後の interfaces ファイル」で示す内容に変更します。

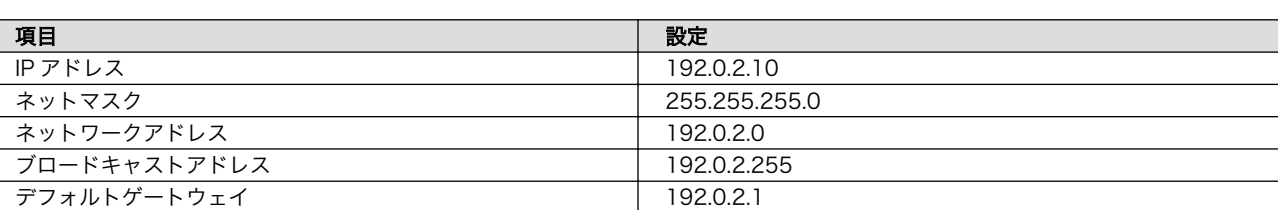

#### 表 5.10 固定 IP アドレス設定例

[armadillo ~]# vi /etc/network/interfaces # interfaces(5) file used by ifup(8) and ifdown(8) auto lo eth0 iface lo inet loopback iface eth0 inet static address 192.0.2.10 netmask 255.255.255.0 network 192.0.2.0

 broadcast 192.0.2.255 gateway 192.0.2.1

#### 図 5.27 設定変更後の interfaces ファイル

### 5.8.3. vi エディタを使用したネットワーク設定

ここでは vi エディタでネットワークの設定を変更する手順を説明します。

vi エディタの使用方法をご存知の方は、この章を読み飛ばしても構いません。

1. 「図 5.28. interfaces ファイルを開く」に示すコマンドを実行し、interfaces のファイルを開い てください。

[armadillo ~]# vi /etc/network/interfaces

#### 図 5.28 interfaces ファイルを開く

2. 「図 5.29. 標準イメージの interfaces ファイル」が表示されます。製品出荷のイメージでは、 DHCP サーバーから IP アドレスをもらいうけるように設定されています。

```
# interfaces(5) file used by ifup(8) and ifdown(8)
allow-hotplug eth0
auto lo
iface lo inet loopback
iface eth0 inet dhcp
```
#### 図 5.29 標準イメージの interfaces ファイル

3. カーソルを「図 5.30. interfaces ネットワーク設定」の位置に合わせます。

 $r^{-\frac{1}{2}-\frac{1}{2}}$ iface ethO inet dhcp

#### 図 5.30 interfaces ネットワーク設定

- 4. 「x」コマンドを 4 回入力し「dhcp」を削除します。
- 5. 「a」コマンドを入力し、入力モードに移行します。
- 6. 「static」と入力し、固定 IP アドレスの設定に変更します。
- 7. Enter キーを入力し改行します。
- 8. 「図 5.27. 設定変更後の interfaces ファイル」と同じ内容になるよう、「address」と「netmask」 「network」「broadcast」「gateway」を入力してください。
- 9. ESC キーを押して、コマンドモードに戻ります。
- 10.「:wq」コマンドを入力して、変更内容を保存し終了します。

以上で、ネットワークの設定は完了です。

### 5.8.4. ネットワーク設定の反映(インターフェースの有効化)

インターフェースの有効化することで、変更したネットワークの設定をシステムに反映させます。

[armadillo ~]# ifup eth0

#### 図 5.31 ネットワークの設定を反映させる

変更後の IP アドレスは「ip」コマンドで確認できます。

[armadillo ~]# ip address ip address 1: lo: <LOOPBACK,UP,LOWER\_UP> mtu 65536 qdisc noqueue state UNKNOWN group defaul t qlen 1000 link/loopback 00:00:00:00:00:00 brd 00:00:00:00:00:00 inet 127.0.0.1/8 scope host lo valid\_lft forever preferred\_lft forever 2: eth0: <BROADCAST,MULTICAST,UP,LOWER\_UP> mtu 1500 qdisc pfifo\_fast state UP gr oup default qlen 1000 link/ether 00:11:0c:00:07:a4 brd ff:ff:ff:ff:ff:ff inet 192.0.2.10/24 brd 192.168.2.255 scope global eth0 valid\_lft forever preferred\_lft forever

「inet」(IP アドレス/サブネットマスク)が「192.0.2.10/24」になっていることを確認してください。

### 5.8.5. パッケージ管理システム APT(Advanced Packaging Tool)を使用する

APT を使用可能な環境か確認するために、「図 5.32. 利用可能なパッケージのインデックスを取得す る」を実施してみます。apt-get update はインターネット上の Debian サイト(HTTP サーバー)から利 用可能なパッケージのインデックスを取得します。

[armadillo ~]# apt-get update ; echo "Result: \$?" Ign:1 http://download.atmark-techno.com/debian stretch InRelease Hit:2 http://download.atmark-techno.com/debian stretch Release Ign:3 http://ftp.jp.debian.org/debian stretch InRelease Hit:4 http://ftp.jp.debian.org/debian stretch Release Get:5 http://security.debian.org stretch/updates InRelease [94.3 kB] Get:8 http://security.debian.org stretch/updates/main Sources [196 kB] Get:9 http://security.debian.org stretch/updates/main armhf Packages [464 kB] Get:10 http://security.debian.org stretch/updates/main Translation-en [212 kB] Fetched 966 kB in 6s (148 kB/s) Reading package lists... Done Result: 0

#### 図 5.32 利用可能なパッケージのインデックスを取得する

上記コマンドを実行して "Result: 0" とならない場合、Debian サイトが一時的に利用不可能になって いる、インターネットに接続できていない、などの可能性が考えられます。

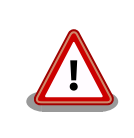

Armadillo を製品として運用する際には、「Armadillo がインターネットに 接続できているか確認する」目的で apt-get update を利用しないでくだ さい。

パッケージを追加するなどの apt-get update 以外の APT の機能については、以降の手順で実際に必 要になった際に都度説明することにします。

## 5.9. ネットワークを使う(Armadillo-X1 向け)

Armadillo の標準状態では、 DHCP(Dynamic Host Configuration Protocol) でネットワークの設定を 行うため、PC と同じ様に LAN ケーブルを接続するだけでネットワークに接続可能です。固定 IP アドレ スの設定が必要な場合は「5.9.1. コネクションの確認」以降の手順を実施してください。

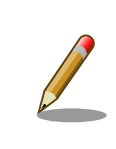

ネットワーク接続に関する不明な点については、ネットワークの管理者へ 相談してください。

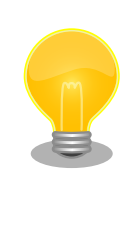

ここで Armadillo をインターネットに接続できるようにしておくことをお すすめします。

Debian GNU/Linux を標準のルートファイルシステムとしている Armadillo では、開発時に Armadillo をインターネットに接続することは 非常に有用です。インターネットに接続していれば、パッケージ管理シス テム APT(Advanced Packaging Tool) を使用することで、Debian Project が供給している様々なパッケージを簡単に Armadillo に追加することがで きます。

### 5.9.1. コネクションの確認

ネットワークの設定を行う前にコネクションの一覧を表示して、eth0(有線 LAN)のコネクションを確 認します。

コネクションの一覧を表示するには、次のコマンドを実行します。

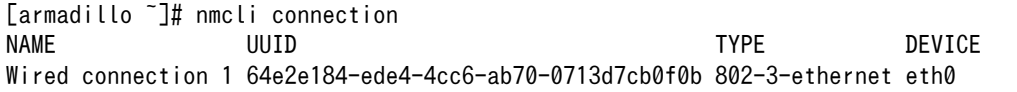

ここでは、eth0 のコネクションは Wired connection 1 でした。そのため、以降の手順では Wired connection 1 に対して設定を行っていきますが、もし、eth0 のコネクションが Wired connection 2 など他の名前だった場合は、Wired connection 1 の代わりにその名前を指定してください。

### 5.9.2. ネットワークの設定

ここでの設定はあくまでも例です。実際の IP アドレス等はネットワークの管理者に確認してください。

「表 5.11. 固定 IP アドレス設定例」に示す内容に設定変更するには、「図 5.33. 固定 IP アドレスを設 定する」のようにコマンドを実行します。

#### 表 5.11 固定 IP アドレス設定例

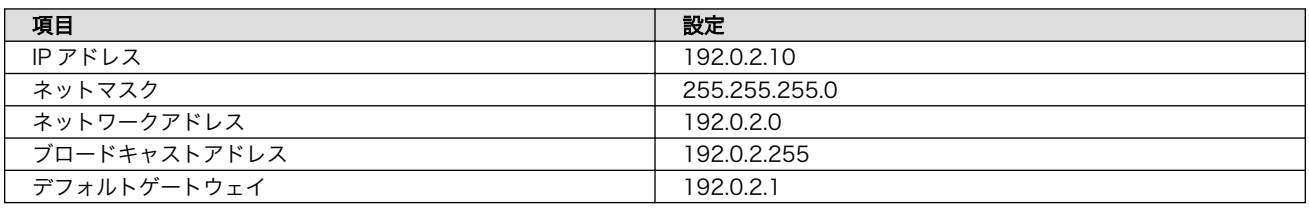

 $[armadillo$   $\tilde{1}$  mmcli connection modify Wired\ connection\ 1 \{ ipv4.method manual ipv4.addresses  $192.0.2.10/24$  ipv4.gateway  $192.0.2.1 \pm 1$ 

#### 図 5.33 固定 IP アドレスを設定する

### 5.9.3. ネットワーク設定の反映

インターフェースの有効化し直すことで、変更したネットワークの設定をシステムに反映させます。

[armadillo ~]# nmcli connection down Wired\ connection\ 1 [armadillo<sup>-</sup>]# nmcli connection up Wired\ connection\ 1

#### 図 5.34 ネットワークの設定を反映させる

変更後の IP アドレスは「ip」コマンドで確認できます。

[armadillo ~]# ip address ip address 1: lo: <LOOPBACK,UP,LOWER\_UP> mtu 65536 qdisc noqueue state UNKNOWN group defaul t qlen 1000 link/loopback 00:00:00:00:00:00 brd 00:00:00:00:00:00 inet 127.0.0.1/8 scope host lo valid lft forever preferred lft forever 2: eth0: <BROADCAST,MULTICAST,UP,LOWER\_UP> mtu 1500 qdisc pfifo\_fast state UP gr oup default qlen 1000 link/ether 00:11:0c:00:07:a4 brd ff:ff:ff:ff:ff:ff inet 192.0.2.10/24 brd 192.168.2.255 scope global eth0 valid lft forever preferred lft forever

「inet」(IP アドレス/サブネットマスク)が「192.0.2.10/24」になっていることを確認してください。

### 5.9.4. パッケージ管理システム APT(Advanced Packaging Tool)を使用する

APT を使用可能な環境か確認するために、「図 5.35. 利用可能なパッケージのインデックスを取得す る」を実施してみます。apt-get update はインターネット上の Debian サイト(HTTP サーバー)から利 用可能なパッケージのインデックスを取得します。

[armadillo ~]# apt-get update ; echo "Result: \$?" Ign:1 http://download.atmark-techno.com/debian stretch InRelease Hit:2 http://download.atmark-techno.com/debian stretch Release Ign:3 http://ftp.jp.debian.org/debian stretch InRelease Hit:4 http://ftp.jp.debian.org/debian stretch Release Get:5 http://security.debian.org stretch/updates InRelease [94.3 kB] Get:8 http://security.debian.org stretch/updates/main Sources [196 kB] Get:9 http://security.debian.org stretch/updates/main armhf Packages [464 kB] Get:10 http://security.debian.org stretch/updates/main Translation-en [212 kB] Fetched 966 kB in 6s (148 kB/s) Reading package lists... Done Result: 0

#### 図 5.35 利用可能なパッケージのインデックスを取得する

上記コマンドを実行して "Result: 0" とならない場合、Debian サイトが一時的に利用不可能になって いる、インターネットに接続できていない、などの可能性が考えられます。

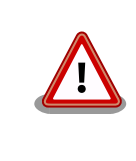

Armadillo を製品として運用する際には、「Armadillo がインターネットに 接続できているか確認する」目的で apt-get update を利用しないでくだ さい。

パッケージを追加するなどの apt-get update 以外の APT の機能については、以降の手順で実際に必 要になった際に都度説明することにします。

# <span id="page-56-0"></span>6. Armadillo が動作する仕組み

前章で実際に Armadillo を動かしてみて、Armadillo とはどのようなコンピューターなのか、大体の イメージが掴めたと思います。この章では、Armadillo がどのようなソフトウェアで構成されていて、そ れらがどのように動いているのか、その仕組みを詳しく説明していきます。

## 6.1. ソフトウェア構成

Armadillo は、以下のソフトウェアによって動作します。

### 6.1.1. ブートローダー

ブートローダーは、電源投入後、最初に動作するソフトウェアです。Armadillo-600 シリーズ、 Armadillo-X1 では U-boot ブートローダー(以降、単に U-boot と記述します)を使用します。

U-boot は、二つの動作モードを持っています。一つは、オートブートモードです。オートブートモー ドでは、カーネルイメージをブートデバイス[1]から読み出し、メモリに展開してからカーネルに制御を 移します。この動作は[、「6.2.1. ブートローダーが行う処理」で](#page-58-0)詳しく説明します。

もう一つの動作モードは保守モードで、コンソールにプロンプトを表示し、ユーザーが入力したコマ ンドに応じて U-Boot の環境変数の変更などを行えます。

### 6.1.2. Linux カーネル

Linux カーネルは、プロセス管理(スケジューリング)、時間管理、メモリ管理、デバイスドライバ、プ ロトコルスタック、ファイルシステムなどの OS としてのコア機能を提供します。Armadillo では、標準 のカーネルとして Linux を使用します。

Linux カーネルの初期化処理については[、「6.2.2. カーネルの初期化処理」で](#page-61-0)詳しく説明します。

### 6.1.3. ユーザーランド

ユーザーランドとは、アプリケーションプログラムやライブラリ、設定ファイル、データファイル、 デバイスファイルなど Linux システムが動作する上で必要なカーネル以外のものをいいます。

## カーネルとユーザーランドとのインターフェース

Linux カーネルは、ユーザーランドで動作するプログラムとの唯一の API(Application Program Interface)として、システムコールを提供しま す。ユーザーランドのプログラムは、必ずシステムコールを通してカーネ ルの機能を呼び出します。

Linux システムでは、ユーザーランドのファイルとディレクトリ<sup>[2]</sup>同士の位置関係を階層的な木構造と して表現します。ファイルとディレクトリの木構造をファイルシステムといいます。また、木構造の最

<sup>[1]</sup>標準設定の場合は、eMMC メモリです。microSD/SD カードも指定可能です [2]Windows でのフォルダと同様の概念です。

上位に位置するディレクトリをルートディレクトリといいます。全てのファイルはルートディレクトリ から辿ることができます。

ファイルシステムは、通常、ストレージデバイス[3]に書き込まれて使用されます。ストレージデバイ スをファイルシステムと関連付け、システムから使用できるようにすることを、「マウントする」といい ます。Linux システムでは、任意のディレクトリにデバイスをマウントすることができます。特に、ルー トディレクトリにマウントされたファイルシステムを、ルートファイルシステムといいます。

### Windows のファイルシステムとの違い Windows も階層的なファイル構造を持っていますが、Linux システムと は決定的な違いがあります。それは、Linux システムのファイルシステム にはドライブという考え方がないことです。 Windows では複数のストレージデバイスがある場合、デバイスごとにド ライブという形で区別し、別々の階層構造を持ちます。一方で、Linux シ ステムでは、複数のデバイスがある場合でも、ルートディレクトリから連 なる一つの階層構造として表現します。つまり、USB メモリを/mnt/usb ディレクトリにマウントし、SD カードを/mnt/usb/sd ディレクトリにマ ウントするといったことができます。デバイスがどれだけ増えようとも、 必ずルートディレクトリから辿ることができます。

Armadillo-600 シリーズでは、ユーザーランドの標準ルートファイルシステムとして、Debian 9(stretch)を採用しています。

## 6.2. 起動の仕組み

本章では、標準状態の Armadillo に電源を投入してから、ログイン画面が表示されるまでの起動シー ケンスを詳しく説明します。

大まかな起動の流れは、以下のようになります。

- 1. ブートローダーが行う処理
	- a. ブートローダが起動し最低限のハードウェア初期化を行う
	- b. カーネルイメージをメモリにロードする
	- c. ブートローダーを抜けて、カーネルに実行を移す
- 2. カーネルの初期化処理
	- a. カーネルが様々なコアやデバイスドライバの初期化処理をおこなう
	- b. ルートファイルシステムをマウントする
	- c. カーネルがユーザーランドの init というアプリケーションプログラムを実行する
- 3. ユーザーランドの初期化処理
	- a. systemd がシステム初期化処理を実行する

[3]HDD(ハードディスクドライブ)や USB メモリなど

- <span id="page-58-0"></span>b. systemd が systemd-logind.service を起動する
- c. systemd が serial-getty@ttymxc0.service を起動する
- d. systemd-logind がログイン画面を表示する

### 6.2.1. ブートローダーが行う処理

Armadillo シリーズは、汎用 CPU ボードという性格上、ユーザーが書き換え可能なフラッシュメモリ を搭載しています。そして、フラッシュメモリの内容を消去されてしまっても復旧できるようにするた め、microSD カードのような外部のデバイスからもブートローダーを起動できるように設計されていま す。

Armadillo-640 では、ジャンパの設定を変更することで、microSD カードと eMMC のどちらから ブートローダーを起動するのか選択できます。

Armadillo-X1 では、SD スロット拡張ボードのスライドスイッチの設定を変更することで、SD カー ドと SPI フラッシュメモリのどちらからブートローダーを起動するのか選択できます。

#### 表 6.1 ジャンパの設定と起動デバイス(Armadillo-640 向け)

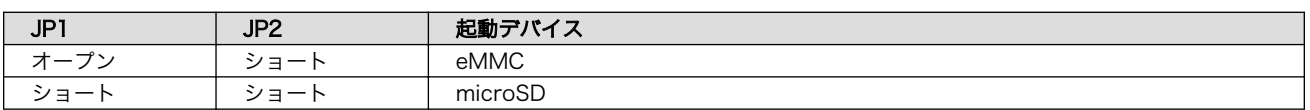

#### 表 6.2 スライドスイッチの設定と起動デバイス(Armadillo-X1 向け)

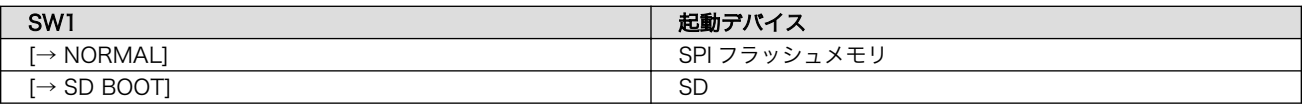

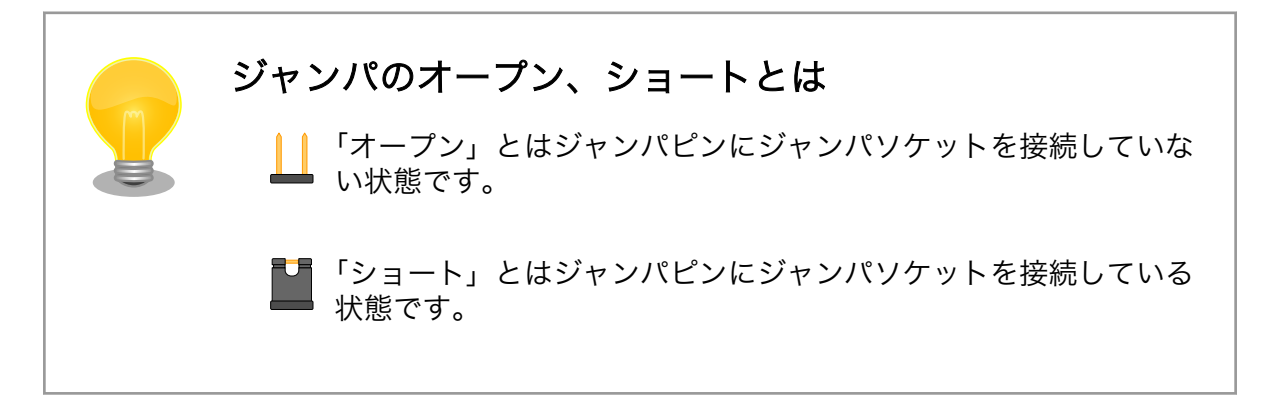

起動した U-boot は、最低限のハードウェアの初期化を行った後、自分自身をメモリ(RAM)にコピー します。

その後の動作は、USB シリアル変換アダプタのスライドスイッチの設定によって決定されます。スラ イドスイッチを[、「図 6.1. スライドスイッチの設定」](#page-59-0)の 1 側に設定しておくと保守モード、2 側に設定 しておくとオートブートモードとなります。

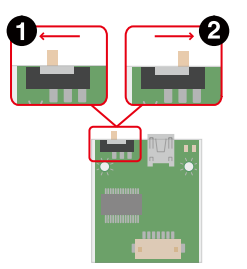

#### 図 6.1 スライドスイッチの設定

- <span id="page-59-0"></span>ブートローダーは保守モードになります。保守モードでは、ブートローダーのコマンドプロンプ トが起動します。
- ブートローダーはオートブートモードになります。オートブートモードでは、ブートローダーの コマンドプロンプトが表示されず、OS を自動起動します。

#### 6.2.1.1. 保守モード

スライドスイッチを、「図 6.1. スライドスイッチの設定」の 1 側に設定した状態で起動すると、U-Boot は保守モードとなります。保守モードの場合、U-Boot は、コンソールにプロンプトを表示してコ マンド入力待ち状態となります。保守モードでは、U-Boot の環境変数の変更などを行うことができます。

boot コマンドを実行することで、U-Boot はカーネルを起動するための処理を開始します。

参考として、Armadillo-640 での「図 6.2. U-boot 保守モード時の表示」に保守モード起動時のシリ アルコンソールへの表示を示します。

U-Boot 2018.03-at4 (Dec 26 2018 - 19:21:13 +0900) CPU: Freescale i.MX6ULL rev1.0 at 396 MHz Reset cause: POR I2C: ready DRAM: 512 MiB MMC: FSL\_SDHC: 0, FSL\_SDHC: 1 Loading Environment from MMC... OK In: serial Out: serial Err: serial PMIC: PFUZE3000 DEV\_ID=0x30 REV\_ID=0x11 Net: FEC  $\Rightarrow$ 

#### 図 6.2 U-boot 保守モード時の表示

#### 6.2.1.2. オートブートモード

スライドスイッチを、「図 6.1. スライドスイッチの設定」の 2 側に設定した状態で起動すると、U-Boot はオートブートモードとなります。これが通常運用での設定です。オートブートモードの場合、U-Boot は、コマンド入力待ち状態になることなく、自動的にカーネルを起動するための処理を開始します。

#### 6.2.1.3. Linux カーネルのブート

次に U-Boot は、環境変数で設定されたストレージデバイスから Linux カーネルイメージと DTB(Device Tree Blob)をメモリにロードします。

Device Tree は、ハードウェア情報を記述したデータ構造体です。ハード ウェアの差分を Device Tree に記述することによって、1 つの Linux カー ネルイメージを複数のハードウェアで利用することができるようになりま す。

DTB(Device Tree Blob)は、Device Tree Source(Device Tree を記述 したソースファイル)をビルドして生成されるバイナリファイルです。

その後、ブートローダーを抜け、カーネルの開始番地へ実行を移します。この一連の処理を、Linux カーネルをブートすると表現します。

参考として、Armadillo-640 での U-Boot が Linux カーネルをブートするときの、コンソールへの出 力を「図 6.3. U-Boot オートブートモード時の表示」に示します。

U-Boot 2018.03-at4 (Dec 26 2018 - 19:21:13 +0900)  $\bullet$ CPU: Freescale i.MX6ULL rev1.0 at 396 MHz Reset cause: POR I2C: ready DRAM: 512 MiB MMC: FSL\_SDHC: 0, FSL\_SDHC: 1 Loading Environment from MMC... OK In: serial Out: serial Err: serial PMIC: PFUZE3000 DEV ID=0x30 REV ID=0x11 Net: FEC Hit any key to stop autoboot: 0 6105312 bytes read in 194 ms (30 MiB/s) 27015 bytes read in 54 ms (488.3 KiB/s) ## Booting kernel from Legacy Image at 82000000  $\ldots$   $\bullet$  Image Name: Linux-4.14-at11 Image Type: ARM Linux Kernel Image (uncompressed) Data Size: 6105248 Bytes = 5.8 MiB Load Address: 82000000 Entry Point: 82000000 Verifying Checksum ... OK ## Flattened Device Tree blob at 83000000 <sup>6</sup> Booting using the fdt blob at 0x83000000 Loading Kernel Image ... OK Loading Device Tree to 9eefc000, end 9ef05986 ... OK Starting kernel ...  $[$  0.000000] Booting Linux on physical CPU 0x0  $\bullet$ [ 0.000000] Linux version 4.14-at11 (atmark@atde7) (gcc version 6.3.0 2017051 6 (Debian 6.3.0-18)) #1 Tue Jan 29 10:11:05 JST 2019 [ 0.000000] CPU: ARMv7 Processor [410fc075] revision 5 (ARMv7), cr=10c53c7d [ 0.000000] CPU: div instructions available: patching division code :

```
:
:
```
#### 図 6.3 U-Boot オートブートモード時の表示

 $\bullet$ U-Boot はシリアルの初期化が完了すると自身のバージョンを表示します。

2 この行から数行に渡って、ロードされたカーネルの情報を表示されます。

❸ この行から数行に渡って、ロードされた Device Tree Blob の情報を表示します。

 $\mathbf{\Omega}$ この行以降は、カーネルが表示しています。

#### 6.2.2. カーネルの初期化処理

ブートローダーから実行を移されると、ようやく Linux カーネルが動作を開始します。

Armadillo のカーネル起動ログの例として、Armadillo-640 の起動ログを「図 6.4. Armadillo-640 カーネルブートログ」に示します。

[ 0.000000] Booting Linux on physical CPU 0x0 [ 0.000000] Linux version 4.14-at11 (atmark@atde7) (gcc version 6.3.0 2017051 6 (Debian 6.3.0-18)) #1 Tue Jan 29 10:11:05 JST 2019 [ 0.000000] CPU: ARMv7 Processor [410fc075] revision 5 (ARMv7), cr=10c53c7d [ 0.000000] CPU: div instructions available: patching division code [ 0.000000] CPU: PIPT / VIPT nonaliasing data cache, VIPT aliasing instructio n cache [ 0.000000] OF: fdt: Machine model: Atmark Techno Armadillo-640 [ 0.000000] Memory policy: Data cache writeback [ 0.000000] cma: Reserved 16 MiB at 0x9f000000 [ 0.000000] CPU: All CPU(s) started in SVC mode.  $\lbrack$  0.000000] Built 1 zonelists, mobility grouping on. Total pages: 129920  $\bigodot$ [ 0.000000] Kernel command line: root=/dev/mmcblk0p2 rootwait [ 0.000000] PID hash table entries: 2048 (order: 1, 8192 bytes) [ 0.000000] Dentry cache hash table entries: 65536 (order: 6, 262144 bytes) [ 0.000000] Inode-cache hash table entries: 32768 (order: 5, 131072 bytes) [ 0.000000] Memory: 491980K/524288K available (5120K kernel code, 227K rwdata , 1156K rodata, 3072K init, 230K bss, 15924K reserved, 16384K cma-reserved) [ 0.000000] Virtual kernel memory layout: [ 0.000000] vector : 0xffff0000 - 0xffff1000 ( 4 kB) [ 0.000000] fixmap : 0xffc00000 - 0xfff00000 (3072 kB) [ 0.000000] vmalloc : 0xe0800000 - 0xff800000 (496 MB)<br>[ 0.000000] lowmem : 0xc0000000 - 0xe0000000 (512 MB)  $[$  0.000000] lowmem : 0xc0000000 - 0xe0000000  $[$  0.000000] .text : 0xc0008000 - 0xc0600000 (6112 kB)<br> $[$  0.000000] .init : 0xc0800000 - 0xc0b00000 (3072 kB) [ 0.000000] .init : 0xc0800000 - 0xc0b00000 (3072 kB)  $[$  0.000000] .data : 0xc0b00000 - 0xc0b38e60 (228 kB)<br> $[$  0.000000] .bss : 0xc0b3dac8 - 0xc0b77644 (231 kB)  $. bss : 0xc0b3dac8 - 0xc0b77644$ [ 0.000000] SLUB: HWalign=64, Order=0-3, MinObjects=0, CPUs=1, Nodes=1<br>[ 0.000000] NR IRQS: 16, nr irgs: 16, preallocated irgs: 16 0.000000] NR IRQS: 16, nr irgs: 16, preallocated irgs: 16 [ 0.000000] Switching to timer-based delay loop, resolution 41ns  $\bigcirc$ : 各デバイスやカーネル内部の初期化処理 : [ 2.194104] mmcblk0: mmc0:0001 Q2J55L 3.53 GiB [ 2.203781] mmcblk0boot0: mmc0:0001 Q2J55L partition 1 2.00 MiB [ 2.214910] mmcblk0boot1: mmc0:0001 Q2J55L partition 2 2.00 MiB

[ 2.226019] mmcblk0gp0: mmc0:0001 Q2J55L partition 4 8.00 MiB [ 2.237064] mmcblk0gp1: mmc0:0001 Q2J55L partition 5 8.00 MiB [ 2.247819] mmcblk0gp2: mmc0:0001 Q2J55L partition 6 8.00 MiB [ 2.258427] mmcblk0gp3: mmc0:0001 Q2J55L partition 7 8.00 MiB [ 2.268840] mmcblk0rpmb: mmc0:0001 Q2J55L partition 3 4.00 MiB  $\sqrt{2}$ , 285905] mmcblk0: p1 p2 p3 [ 2.296675] input: gpio-keys as /devices/soc0/gpio-keys/input/input0 [ 2.308365] snvs rtc 20cc000.snvs:snvs-rtc-lp: setting system clock to 1970-0 1-01 00:00:00 UTC (0) [ 2.326849] 5V: disabling [ 2.338196] Warning: unable to open an initial console. [ 2.353434] Freeing unused kernel memory: 3072K [ 2.510160] systemd-udevd[74]: starting version 215 [ 2.529550] random: systemd-udevd: uninitialized urandom read (16 bytes read) [ 3.730124] EXT4-fs (mmcblk0p2): mounted filesystem with ordered data mode. Opts: (null)  $\bullet$ [ 4.102740] systemd[1]: System time before build time, advancing clock. [ 4.132433] random: systemd: uninitialized urandom read (16 bytes read) [ 4.147338] random: systemd: uninitialized urandom read (16 bytes read) [ 4.166155] systemd[1]: systemd 232 running in system mode. (+PAM +AUDIT +SEL INUX +IMA +APPARMOR +SMACK +SYSVINIT +UTMP +LIBCRYPTSETUP +GCRYPT +GNUTLS +ACL + XZ +LZ4 +SECCOMP +BLKID +ELFUTILS +KMOD +IDN) [ 4.200049] systemd[1]: Detected architecture arm. Welcome to Debian GNU/Linux 9 (stretch)!

### 図 6.4 Armadillo-640 カーネルブートログ

- $\mathbf \Omega$ ブートローダーから実行が移ると、カーネルはまず自身のバージョン、CPU アーキテクチャ、マ シン名、メモリの状態などを表示します。
- $\boldsymbol{\Omega}$ カーネルパラメータは、「root=/dev/mmcblk0p2 rootwait」が使用されています。
- $\boldsymbol{\Theta}$ ここから、各デバイスやカーネル内部の初期化処理が始まります。
- $\bf{a}$ eMMC の第 1 から第 3 パーティションが認識されています。
- A eMMC の第 2 パーティションをマウントしています。

### 6.2.3. ユーザーランドの初期化処理

カーネルは、初期化処理が終えた後、 initramfs を一時的なルートファイルシステムとしてマウント し、initramfs 上のルートディレクトリにある init を実行します。

initramfs の init は、procfs [4]や sysfs のマウントや、systemd-udevd の起動などを行います。そ の後、/dev/mmcblk0p2(eMMC の第 2 パーティション)を本当のルートファイルシステムとしてマウン トし、/sbin/init を実行します。このマウントされるデバイスは、カーネルパラメータの root に指定さ れています。Armadillo-640 では/dev/mmcblk0p2 ですが、Armadillo-X1 では/dev/mmcblk2p2 と なります。

systemd を使用するユーザーランドでは、/sbin/init は/lib/systemd/systemd へのシンボリックリ ンクとなっており、実際には systemd というアプリケーションプログラムが実行されます。

起動時の処理状況を表示するシステムコンソールには、/dev/console を使用します。/dev/console の実体は、Device Tree の/chosen/stdout-path で指定したデバイスがデフォルトとして使用されま す。このデバイスは、カーネルパラメータの console オプションを指定することで変更することができ

<sup>[4]</sup>仮想ファイルシステムと呼ばれるもので、カーネル内部の状態がファイル内容に動的に反映されます。

ます[。「図 6.4. Armadillo-640](#page-61-0) カーネルブートログ」で示したように、Armadillo-640 では標準では console が指定されていません。Armadillo-640 の標準イメージでは、/chosen/stdout-path に UART1 (/dev/ttymxc0) が指定されているため、/dev/ttymxc0 がシステムコンソールとして使われま す。一方、Armadillo-X1 では、デフォルトで console=ttymxc4,115200[5]が設定されており、/dev/ ttymxc4 がシステムコンソールとして使われます。

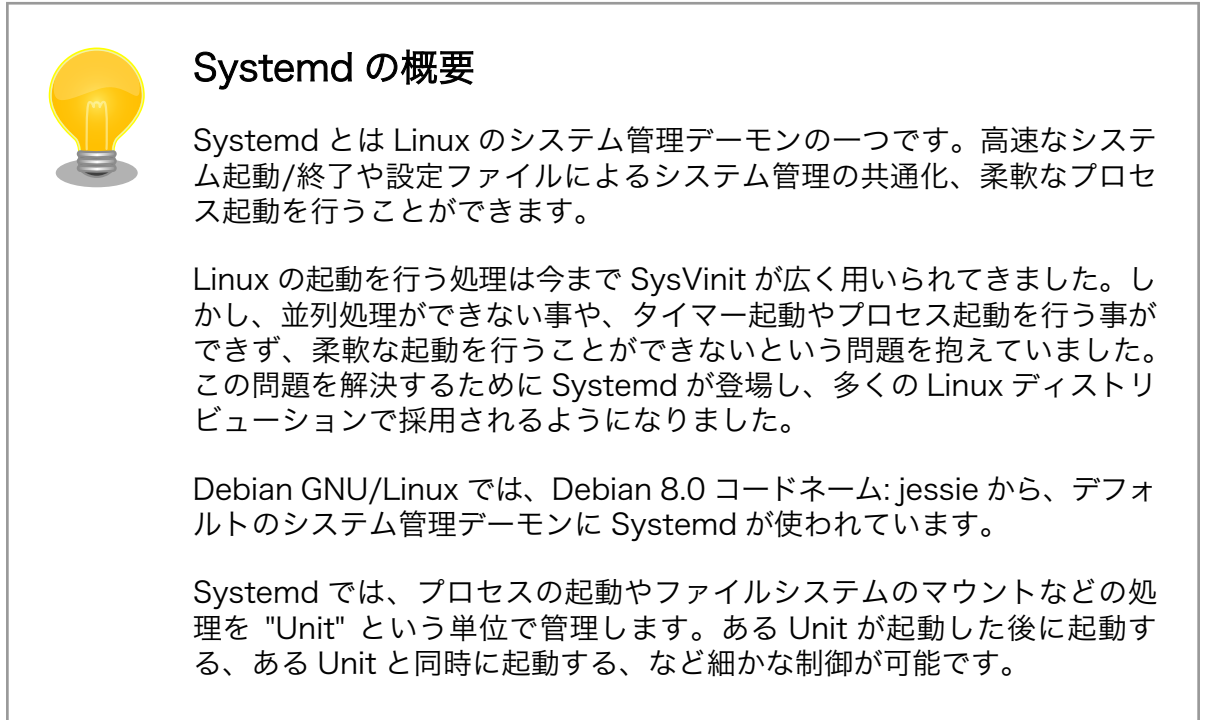

Systemd はまず、Systemd unit generators(もしくは単に Generators)と呼ばれるプログラム群[6] を実行します。Armadillo-640 ではこれらのプログラムは /lib/systemd/system-generators ディレ クトリに配置されています。

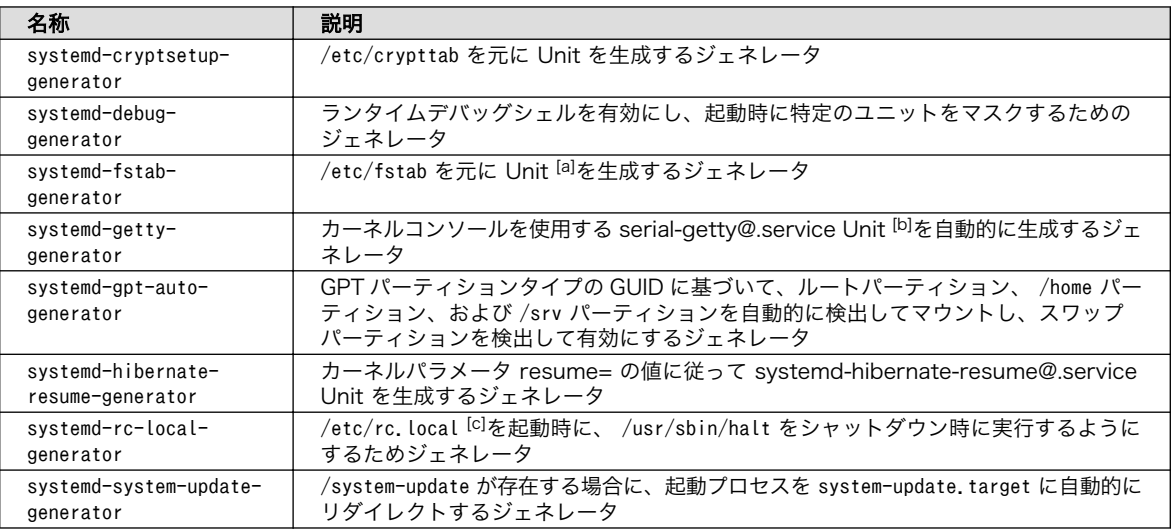

#### 表 6.3 Systemd unit generators

[5]115200 というのはボーレートです。console=ttymxc4,115200 は /dev/ttymxc4 をボーレート 115200 で使用する、とい う意味になります。

[6]Generators は Unit の動的生成や Unit ファイルへのシンボリックリンクの生成を行います。

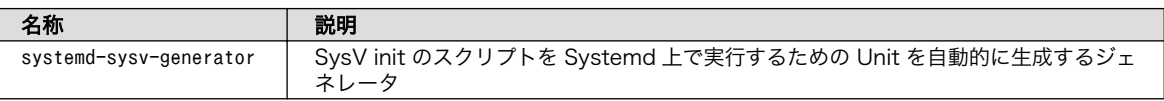

[a]標準状態の Armadillo-640 では、-.mount と opt-license.mount が生成されます。 [b]標準状態の Armadillo-640 では、serial-getty@ttymxc0.service が生成されます。 [c]標準状態の Armadillo-640 では、 rc-local.service が生成されます。

次に Systemd は、すべての Unit ファイルを読み込み、各 Unit の依存関係にしたがって各起動処理 を行います。この時に、serial-getty@ttymxc0.service および systemd-logind.service が起動され、 systemd-logind によってログイン画面が表示されます。

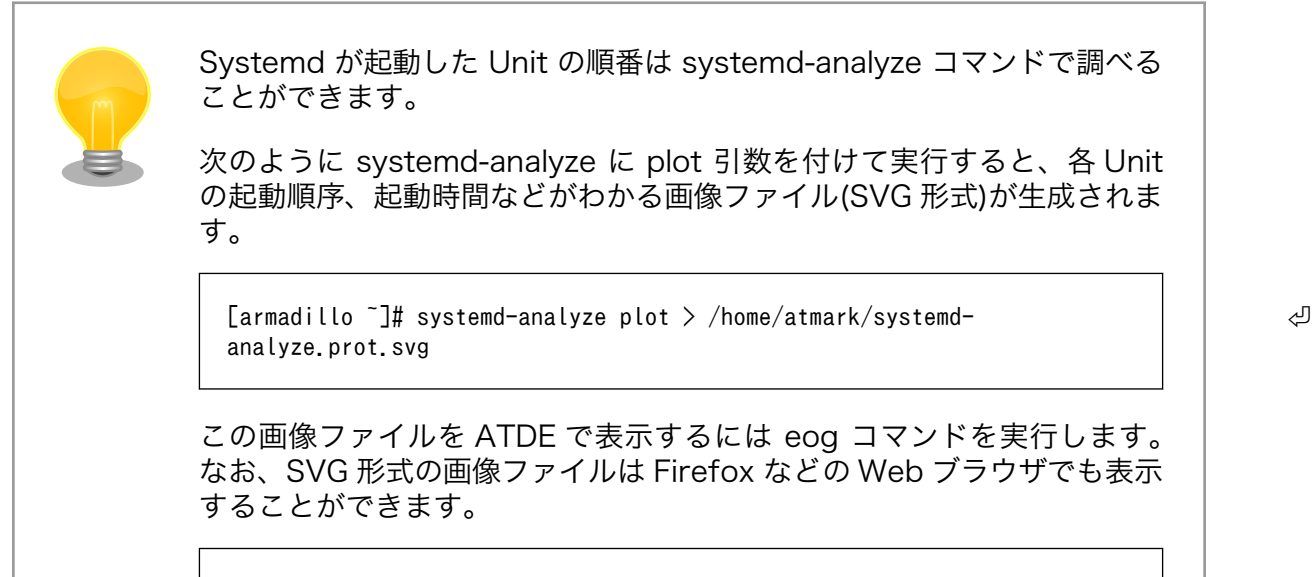

[ATDE ~]\$ eog systemd-analyze.prot.svg

## 6.3. ルートファイルシステムのディレクトリ構成

Linux システムでのディレクトリ構成には、デファクトスタンダード(事実上の標準)となっている構成 があります。それぞれのディレクトリに何を格納するかということも、慣習的に決まっています。それ ぞれのディレクトリには特定の役割がありますので、それを理解することで、ファイルを探す場合にど のディレクトリを探せばよいか、また、ファイルを追加する場合にどのディレクトリに置けば適切かと いうことが分かります。

ディレクトリ構成の標準規格

ディレクトリ構成の標準規格として FHS(Filesystem Hierarchy Standard : ファイルシステム階層標準)があります。

すべての Linux システムがこの標準に従っているわけではありませんが、 特別な理由がない限り、FHS に従ったディレクトリ構成とするのが望まし いでしょう。

Armadillo-600 シリーズのルートファイルシステムの主なディレクトリの構成は、以下のようになっ ています。

| ディレクトリ             | ディレクトリの内容                              |
|--------------------|----------------------------------------|
|                    | ルートディレクトリ、ルートファイルシステムのマウントポイント         |
| /bin               | 基本的なユーザーコマンドの実行ファイル                    |
| /boot              | 起動に必要なファイル                             |
| /dev               | デバイスファイル                               |
| /etc               | 設定ファイル                                 |
| /home              | ホームディレクトリ                              |
| /home/atmark       | atmark ユーザーのホームディレクトリ                  |
| $\overline{I}$ lib | 基本的なライブラリ                              |
| /media             | CD-ROM や USB メモリなどのリムーバブルメディアのマウントポイント |
| /mnt               | 一時的にマウントするファイルシステムのマウントポイント            |
| /opt               | サードパーティが提供する追加データ・アプリケーション             |
| /opt/license       | Armadillo のライセンス情報                     |
| /proc              | procfs のマウントポイント(プロセス情報)               |
| /root              | root ユーザーのホームディレクトリ                    |
| /run               | 再起動後に保持されない揮発性のランタイムデータ                |
| /sbin              | 基本的なシステム管理用コマンドの実行ファイル                 |
| /srv               | システム上で運用されているサーバが使うデータを格納するディレクトリ      |
| /sys               | sysfs のマウントポイント(システム情報)                |
| /tmp               | 一時的なファイル                               |
| /usr               | ユーザー共有情報ファイル                           |
| /usr/bin           | 必須でないユーザーコマンドの実行ファイル                   |
| /usr/sbin          | 必須でないシステム管理者用コマンドの実行ファイル               |
| /usr/lib           | 必須でないライブラリ                             |
| /var               | 頻繁に更新されるファイル                           |
| /var/log           | ログが保存されるディレクトリ                         |

表 6.4 ディレクトリ構成

### 6.3.1. 実行ファイル

アプリケーションの実行ファイルは、/bin、/usr/bin、/sbin、/usr/sbin ディレクトリに置かれます。

これらのディレクトリ内にあるファイルが、シェルでコマンドを入力したときに検索されます。そし てコマンドと同じファイル名のファイルがこれらのディレクトリに合った場合、そのファイルが実行さ れます。

### 6.3.2. ホームディレクトリ

ユーザーごとのホームディレクトリは/home ディレクトリに用意されています。

Armadillo-600 シリーズでは、atmark ディレクトリがあります。root ユーザーでログインした場合 のホームディレクトリは、/root ディレクトリになります。

### 6.3.3. ライブラリ

ライブラリファイルは/lib または/usr/lib ディレクトリに置かれます。共有ライブラリを使用するプロ グラムを実行する場合は、これらのディレクトリ内に共有ライブラリを置いておく必要があります[7]。

### 6.3.4. デバイスファイル

/dev ディレクトリには、デバイスファイルが置かれます。

[7]LD\_LIBRARY\_PATH 環境変数を指定することによって、これらのディレクトリ以外に共有ファイルを置くこともできます。

デバイスファイルは、デバイスを仮想的にファイルとして表したものです。デバイスファイルに対し て操作を実行することにより、デバイスを制御することができます。

例として、Armadillo-640 では、/dev/ttymxc2 は CON3/CON4 のシリアルインターフェースのシ リアルデバイスをファイルとして表したものです。/dev/ttymxc2 に対してデータの読み書きをするこ とで、シリアルデバイスからデータを受信/送信することができます。

### 6.3.5. プロセス、システムの状態

/proc、/sys ディレクトリ内のファイルを操作することで、プロセス、システムの状態を参照、変更 することができます。

/proc には procfs、/sys には sysfs がマウントされています。procfs、sysfs はカーネル内部のデー タ構造にアクセスすることができる機能を提供する仮想的なファイルシステムです。

### 6.3.6. ログ

カーネルメッセージやアプリケーションの動作ログなどは/var/log ディレクトリに保存します。

### 6.3.7. 設定ファイル

設定ファイルは、/etc に置かれます。

# 7. 開発環境の構築と基本操作

## 7.1. ATDE (Atmark Techno Development Environment) とは

これまでに説明したように、Armadillo は ARM プロセッサを搭載したコンピューターです。対して、 作業用 PC は、一般に x86(i386)または x86\_64(amd64)互換アーキテクチャのプロセッサを搭載して います。そのため、単純に作業用 PC でアプリケーションの(C 言語)ソースコードを作成しコンパイルし ても、Armadillo 上で動作する実行ファイルを得ることはできません。このように、アプリケーションを コンパイルするコンピューター(ホストコンピューター)のアーキテクチャと、アプリケーションを実行す るコンピューター(ターゲット)のアーキテクチャが異なる場合を、クロス開発といいます。

クロス開発には、ターゲットのアーキテクチャごとに専用のクロスコンパイラやリンカ、アセンブラ などのクロス開発用ツールチェインが必要です。当然、ライブラリもターゲット用のものを用意しなけ ればなりません。また、組み込み開発では、フラッシュメモリの書き換え手段も必要となります。フラッ シュメモリに書き込むためのイメージファイルを作成するツールも必要でしょう。これらのクロス開発 用の開発環境を作成することは、一般に手間のかかることです。クロス開発環境を構築しようとして、 既存の環境を壊してしまい、OS から再インストールという事態に陥った方もいるのではないでしょうか。

Debian GNU/Linux をベースに Armadillo に必要なクロス開発環境を構築し、仮想マシンのイメージ としたものが ATDE です。

仮想マシンとは

物理的なコンピューター上で「論理的なコンピューター」を動作させるこ とを「(コンピューターの)仮想化」と言います。例えば、Windows PC 上 で仮想化ソフトウェアを起動し、論理的なコンピューターを作成すること で、Linux を使用したりすることができます。この論理的なコンピューター のことを一般的には「仮想マシン」や「VM(Virtual Machine)」といいま す。

以降の説明で使う言葉

• ホスト OS

物理的なコンピューターで動作する OS。本書では引き続き、物理的 なコンピューターを「作業用 PC」と表記します。「ホスト OS」は作 業用 PC に直接インストールされている Windows や Linux を指しま す。

• ゲスト OS

仮想マシンで動作する OS。本書では ATDE がゲスト OS にあたるた め、「ATDE」と表記します。

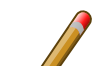

### 開発環境が仮想マシンであるメリット

仮想マシンの情報はすべてファイルとして管理されています。そのため、 あるプロジェクトで使用した仮想マシンのファイルを保存しておけば、プ ロジェクト終了後に保守しなければいけない状況になった時でも、環境の 再現が簡単にできます。

また、ファイルをコピーするだけで環境を複製することができます。複数 の作業用 PC に環境を作成しなければならない場合に、一つの PC で環境 を作成し、他の PC にファイルをコピーすることで、簡単に同じ環境を再 現できます。

ATDE が動作する仮想化ソフトウェアは以下の二つです。

- 1. VMware Workstation 15 Player
	- 商用利用は有償です。
- 2. Oracle VM VirtualBox 6
	- Mac OS X にも対応しています。
	- VMware のイメージを起動することができます。
	- フリーソフトですが、商用利用で「Oracle VM VirtualBox Extension Pack」の機能を使用す る場合は「Oracle VM VirtualBox Enterprise」のライセンス購入が必要です。[1]
		- インストールしない場合、USB3.0 以降に対応しているポートとデバイスの組み合わせでは ゲスト OS から認識不可となります。
		- ポートとデバイスのどちらかが USB2.0 までの対応の場合、USB1.1 デバイスとして認識さ れるようです。
	- Armadillo との通信のため、ネットワークアダプタの設定は「割り当て」を「ブリッジアダプ ター」に変更する必要があります。

本書では VMware を使用します。

## 7.2. ATDE のセットアップ

VMware のインストール方法と、ATDE の実行、設定、運用方法について説明します。

必要な作業は、大きく分けると 3 つあります。. VMware のインストール. ATDE アーカイブの取得. ATDE アーカイブの展開

### 7.2.1. VMware Workstation 15 Player のインストール

ATDE を使用するために、まず作業用 PC に VMware をインストールします。商用利用の場合は、ラ イセンスを購入する必要があります。

下記リンクから購入・ダウンロードできます。

<sup>[1]</sup>個人利用は PUEL(VirtualBox Personal Use and Evaluation License)が適用されており、無料で使用可能

<https://www.vmware.com/jp/products/workstation-player.html>

VMware を起動後、購入したライセンスを入力してください。

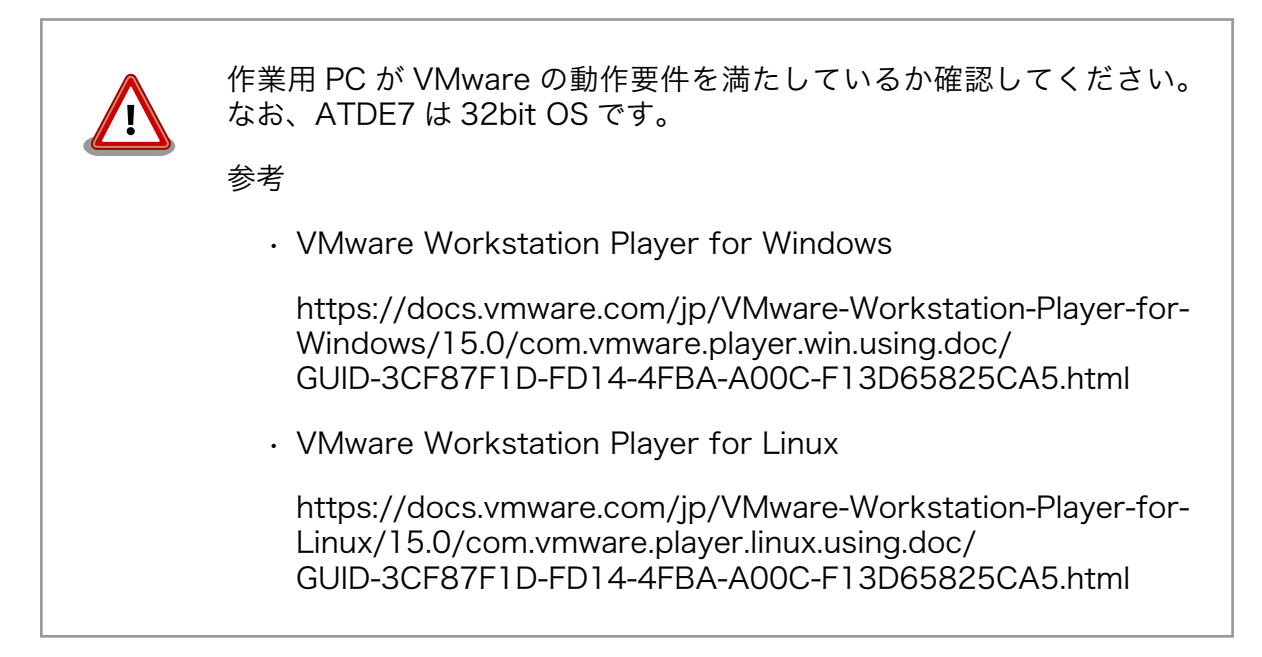

## 7.2.2. ATDE アーカイブの取得

Armadillo-640 用の対応バージョンである「ATDE7」のアーカイブを下記リンクからダウンロードし てください。

<https://armadillo.atmark-techno.com/atde>

### 7.2.3. ATDE アーカイブの展開

ATDE のアーカイブを展開します。ATDE のアーカイブは、tar.xz 形式の圧縮ファイルです。

Windows での展開方法を「7.2.3.1. Windows での展開」に、Linux での展開方法を手順[「7.2.3.2.](#page-71-0) [Linux での展開」](#page-71-0)に示します。

### 7.2.3.1. Windows での展開

1. 7-Zip のインストール

7-Zip をインストールします。 7-Zip は、圧縮解凍ソフト -7-Zip のサイト [\(http://](http://sevenzip.sourceforge.jp) [sevenzip.sourceforge.jp\)](http://sevenzip.sourceforge.jp)からダウンロード取得可能です。

2. xz 圧縮ファイルの展開

エクスプローラーでダウンロードしたディレクトリを開きます。

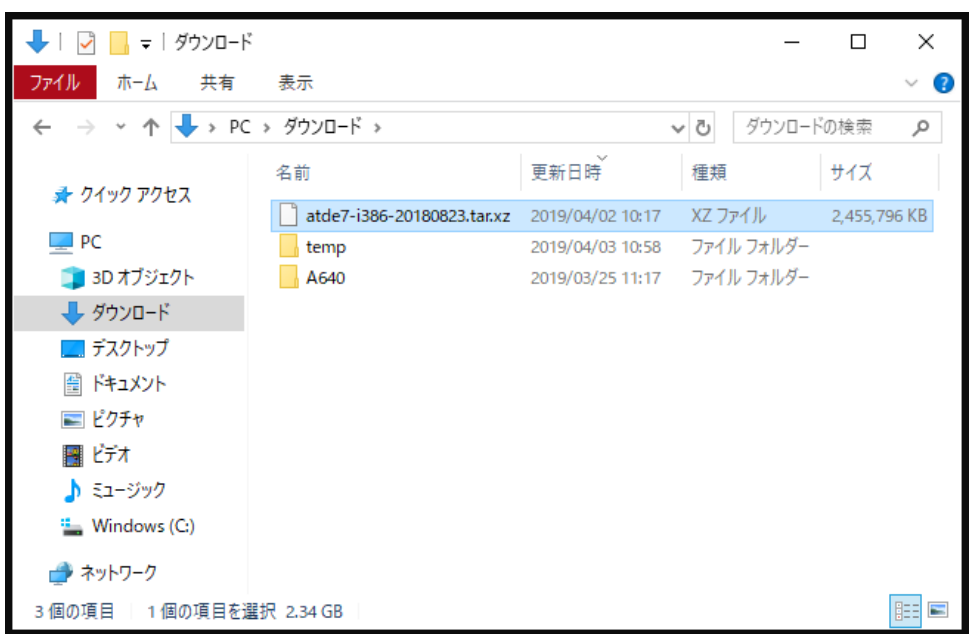

### 図 7.1 ダウンロードしたディレクトリ

ATDE のアーカイブを右クリックし、「7-Zip」-「ここに展開」をクリックします。

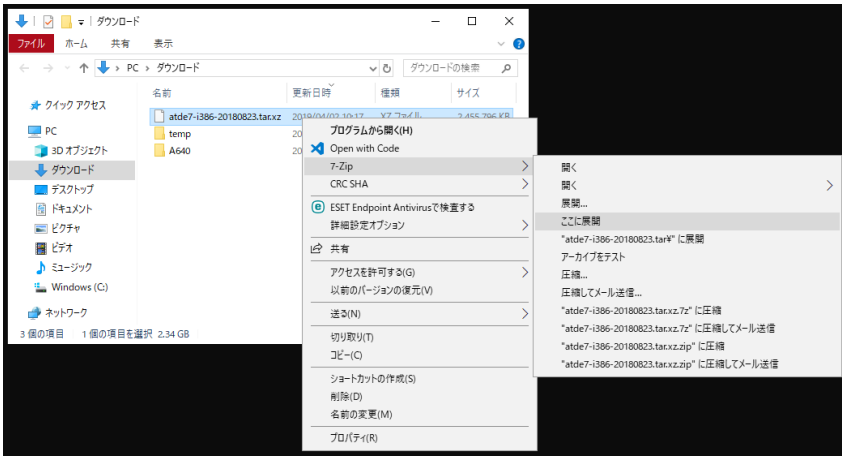

### 図 7.2 アーカイブの展開

展開してできた.tar ファイルを右クリックし、「7-Zip」-「ここに展開」をクリックします。画像 のように atde7-i386-[version] ディレクトリができます。

<span id="page-71-0"></span>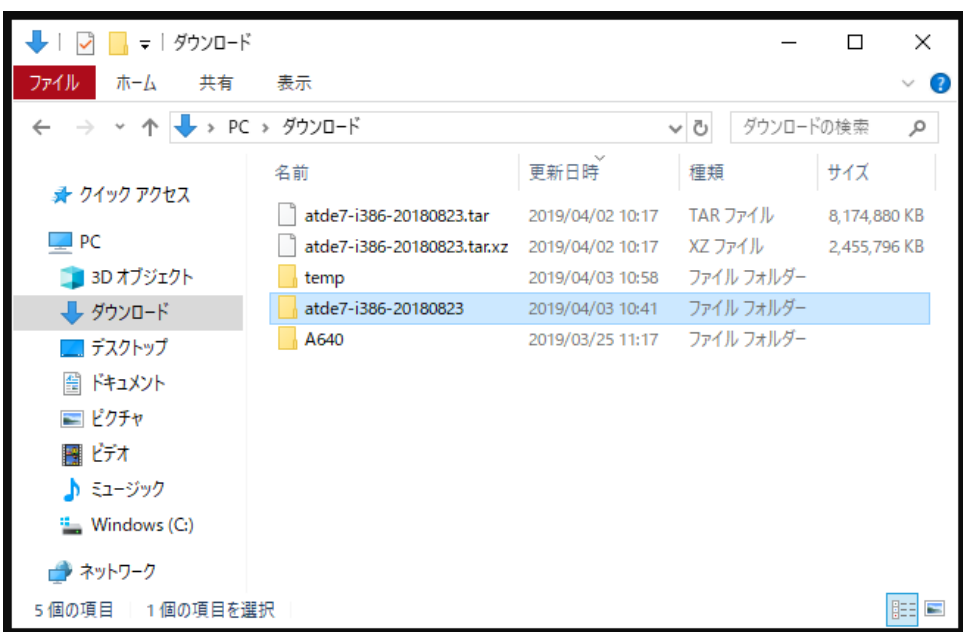

### 図 7.3 作成されたディレクトリ

ディレクトリの中には展開されたファイルがあります。

| atde7-i386-20180823<br>$\equiv$     |                          |                  | ×                   |
|-------------------------------------|--------------------------|------------------|---------------------|
| ファイル<br>表示<br>木一ム<br>共有             |                          |                  | 3                   |
| > PC > ダウンロード > atde7-i386-20180823 |                          | Ō<br>v           | atde7-i386-201808 Q |
|                                     | ᄉ<br>名前                  | 更新日時             | 種類                  |
| ♪ クイック アクセス                         | atde7-i386.nvram         | 2019/04/03 10:27 | NVRAM ファイ           |
| $\blacksquare$ PC                   | atde7-i386.vmdk          | 2019/04/03 10:26 | Virtual Mach        |
| 3D オブジェクト                           | atde7-i386.ymsd          | 2018/06/21 9:34  | VMSD ファイル           |
| → ダウンロード                            | atde7-i386.vmx           | 2019/04/03 10:41 | VMware 仮想           |
| デスクトップ                              | atde7-i386.vmxf          | 2018/06/21 9:34  | VMXF ファイル           |
| ドキュメント<br>疃                         | atde7-i386-0460ac3c.vmem | 2019/04/03 10:26 | VMEM ファイナ           |
| = ピクチャ                              | atde7-i386-0460ac3c.vmss | 2019/04/03 10:41 | VMware 仮想           |
|                                     | atde7-i386-s001.vmdk     | 2019/04/03 10:41 | Virtual Mach        |
| ビデオ                                 | atde7-i386-s002.vmdk     | 2019/04/03 10:26 | Virtual Mach        |
| ミュージック                              | atde7-i386-s003.vmdk     | 2019/04/03 10:32 | Virtual Mach        |
| <b>E</b> Windows (C:)               | atde7-i386-s004.vmdk     | 2019/04/03 10:31 | Virtual Mach        |
| ネットワーク                              | atde7-i386-s005.vmdk     | 2019/04/03 10:31 | Virtual Mach V      |
|                                     |                          |                  |                     |
| 26 個の項目<br>1個の項目を選択 3.01 KB         |                          | 睚<br>-           |                     |

図 7.4 展開されたファイル

アーカイブファイル(.tar.xz、.tar)は削除しても構いません。

### 7.2.3.2. Linux での展開

1. tar.xz 圧縮ファイルの展開

tar の xf オプションを使用して tar.xz 圧縮ファイルを展開します。
[PC ~]\$ tar xf atde7-i386-[version].tar.xz

#### 2. 展開の完了確認

tar.xz 圧縮ファイルの展開が終了すると、ATDE アーカイブの展開は完了です。 atde7-i386-[version] ディレクトリに ATDE のデータイメージが出力されています。

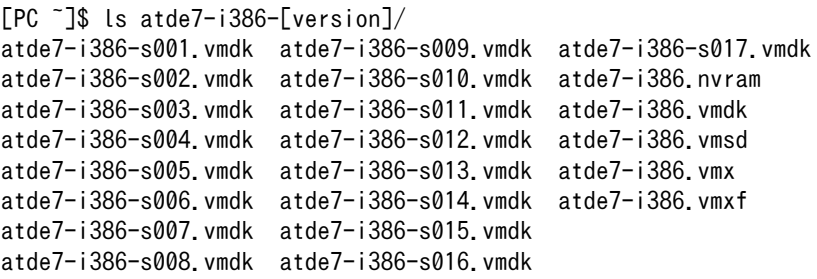

# 7.3. ATDE の起動

VMware のホーム画面で「仮想マシンを開く」を押し、先ほど展開した atde7-i386.vmx (仮想マシン 構成)を開くと仮想マシンが追加されます。追加された仮想マシンをダブルクリックすると ATDE が起動 します。下のダイアログが出た場合は、「コピーしました」を押してください。

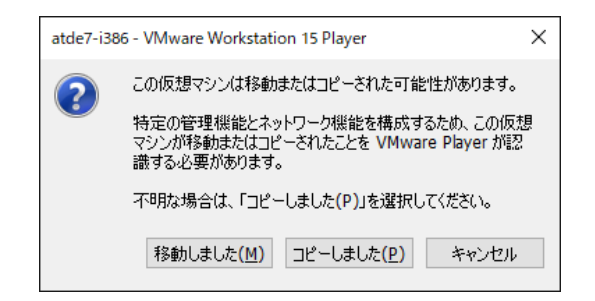

### 図 7.5 VMware のダイアログ

VMware Tools のインストールを促すダイアログが出た場合は、「ダウンロードしてインストール」を 押し、最新の VMware Tools をインストールしてください。

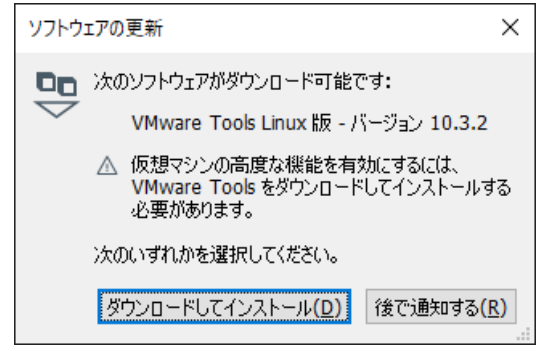

図 7.6 VMware のダイアログ

ATDE7 にログイン可能なユーザーを、「表 7.1. ユーザー名とパスワード」に示します<sup>[2]</sup>。

表 7.1 ユーザー名とパスワード

| コーザーダ  | パスワード  | 権限     |
|--------|--------|--------|
| atmark | atmark | டம்    |
| root   | root   | 怯焼ューザー |

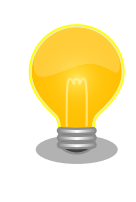

ATDE に割り当てるメモリおよびプロセッサ数を増やすことで、ATDE を より快適に使用することができます。仮想マシンのハードウェア設定の変 更方法については 、 VMware 社 Web ページ ([http://](http://www.vmware.com/) [www.vmware.com/](http://www.vmware.com/))から、使用している VMware のドキュメントなどを 参照してください。

# 7.4. ATDE の終了

ATDE を終了する方法は 3 つあります。

• ATDE の電源オフ

ATDE の通常の終了方法です。ATDE の更新時や、VM 構成の変更時に、シャットダウンが必要に なることがあります。

• VM のサスペンド

VM を一時停止します。次回起動時、作業していたままの状態から作業を再開できます。なお、VM 構成を変更したり、VM のファイルを移動したりした場合、再開できない場合があります。

• VM のパワーオフ

VM を強制終了します。フリーズ等が発生した場合のみ使用してください。

それぞれの手順を説明します。

• ATDE の電源オフ

ATDE の右上の電源マークをクリックし、吹き出しの右下の電源マークをクリックします。

<sup>[2]</sup>特権ユーザーで GUI ログインを行うことはできません

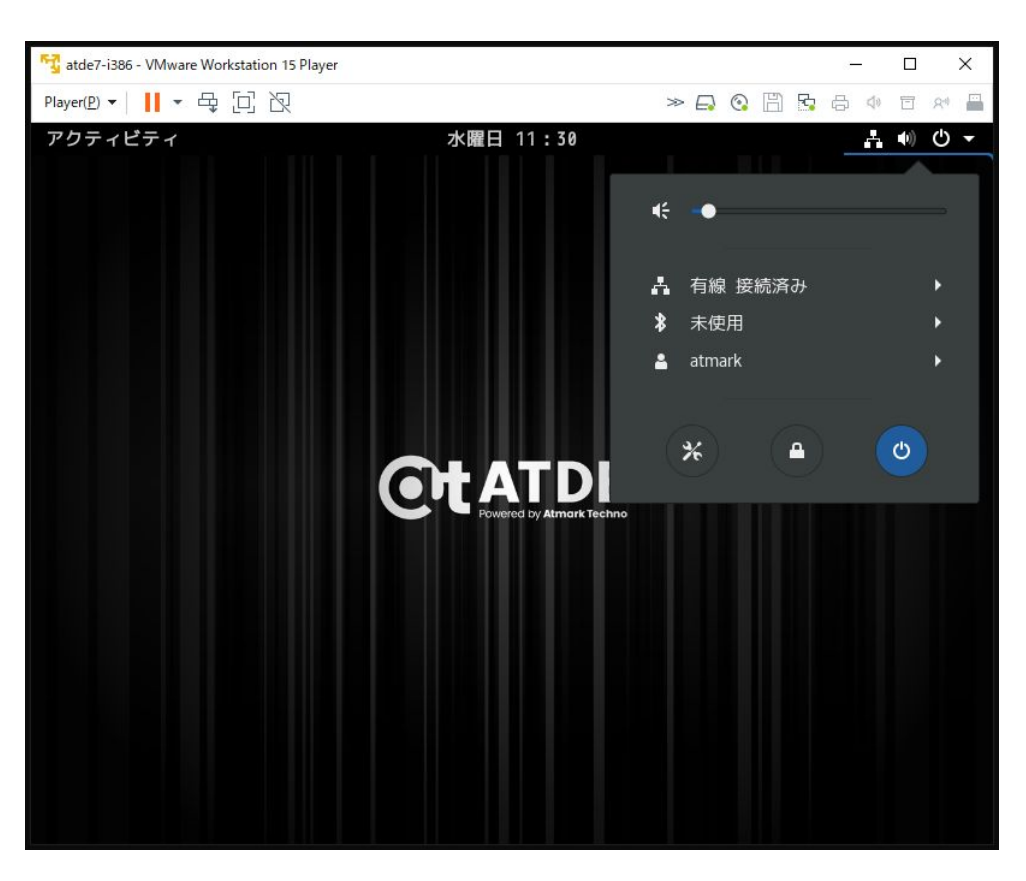

## 図 7.7 ATDE の電源オフ 1

「電源オフ」を選択すると、ATDE のシャットダウン処理が行われ、VM が終了します。「再起動」 を選択すると、シャットダウン後にパワーオンします。

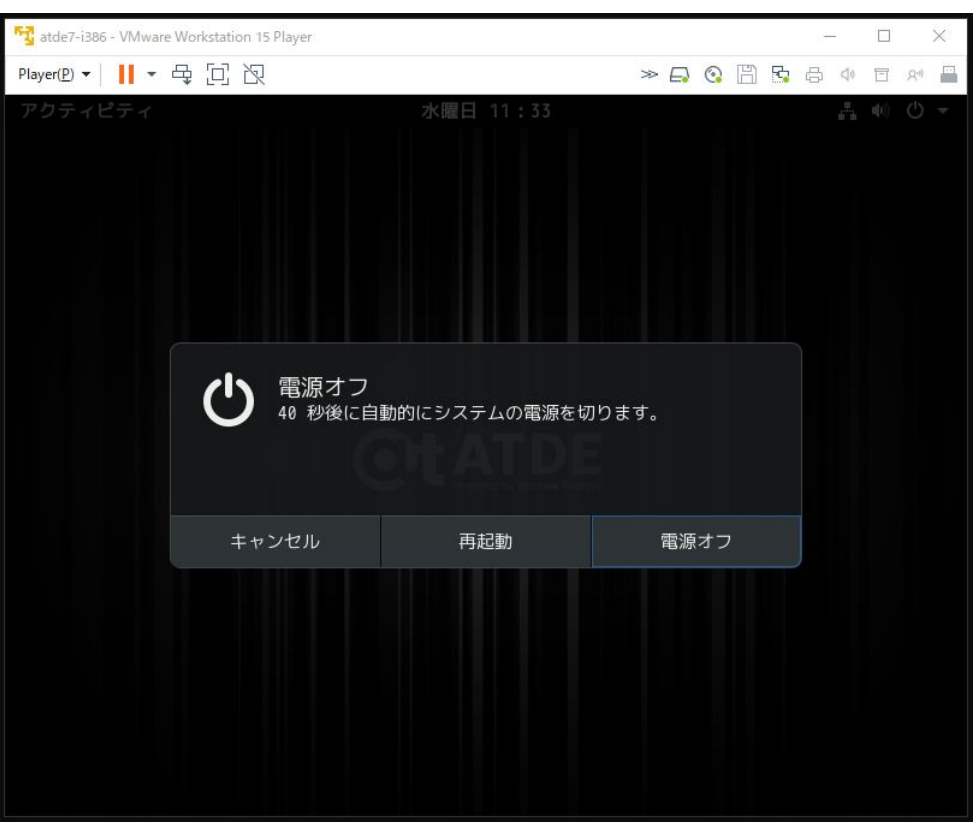

図 7.8 ATDE の電源オフ 2

• VM のサスペンド

通常の Windows アプリケーション同様、VMware の右上の「×」ボタン(閉じる)を押すと「仮想 マシンの終了方法を指定してください」と出ます。「サスペンド」を選択してください。

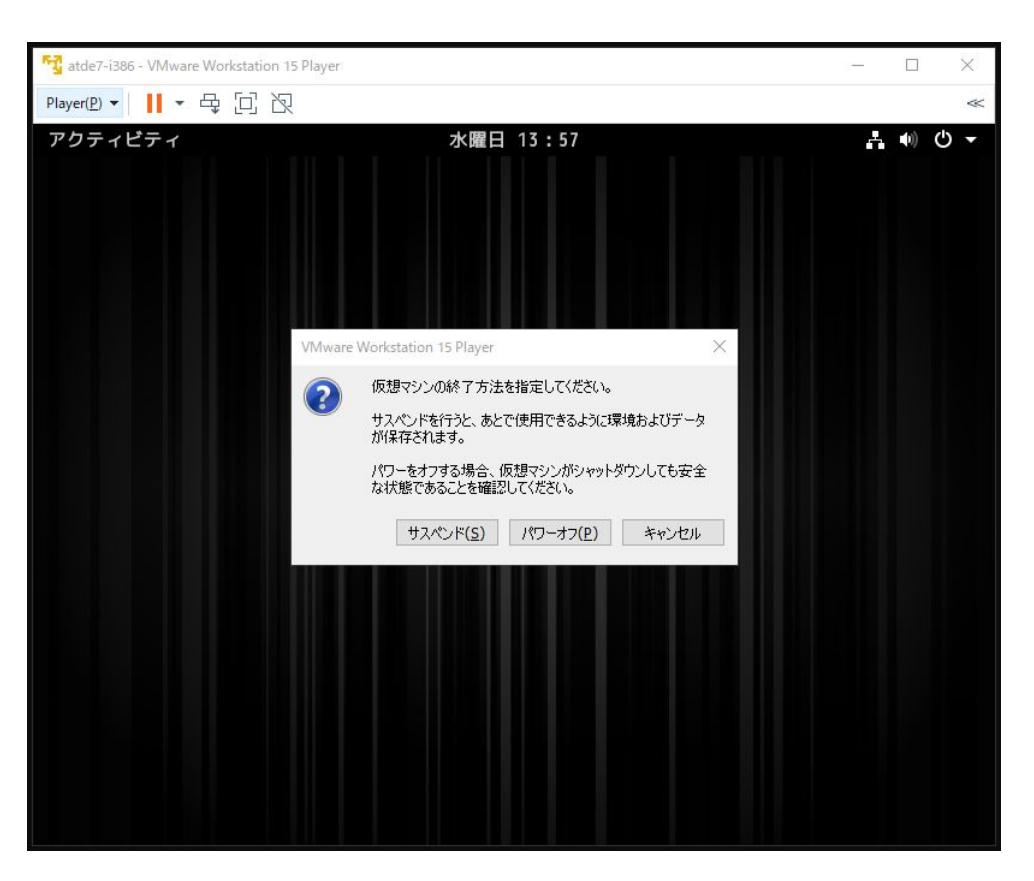

図 7.9 VM のサスペンド

• VM のパワーオフ

「×」ボタン(閉じる)を押し、「パワーオフ」を選択してください(「電源ボタン長押し」に相当)。

# 7.5. ATDE のネットワーク設定

本章では、ATDE のネットワーク設定について説明します。

VMware Player で ATDE を実行した場合の、ネットワーク構成は「図 7.10. ATDE のネットワーク 構成」のようになります。ホスト PC と ATDE は、同じネットワークに参加している別々のコンピュー ターとして扱われます。[3]

<sup>[3]</sup>このような接続方法をブリッジ接続といいます。

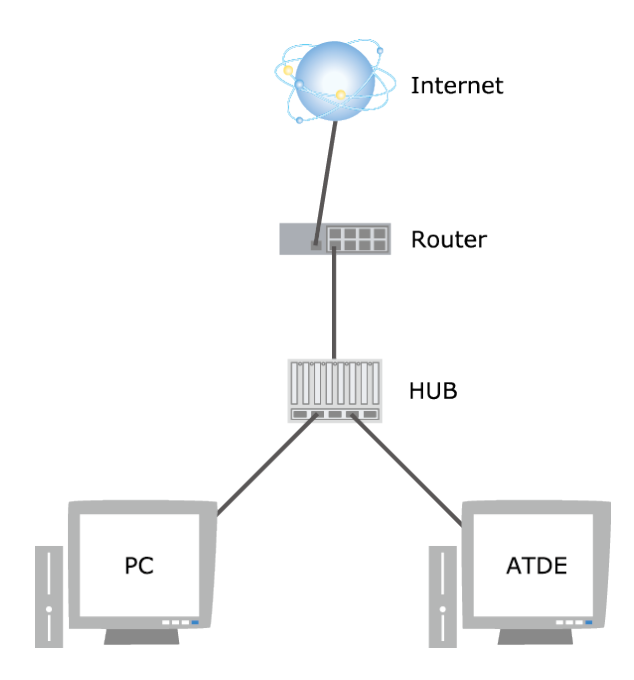

図 7.10 ATDE のネットワーク構成

## 7.5.1. 固定 IP アドレス接続の設定

本章では、固定 IP アドレスに設定する方法について説明します。配布時は、DHCP を使用して IP ア ドレスを自動取得するようになっています。

1. ATDE 左上の「アクティビティ」から「net」と入力し「Network」を起動してください。

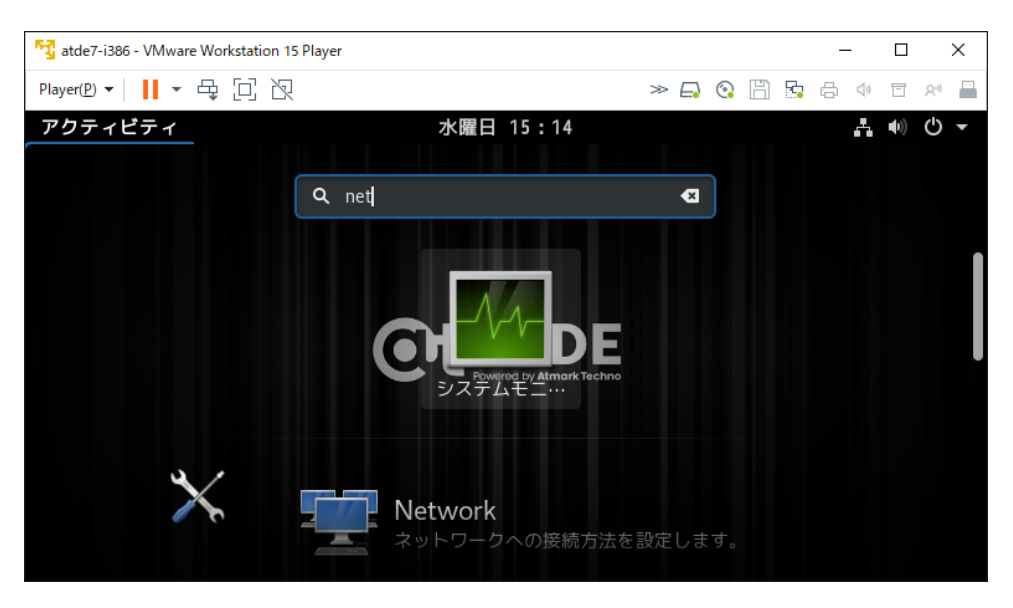

## 図 7.11 Network を起動

2. 現在のネットワーク設定情報が表示されます。

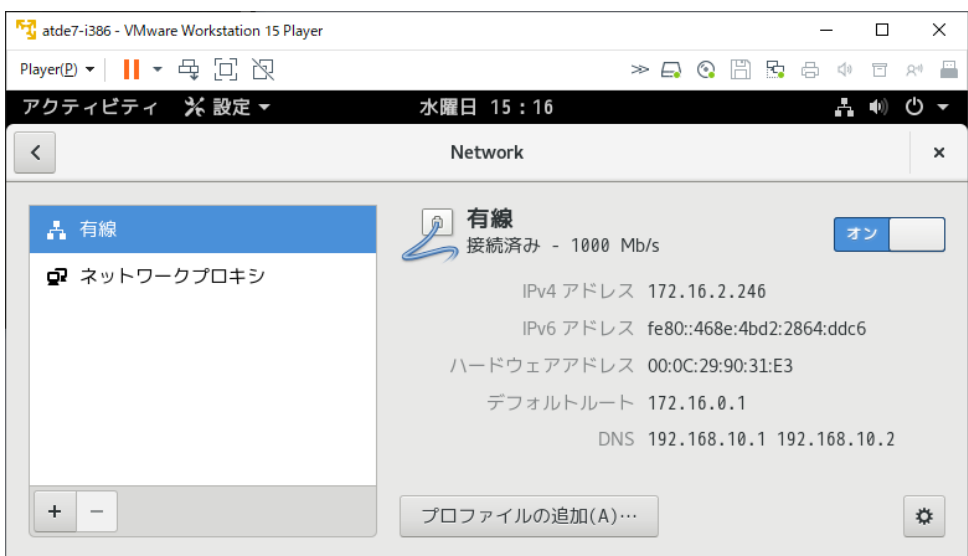

図 7.12 Network

3. 右下の歯車アイコンをクリックすると、有線ネットワーク設定の画面が開きます。

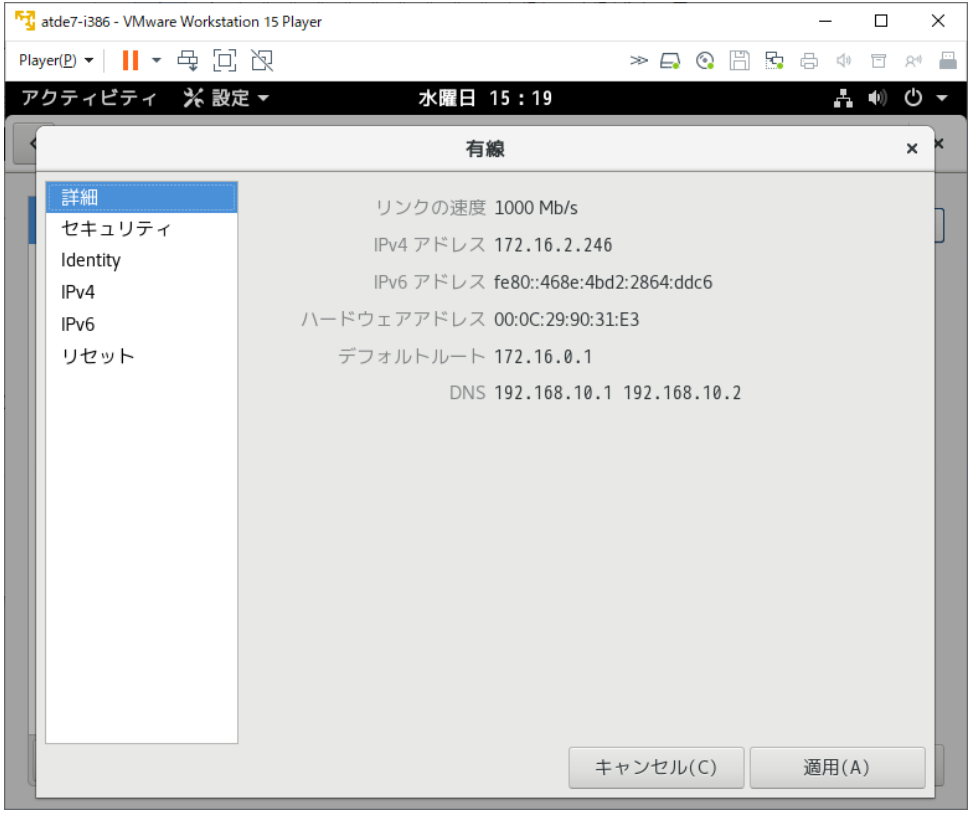

## 図 7.13 有線ネットワーク設定

4. ここでは例として、IPv4 のネットワーク設定[を「表 7.2. ネットワーク設定例」の](#page-79-0)値に設定します。

| 項目       | 設定                 |
|----------|--------------------|
| IPアドレス   | 192.168.0.10       |
| ネットマスク   | 24 (255.255.255.0) |
| ゲートウェイ   | 192.168.0.1        |
| DNS サーバー | 192.168.0.2        |

表 7.2 ネットワーク設定例

<span id="page-79-0"></span>以下のように設定してください。なお、この画面で「アドレス(A)」の選択を「自動(DHCP)」 にすると DHCP 設定に戻ります。

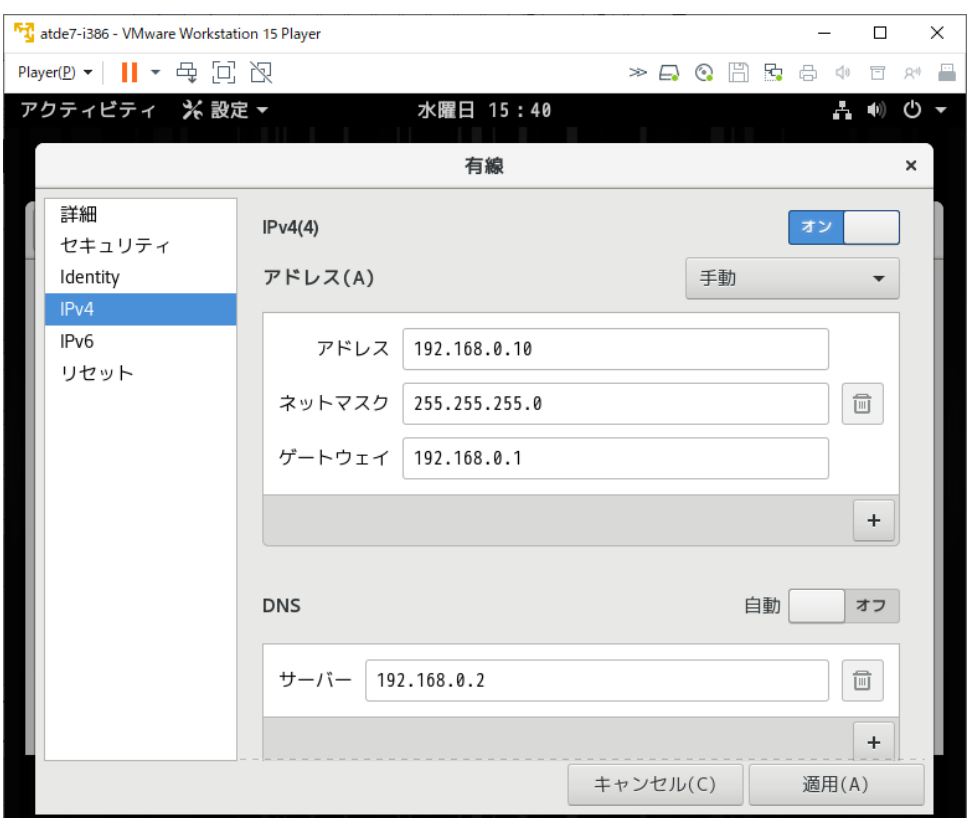

#### 図 7.14 IPv4 のネットワーク設定

- 5. 「適用」をクリックして有線ネットワーク設定の画面を閉じます。Network の画面で「有線」を (「オン」の場合は一旦「オフ」し)「オン」にすると新しいネットワーク設定が反映されます。
- 6. 以上の手順でネットワーク設定は完了です。Network の画面を閉じてください。

# 7.6. ATDE を最新の状態にアップデートする

ATDE の基本的な設定が完了したら、ATDE にインストールされているソフトウェアを最新のものに するため、ソフトウェアアップデートをおこなってください。

端末から以下のコマンドを実行することでソフトウェアアップデートが行えます。

[ATDE ~]\$ sudo apt-get update && sudo apt-get upgrade

# 7.7. 取り外し可能デバイスの使用

VMware は取り外し可能デバイス(USB デバイス等)をサポートしており、ATDE で USB メモリー、 USB 接続の SD カードリーダーや、USB シリアル変換ケーブル等が使用できます。多くのデバイスは、 ホスト OS と ATDE で同時に使用することができません。ATDE で使用するためには、ATDE にデバイ スを接続する操作が必要になります。

VMware が起動しているときに PC に USB デバイスを接続すると、ホスト OS と ATDE のどちらで デバイスを使用するかを選択するダイアログが出ます。ATDE で使用する場合、「仮想マシンに接続」を 選択してください。

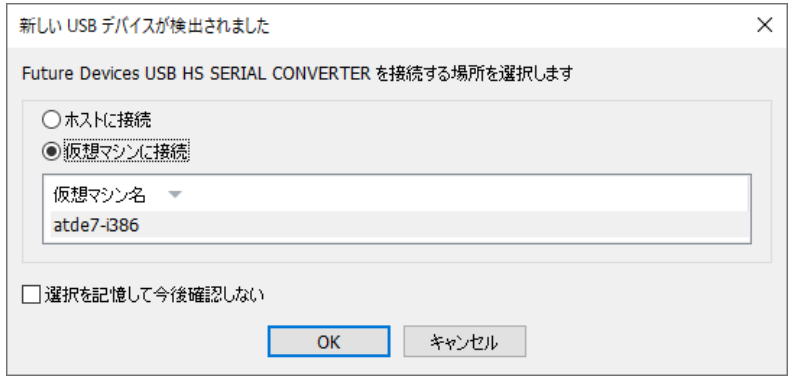

#### 図 7.15 USB デバイス接続時のダイアログ

すでに PC に接続されているデバイスを ATDE で使用する場合、メニューバーのアイコンを右クリッ クし、「接続(ホストから切断)」をクリックしてください。

| Player(P) $\bullet$      $\bullet$ $\oplus$ $\Box$ $\boxtimes$<br>$\rightarrow Q \oplus \oplus \oplus \oplus \oplus \oplus \oplus \oplus \oplus$<br>アクティビティ<br>火曜日 16:13<br>÷т |                |
|----------------------------------------------------------------------------------------------------|----------------|
|                                                                                                    |                |
|                                                                                                    | 接続(ホストから切断)(C) |
|                                                                                                    | アイコンの変更(1)     |
|                                                                                                    | アイコンの非表示(H)    |

図 7.16 ATDE と USB デバイスの接続

USB シリアル変換ケーブルは認識されると /dev/ttyUSB0 というデバイスファイルが作られます。 ATDE には minicom があらかじめインストールされているため[、「5.1.5. Linux PC とのシリアル通信」](#page-34-0) と同様の手順で Armadillo のコンソールを操作できます。

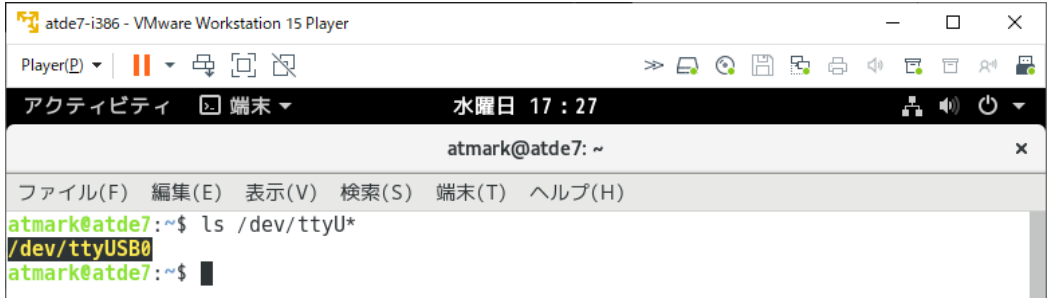

#### 図 7.17 USB シリアル変換ケーブル

USB メモリーは接続できると自動的にマウントされ、 /media/atmark/ 以下にディレクトリが作られ ます。

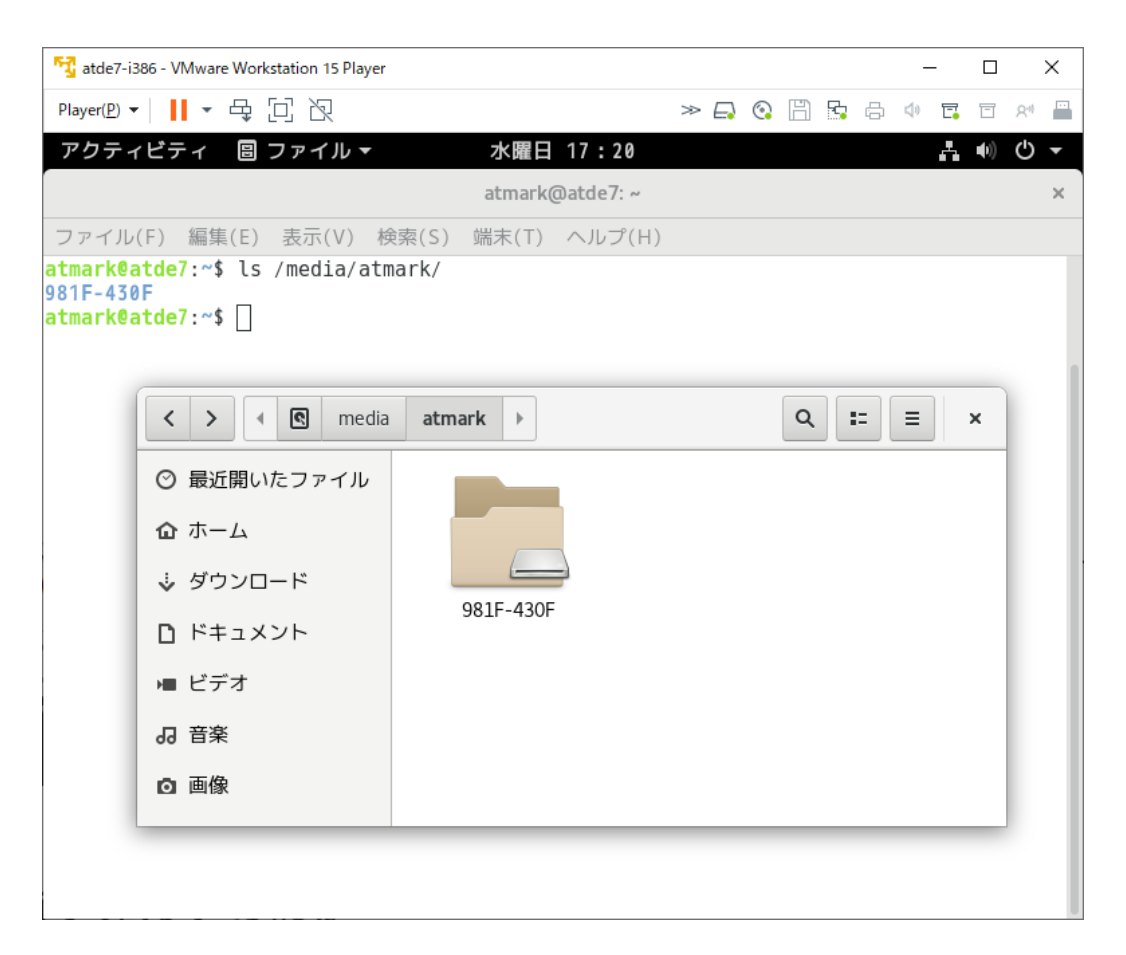

#### 図 7.18 USB メモリー

# 7.8. 共有フォルダの設定

ホストである作業用 PC 上のディレクトリを、ATDE から使用できるようにする設定方法について説 明します。

- 1. ホスト OS に、共有するフォルダをあらかじめ作成(今回は C:\vmshare)
- 2. 仮想マシン設定で共有フォルダの設定を開く
- 3. 「フォルダの共有」を「常に有効」にする
- 4. フォルダの「追加」で名前と共有するフォルダのパスを入力

設定すると画像のようになるので、「OK」で閉じます。

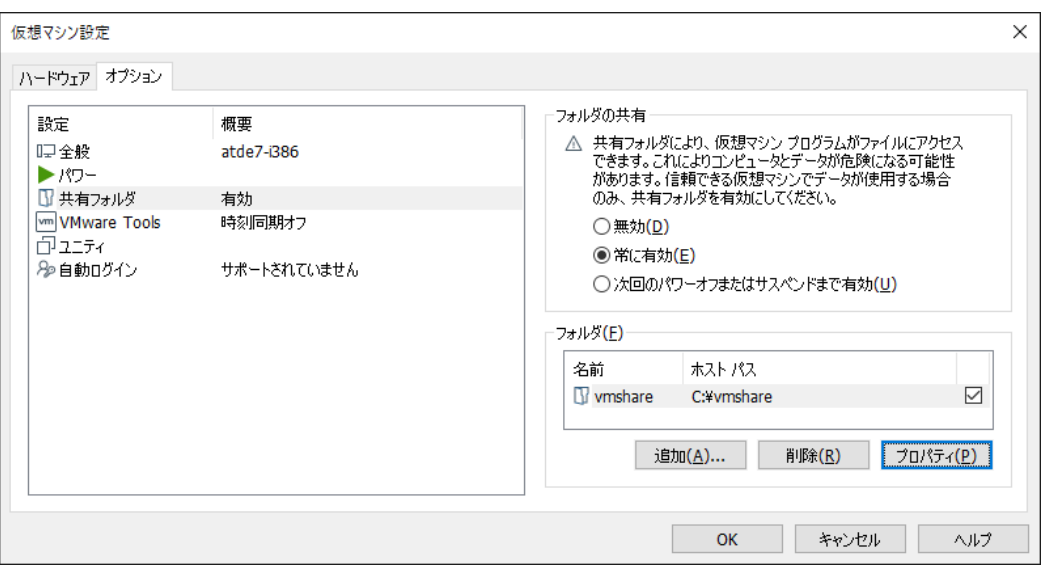

## 図 7.19 共有フォルダの設定

共有フォルダーは自動的にマウントされ、 /mnt/hgfs/ 以下にディレクトリが作られます。

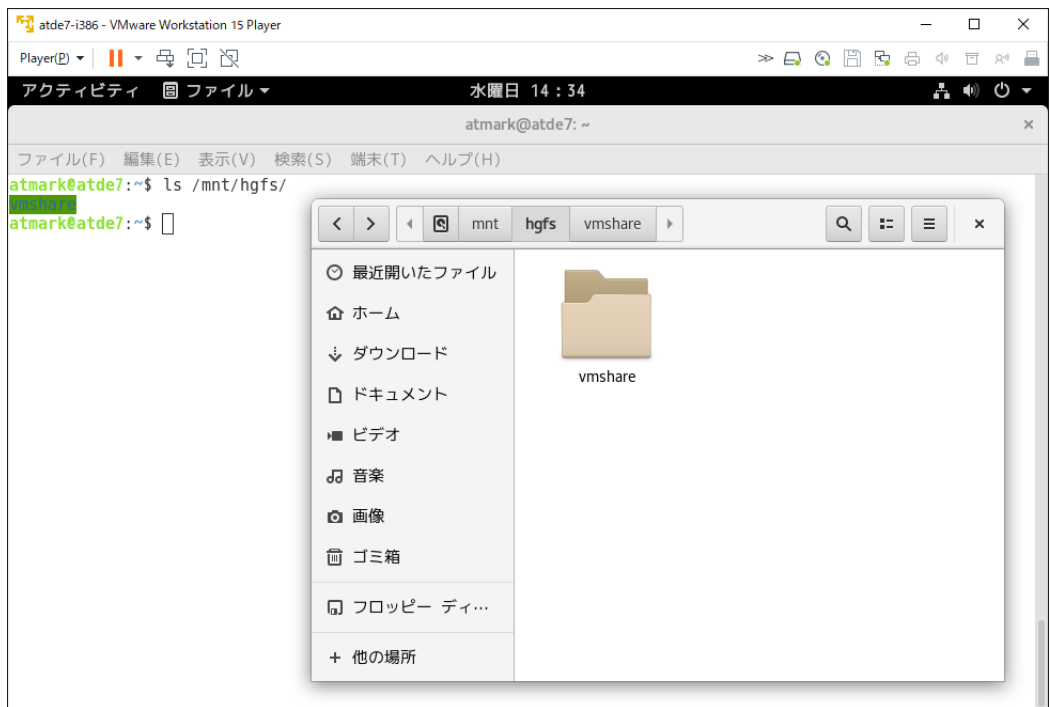

図 7.20 作成された共有フォルダ

# <span id="page-83-0"></span>8. 開発の基本的な流れ

本章では、Armadillo を使った製品開発を行うために必要な一連の手順を順を追って説明します。

基本的な流れは、以下のようになります。

- 1. アプリケーションプログラムを作成する
- 2. Debian GNU/Linux ルートファイルシステムアーカイブを作成する
- 3. 量産に向けた準備をする
- 4. 製品出荷後のメンテナンスをする

まずは、製品の機能を特徴づけるアプリケーションプログラムの作成方法について説明します。アプ リケーションプログラムは、C 言語で作成するものとします。これまでに C 言語での開発経験がある方 でも、Linux での開発スタイルやクロス開発特有の問題など、注意すべき点がいくつかあります。

次に、Debian ユーザーランドのルートファイルシステムアーカイブを作成する方法について説明しま す。ルートファイルシステムアーカイブに、オリジナルのアプリケーションプログラムや設定ファイル を追加する方法も、ここで紹介します。

一通りの開発が完了したら、量産に向けた準備を行います。アットマークテクノでは、Armadillo を 使った製品の量産をなるべく簡単に行えるよう、カスタマイズサービスを提供しています。

最後に、製品出荷後のメンテナンスについて気をつけなければならないことについて説明します。

本章では、Armadillo を使った場合の開発サイクルの全体像を掴んでもらうために、各手順の概要的 な説明のみをおこないます。

# 8.1. アプリケーションプログラムの作成

本章では、C 言語でアプリケーションプログラムのソースコードを作成し、コンパイル、実行する方 法について説明します。

Linux でのアプリケーション開発は初めてという方でも読み進められるように、まずホストである作業 用 PC でプログラムのコンパイルと実行をおこなう方法を説明します。その後、作業用 PC でターゲット となる Armadillo 用にプログラムをコンパイルし、Armadillo で実行する方法について説明します。

## 8.1.1. Hello World!

まずは、定番である「Hello World!」を表示するだけのアプリケーションプログラムを作成し、実行 してみます。

以下に示す、「図 8.1. hello.c」を作成し、atmark ユーザーのホームディレクトリ(/home/atmark)に 保存してください。

```
#include <stdio.h>
#include <stdlib.h>
int main(int argc, char *argv[])
```
{

}

printf("Hello World!\m");

return EXIT SUCCESS;

#### 図 8.1 hello.c

# テキストエディタ

Linux での定番のテキストエディタといえば vi や emacs ですが、これら は操作を覚えるだけでも大変です。Debian GNU/Linux では、Windows でのメモ帳のように気軽に使えるテキストエディタとして gedit というア プリケーションが標準でインストールされています。

gedit は「アプリケーション」-「アクセサリ」-「テキスト・エディタ」 メニューから起動することができます。操作方法は、Windows アプリケー ションに似ているので、すぐに覚えることができるでしょう。

入力したソースコードが意図したとおりに動作するか、まずは、ホストとなる作業用 PC 上で実行して 確認します。

ソースコードをコンパイルするには、端末を起動して、以下のコマンドを実行してください。

[ATDE ~]\$ gcc hello.c -o hello

#### 図 8.2 hello.c をコンパイルするコマンド

Linux では、C コンパイラとして gcc(GNU C Compiler)を使用します。gcc の引数にソースコードの ファイル名を与えて実行すると、コンパイル、アセンブル、リンクの一連の処理を自動で行い、実行ファ イルを出力します。-o オプションに続いて指定した引数で、実行ファイルの名前を指定することができ ます[1]。

なお、コンパイル、アセンブル、リンクの一連の処理を行い、実行ファイルを生成することを、「ビル ドする」と表現します。

実行ファイルは、カレントディレクトリに hello というファイル名で作成されます。カレントディレク トリにあるファイルを実行するには、「./」を付けて相対パスでファイル名を指定します。

[ATDE ~]\$ ./hello Hello World!

#### 図 8.3 hello の実行結果

エラーやワーニングなくコンパイルでき、意図したとおりに実行結果が表示されたでしょうか?何か 問題があれば、ソースコードを修正して、問題がなくなるまでコンパイル、実行を繰り返してください。

[1]実行ファイル名を指定しない場合、実行ファイル名は a.out となります。

ホスト上で問題なく実行できたら、ターゲットとなる Armadillo 用にクロスコンパイルします。

[ATDE ~]\$ arm-linux-gnueabihf-gcc hello.c -o hello

#### 図 8.4 hello.c をクロスコンパイルするコマンド

Armadillo(ARM)用にコンパイルするときは、arm-linux-gnueabihf-gcc という名前のクロスコンパ イラを使用します。

クロスコンパイラでコンパイルしたものは、ARM 用のバイナリとなっているため、もちろんホストで は実行できません。

[ATDE ~]\$ ./hello /lib/ld-linux-armhf.so.3: No such file or directory

#### 図 8.5 クロスコンパイルした hello の実行結果(ATDE 上)

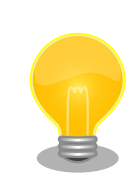

## ファイル形式の簡単な見分け方

file コマンドを使用すると、作成された実行ファイルが i386(x86)用なの か、ARM 用なのかを簡単に見分ける事ができます。

i386 用の実行ファイルを file コマンドで調べると、以下のように 「80386」と表示されます。

```
[ATDE ~]$ file hello
hello: ELF 32-bit LSB shared object, Intel 80386, version 1 (SYSV), \Boxdynamically
linked, interpreter /lib/ld-linux.so.2, for GNU/Linux 2.6.32, ⏎
BuildID[sha1]=84cc
e45ccca0ec56f0cbd2b36b299bdd484a3d94, not stripped
```
ARM 用のバイナリでは、「ARM」と表示されます。

[ATDE ~]\$ file hello hello: ELF 32-bit LSB shared object, ARM, EABI5 version 1 (SYSV),  $\Box$ dynamically li nked, interpreter /lib/ld-linux-armhf.so.3, for GNU/Linux 3.2.0, ⏎ BuildID[sha1]=f e0cc3af441ae9b586159ad8a9ced593a3c1c506, not stripped

ターゲット上で実行するために、Armadillo に実行ファイルをコピーします。Armadillo に実行ファイ ルをコピーする方法には様々なものがありますが、ネットワーク(Ethernet)経由で転送する方法が手間 が少なくて良いでしょう。

ここでは、scp コマンドを使用することにします。

標準状態の Armadillo では SSH Server が動作していないので、まずは Armadillo に openssh-server をインストールします。

[armadillo ~]# apt-get update && apt-get install openssh-server

### 図 8.6 openssh-server のインストール

次に scp コマンドを実行して、Armadillo にファイルを転送します。

scp では、リモートマシン上のファイルを次のように表現します。

"ユーザー名@IP アドレス:/ディレクトリ名/ディレクトリ名/.../ファイル名"

今回はローカルマシン上の "hello" というファイルを、リモートマシン上の atmark ユーザーのホーム ディレクトリ(/home/atmark/以下)にコピーすることにします。

[ATDE ~]\$ scp ./hello atmark@<Armadillo の IP アドレス>:~/ The authenticity of host '192.168.0.2 (192.168.0.2)' can't be established. ECDSA key fingerprint is SHA256:lrhNjYNWnytCglh881CuT5Vlgwmlq/G4UiqVDfTvohE. Are you sure you want to continue connecting (yes/no)? yes  $\bullet$ Warning: Permanently added '192.168.0.2' (ECDSA) to the list of known hosts. atmark@<Armadillo の IP アドレス>'s password: hello 100% 8376 1.6MB/s 00:00

図 8.7 Armadillo へのファイル転送

"yes" と入力

 $\mathbf 0$  $\boldsymbol{\Omega}$ 

Armadillo の atmark ユーザーのパスワードを入力[2]

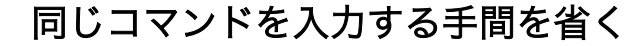

一度入力したことがあるコマンドを繰り返し入力するのは、大変面倒です。

シェルには、一度入力したコマンドを記憶しておくヒストリー機能が備 わっています。

↑キーで、それまでに入力したコマンドを表示します。

また、Ctrl-r でそれまでに入力したコマンドを遡って検索できます。

例えば、Ctrl-r に続いて、sc と入力すると、「sc」を含む以前入力したコ マンドを検索して表示します。表示されたコマンドを実行するには、その まま Enter キーを入力してください。

 $[ATDE$   $\tilde{}$ ]\$ (reverse-i-search)`sc': scp ./hello atmark@172.16.2.156:~/

[2]デフォルトでは "atmark"

<span id="page-87-0"></span>転送した実行ファイルを Armadillo で実行してみます。

[armadillo ~]# /home/atmark/hello Hello World!

## 図 8.8 クロスコンパイルした hello の実行結果

Linux でプログラムを実行しようとした時、「Permission denied」とい うエラーが表示されることがあります。これは、実行ファイルに実行権限 がないことを意味しています。Linux システムでは、ファイル一つ一つに、 どのユーザーに対して読み、書き、実行する権限を与えるか、指定するこ とができます。

ファイルの権限を変更するには chmod コマンドを使用します。+x オプ ションを付けて chmod コマンドを実行すると、ファイルに実行権限を付 けることができます。

[armadillo ~]# chmod +x /home/atmark/hello

## 図 8.9 実行権限を付与する

このように、Armadillo 上で動作させるアプリケーションも、最初はホスト上でビルド、実行を繰り返 してあらかたのバグを取り除いてから、ターゲットとなる Armadillo で動作確認するというのが、アプ リケーション開発の基本的な流れになります。

## 8.1.2. ライブラリとヘッダファイル

ATDE を使ってシステムを構築するメリットの一つに、豊富なライブラリが利用可能である点が挙げ られます。

本章では、ライブラリを使ったアプリケーションプログラムの作成方法について説明します。

必要なヘッダファイルの名前や、共有ライブラリのファイル名がわかって いる場合は、Debian プロジェクトサイトの「パッケージの内容を検索」 からファイルの含まれるパッケージの名前を探す事ができます。

Debian — パッケージ パッケージの内容を検索

[https://www.debian.org/distrib/packages#search\\_contents](https://www.debian.org/distrib/packages#search_contents)

また、パッケージの部分的な名前が分っている場合は apt-cache search コマンドを使って必要なパッケージを探す事もできます。

例として、算術演算ライブラリに含まれる sin 関数を使用します。sin 関数は double 型の引数を一つ とり、その正弦の値を返す関数です。引数はラジアンで指定します。

double sin(double x);

#### 図 8.10 sin 関数のプロトタイプ

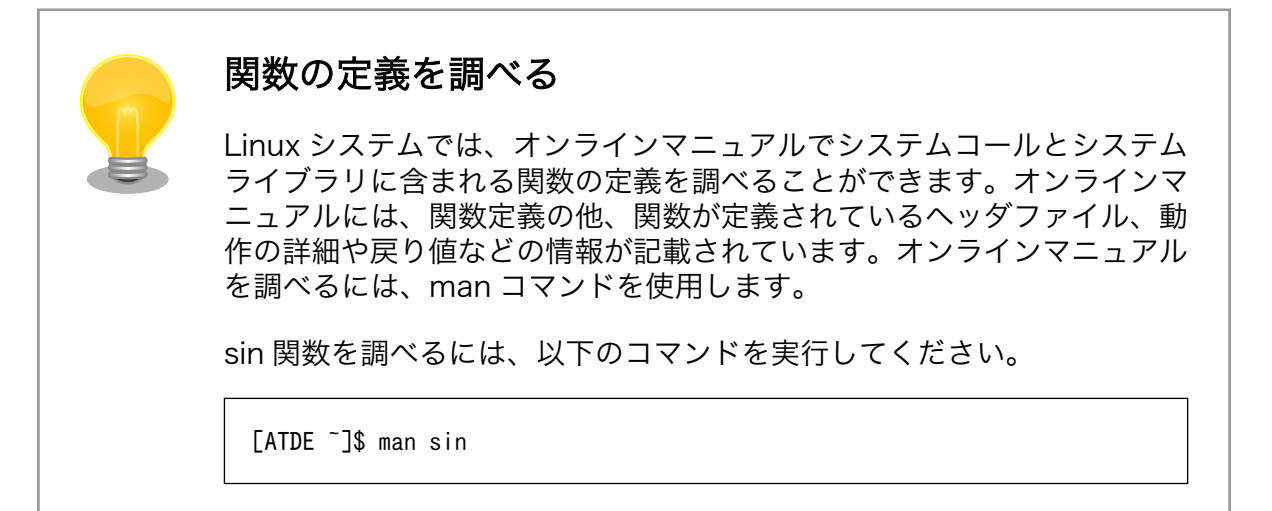

sin 関数を使用したサンプルプログラムを以下に示します。math.h は、sin 関数を定義しているヘッダ ファイルです。

```
#include <stdio.h>
#include <stdlib.h>
#include <math.h>
int main(int argc, char *argv[])
{
         double x = 0.5;
         printf("sin(%g) = \frac{6}{3} = \frac{6}{3} m', x, sin(x));
         return EXIT SUCCESS;
}
```
#### 図 8.11 sin.c

sin.c を hello.c と同様にコンパイルすると、sin が未定義というエラーになります。

[ATDE ~]\$ gcc sin.c -o sin /tmp/ccQ0sxun.o: 関数 `main' 内: sin.c:(.text+0x30): `sin' に対する定義されていない参照です collect2: error: ld returned 1 exit status

## 図 8.12 sin.c をコンパイルするコマンド

Linux システムでは、ライブラリは lib ライブラリ名という名前になっています。算術演算ライブラリ の場合、libm です。ビルド時にライブラリをリンクするには、-l ライブラリ名オプションを指定します。

 $[ATDE]$  3\$ gcc sin.c -lm -o sin

#### 図 8.13 sin.c をコンパイルするコマンド(-lm オプション付き)

実行結果は以下のようになります。

[ATDE ~]\$ ./sin  $sin(0.5) = 0.479426$ 

#### 図 8.14 sin の実行結果

Armadillo 用にクロスコンパイルするには、hello.c の例と同様にコンパイラにクロスコンパイラを用 いるだけです。

[ATDE ~]\$ arm-linux-gnueabihf-gcc sin.c -lm -o sin

#### 図 8.15 sin.c をクロスコンパイルするコマンド

実行ファイルを Armadillo に scp で転送し、実行結果を確認してください。この時、後に行う[「8.2.](#page-94-0) Debian GNU/Linux [ルートファイルシステムアーカイブの作成」](#page-94-0)を考慮して sin を/usr/local/bin/ に 移動しておきます。

```
[armadillo ~]# cp /home/atmark/sin /usr/local/bin/sin
[armadillo ~]# rm /home/atmark/sin
[armadillo ~]# sin
sin(0.5) = 0.479426
```
#### 図 8.16 sin の実行結果(Armadillo 上)

ATDE では、gcc を用いてコンパイルを行った場合、インクルードパスは/usr/include となります。 「#include <ヘッダファイル名>」というディレクティブでヘッダファイルをインクルードした場合、イ ンクルードパスにあるヘッダファイルを使用します。

クロスコンパイル用に、コンパイラとして arm-linux-gnueabihf-gcc を用いた場合のインクルードパ スは、/usr/arm-linux-gnueabihf/include となります。gcc を用いた場合とは、参照するヘッダファイ ルが異なる事に注意してください。

また、ホスト用のライブラリは、/lib/i386-linux-gnu ディレクトリにあります。算術演算ライブラリ の場合、/lib/i386-linux-anu/libm.so.6<sup>[3]</sup>です。

ARM 用のライブラリは、/usr/arm-linux-gnueabihf/lib ディレクトリにあります。ライブラリを使用 するプログラムをターゲットで動かす場合には、実行ファイルだけでなく、ライブラリファイルもター ゲット上の適切なパスに配置されている必要があります。

<sup>[3]</sup>/lib/i386-linux-gnu/libm.so.6 は/lib/i386-linux-gnu/libm-2.24.so へのシンボリックであり、これがライブラリの実体です。 ライブラリのバージョンが変わっても、コンパイルオプションなどを変更しないで済むようにこのような仕組みになっています。

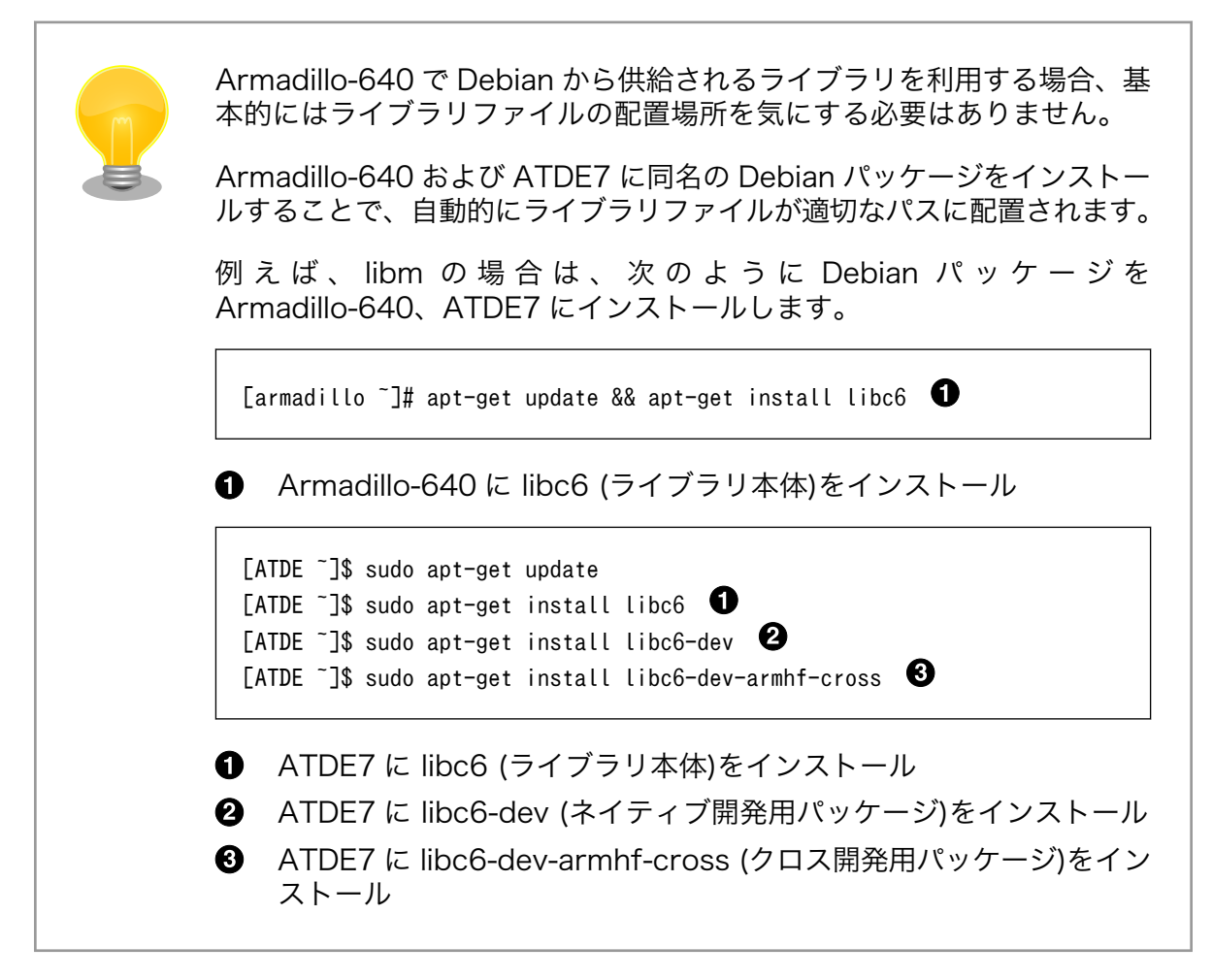

libc6 は、システム上のほぼ全てのプログラムが使用するため、すでに Armadillo-640 および ATDE7 にはインストール済みとなっています。そのため、今回の例ではライブラリをインストールするという 手順は省略しています。

## 8.1.3. make

プログラムをビルドする際、毎回 gcc コマンドを入力するのは手間がかかります。make を使うこと で、複雑なビルド手順を自動化することができます。

make は、makefile と呼ばれる設定ファイルにプログラムをビルドするルールを記述しておくと、そ れに従って次に行うべき手順を見つけ出し、必要なコマンドだけを実行してくれるツールです。

makefile には、以下の形式でルールを記述します。

```
ターゲット: 依存ファイル 1 依存ファイル 2
      コマンド 1
      コマンド 2
```
#### 図 8.17 makefile のルール

makefile には、複数のルールを記述することができます。1 つのルールは必ず 1 つのターゲットを持 ちます。このターゲットが、そのルールで生成されるファイルとなります。ルールには、ターゲットを 生成するために必要な依存ファイルと、ターゲットを生成するためのコマンドを記述します。

<span id="page-91-0"></span>依存ファイルは「<ターゲット>:」の後にスペース区切りで記述します。また、コマンドは、ターゲッ トの次の行から行頭のタブ(スペースではなく)に続いて記述します。依存ファイルとコマンドは、0 個以 上記述することができます。つまり、依存ファイルやコマンドがない場合もあります。

また、makefile では変数を使用することができます。「変数名 = 値」という形式で定義し、\$(変数名) で参照します。基本的に、変数の値は文字列として扱われます。

sin.c をビルドする makefile は以下のようになります。sin.c と同じディレクトリに、Makefile(M は 大文字です)という名前で保存してください。

 $CC = gcc$  $CFLAGS = -Wall -Wextra -02$  $LDFLAGS = -lm$ TARGET = sin all: \$(TARGET) sin: sin.o \$(CC) \$(LDFLAGS) \$^ \$(LDLIBS) -o \$@ clean:  $$ (RM) *^* * o $ (TARGE)$ %.o: %.c  $$({\rm CC})$   $$({\rm CFLAGS})$  -c -o  $$0$   $$<$ 

#### 図 8.18 sin.c をビルドする Makefile

make コマンドを引数を指定せずに実行した場合、make はカレントディレクトリにある GNUmakefile、makefile、Makefile という名前のファイルを順番に検索し、最初に見つけたファイル を makefile として認識します。

makefile を認識後、make は makefile で一番最初に記述されたルールに従って処理を行います。 「図 8.18. sin.c をビルドする Makefile」の場合、一番最初のルールは「all: \$(TARGET)」です。これ は、変数を展開すると「all: sin」となり、「all ターゲットを生成するには sin ファイルが必要である」と いうルールになります。

all を作成するには sin が必要ですので、make は「sin: sin.o」というルールに従って sin を生成しよ うと試みます。このように、make はルールに従って、最初のターゲットに必要なファイルを芋づる式に 生成します。

「sin: sin.o」というルールは、「sin を生成するには、sin.o が必要」という意味になります。sin.o には 「%.o: %.c」というルールが適用されます。これは、特殊なルールの書き方ですが、「.o で終わるターゲッ トを生成するには、.c で終わるファイルが必要」という意味になります。.o と.c の前は、同じ文字列で す。即ち、「sin.o を生成するには、sin.c が必要」ということになります。

sin.c は、既にあるファイルなので、ここでようやくコマンドが実行されます。%.o に対応するコマン ドは、「\$(CC) \$(CFLAGS) -c -o \$@ \$<」です。CC や CFLAGS は、Makefile の最初で定義されてい る変数です。\$@や\$<は特殊な変数で、それぞれターゲット名と依存ファイル名を意味します。そのた め、このコマンドを展開すると、「gcc -Wall -Wextra -O2 -c -o sin.o sin.c」となります。

gcc に見慣れないオプションが付いていますね。-Wall と-Wextra は、警告オプションです。ソース コードにバグを誘発しそうな構文があれば、コンパイル時に警告メッセージを表示してくれます。gcc でコンパイルを行う場合は、必ず警告オプションを付けておき、警告メッセージが出ないようなソース コードを記述することを習慣付けておくことで、C 言語の構文が原因のバグを未然に防ぐことができます。

-O2 は、最適化オプションです。gcc では、いくつかの最適化レベルを指定することができます。-O2 を指定した場合、コードサイズと実行速度をどちらも犠牲にしないような最適化を行います。

-c オプションが付いている場合、gcc はコンパイルとアセンブルまでしか行わず、リンク処理を行い ません。この時、出力ファイルはアセンブラが出力したオブジェクトファイルになります。

sin.c から sin.o が生成されると、次は sin ターゲットに対応した「\$(CC) \$(LDFLAGS) \$^ \$(LDLIBS) -o \$@」が実行されます。\$^も特殊な変数で、依存ファイルを意味します[4]。これを展開すると、「gcc -lm sin.o -o sin」となります。libm と sin.o をリンクして、実行ファイル sin を生成します。

sin が生成されると、all ターゲットに対するルールが適用されます。しかし、all ターゲットに対応す るコマンドはないので、何も行われません。当然、all という名前のファイルも生成されません。そのた め、all ターゲットに対する処理は make コマンドを実行するたび、毎回行われることになります。

実際の実行結果は、以下のようになります。

[ATDE ~]\$ ls Makefile sin.c [ATDE ~]\$ make gcc -Wall -Wextra -O2 -c -o sin.o sin.c sin.c: In function 'main': sin.c:5:14: warning: unused parameter 'argc' [-Wunused-parameter] int main(int argc, char \*argv[]) sin.c:5:26: warning: unused parameter 'argv' [-Wunused-parameter] int main(int argc, char \*argv[])<sup> $\sim$ </sup> gcc -lm sin.o -o sin [ATDE ~]\$ ls Makefile sin sin.c sin.o

#### 図 8.19 make コマンドの実行結果

make コマンドを実行すると、まず、sin.c のコンパイルが行われます。このとき、警告オプションの 影響で、使用していない変数(argc と argv)があるという警告が表示されています。警告だけでエラーは 出ていないので、オブジェクトファイル sin.o が生成され、それを元に実行ファイル sin が生成されてい ます。

ここで、再度 make コマンドを実行しても何も行われません。make は、ターゲットと依存ファイル が変更された時刻を比較して、ターゲットの変更時刻が依存ファイルの変更時刻よりも新しい場合、ター ゲットを再生成する必要はないと判断して、ターゲットに対応するコマンドを実行しません。ターゲッ トがないか、ターゲットよりも依存ファイルが新しい場合のみターゲットの生成をおこないます。

[ATDE ~]\$ make make: `all' に対して行うべき事はありません.

#### 図 8.20 make コマンドの再実行結果

[4]依存ファイルが複数指定された場合、\$^はそれらすべてを意味するのに対して、\$<は最初の一つだけを意味します。

make コマンドには、引数にターゲット名を指定することもできます[。「図 8.18. sin.c](#page-91-0) をビルドする [Makefile」](#page-91-0)では、clean ターゲットを引数として渡すと、生成したファイルを削除します。

[ATDE ~]\$ ls Makefile sin sin.c sin.o [ATDE ~]\$ make clean  $rm -f *^* * o sin$ [ATDE ~]\$ ls Makefile sin.c

#### 図 8.21 make clean の実行結果

最後に、makefile をクロスコンパイルに対応させる方法を紹介します。ホスト用にビルドするか、ク ロス用にするかは、コンパイラに gcc を使うか、arm-linux-gnueabihf-gcc を使うかの違いだけで対応 できることを利用します。

```
CROSS := arm-linux-gnueabihf
ifneq ($(CROSS),)
CROSS PREFIX := $(CROSS)-
endif
CC = $(CROSS) PREFLX)gcc
CFLAGS = -Wall -Wextra -02LDFLAGS = -lmTARGET = sin
all: $(TARGET)
sin: sin.o
        $(CC) $(LDFLAGS) $^$ (LDLLBS) -0 $@clean:
        $ (RM) *^* *.o $ (TARGE)%.o: %.c
         $(CC) $(CFLAGS) -c -o $@ $<
```
#### 図 8.22 sin.c をビルドする Makefile(クロスコンパイル対応版)

Makefile をこのように修正すると、引数なしで make コマンドを実行するとクロスコンパイルをおこ ない、「make CROSS=」として実行するとホスト用にコンパイルします。

Makefile の先頭で、CROSS 変数に arm-linux-gnueabi を代入して定義しています。「ifneq (\$ (CROSS),)」は、CROSS 変数が空でなければ次の処理を実行することを意味します。CROSS 変数には 値が代入されているので、次の処理が実行され、CROSS\_PREFIX 変数が定義されます。CC 変数には、 gcc の前に CROSS\_PREFIX 変数の値をつけた文字列を代入します。そのため、CC の値は arm-linuxgnueabihf-gcc となり、クロスコンパイルが行われます。

make コマンドは、引数で変数を定義でき、そのようにして定義した変数は makefile 中で定義する変 数よりも優先される機能があります。そのため、「make CROSS=」というように、CROSS 変数を空文 字列で定義すると、CROSS\_PREFIX も定義されません。そのため、CC の値は gcc となりホスト用の コンパイルが行われます。

<span id="page-94-0"></span>このように、同じソースコード、同じ makefile を使用して、クロスコンパイルとホスト用コンパイル の両方に対応することができます。

# 8.2. Debian GNU/Linux ルートファイルシステムアーカイブの作 成

Armadillo を一度起動した後のルートファイルシステム上には、使い方によっては ssh の秘密鍵や、 動作ログ、シェルのコマンド履歴、ハードウェアの UUID に紐付く設定ファイル等が生成されています。 そのまま、他の Armadillo にルートファイルシステムをコピーした場合は、鍵の流出や UUID の不一致 による動作の相違が起きる可能性があります。そのため、量産等に使用するルートファイルシステムは、 新規に構築するか、鍵やハードウェアの UUID に紐付く設定ファイル等を避けてコピーする必要があり ます。

そこで、Armadillo では、2 種類の Debian GNU/Linux ルートファイルシステムアーカイブの作成方 法を用意しています。

- 動作している実機をそのまま再現したい場合
	- → [「8.2.1. dump\\_rootfs による方法」](#page-95-0)
- パッケージや開発したソフトウェアのインストール方法をスクリプトとして用意できている場合
	- → [「8.2.2. at-debian-builder による方法\(Armadillo-600 シリーズ向け\)」](#page-99-0)
	- → [「8.2.3. x1-debian-builder による方法\(Armadillo-X1 向け\)」](#page-103-0)

次にそれぞれのメリットとデメリットについて詳しく説明します。

「8.2.2. at-debian-builder [による方法\(Armadillo-600](#page-99-0) シリーズ向け)[」「8.2.3. x1-debian-builder に](#page-103-0) [よる方法\(Armadillo-X1 向け\)」は](#page-103-0) ATDE 上で新規にルートファイルシステムアーカイブを構築する方法 です。この方法では、標準の Debian GNU/Linux ルートファイルシステムアーカイブをベースとし、一 つ一つソフトウェアを追加してルートファイルシステムアーカイブを構築します。そのため、この方法 は、必要最小限ファイルや変更を含んだ、最小のルートファイルシステムアーカイブの作成に適してい ます。メリット/デメリットとして、次の点が挙げられます。

- at-debian-builder / x1-debian-builder のメリット
	- 基本的に全てのソフトウェアがインストール直後の状態になる(必要に応じて設定ファイルの修正 は可能)
	- 不要なファイルが含まれない
- at-debian-builder / x1-debian-builder のデメリット
	- 開発時に Armadillo 上で行った変更(インストールしたパッケージや設定ファイルの変更)を記録 しておく必要がある

[「8.2.1. dump\\_rootfs による方法」](#page-95-0)は、動作中の Armadillo からルートファイルシステムアーカイブ を構築する方法です。この方法では、開発で使用した Armadillo のルートファイルシステム上のファイ ルをコピーすることでルートファイルシステムアーカイブを構築します。そのため、開発時の変更を再 現したルートファイルシステムアーカイブを簡単に作成できます。メリット/デメリットとして、次の点 が挙げられます。

• dump\_rootfs のメリット

- <span id="page-95-0"></span>• 開発時に Armadillo 上で行った変更(インストールしたパッケージや設定ファイルの変更)を簡単 かつ確実に再現できる
- dump\_rootfs のデメリット
	- 不要なファイルが含まれる可能性がある

ここからは、それぞれの使用手順について説明します。まず手順が簡単な dump\_rootfs を利用する 方法を説明し、その次に at-debian-builder / x1-debian-builder を利用する方法を説明します。

## 8.2.1. dump\_rootfs による方法

dump\_rootfs で Debian GNU/Linux ルートファイルシステムアーカイブを作成する手順は次のよう になります。

- 1. apt コマンドで dumprootfs パッケージを Armadillo にインストールする
- 2. dump\_rootfs 対応の Linux カーネルイメージを Armadillo に書き込み、Armadillo を起動する
- 3. /etc/dumprootfs/dumprootfs.conf でルートファイルシステムアーカイブの保存先を指定す る
- 4. /etc/dumprootfs/excludes.list でコピーしないファイルを指定する
- 5. dumprootfs コマンドを実行する

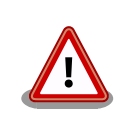

dumprootfs コマンドを実行すると、USB メモリ(または SD カード)の データはすべて削除されます。

必要であれば、dumprootfs コマンドを実行する前に、保存先として使用 する USB メモリ(または SD カード)のバックアップを行ってください。

ここからは手順を一つずつ説明していきます。

まずは apt コマンドで dumprootfs パッケージを Armadillo にインストールします。

[armadillo ~]# apt update [armadillo ~]# apt install dumprootfs

インストールが完了したら、起動中の Armadillo の Linux カーネルイメージが dump\_rootfs に対応 しているかどうかを確認します。これは、-c オプションを指定して dumprootfs コマンドを実行するこ とで簡単に確認できます。

以下のように表示された場合は、dump\_rootfs に対応していません。対応していた場合は何も表示さ れません。

[armadillo ~]# dumprootfs -c || echo NG this kernel(or initramfs) does not support dumprootfs. NG [armadillo ~]#

対応していなかった場合は、次の対応のいずれかを行ってください。

- 最新の Linux カーネルイメージを Armadillo に書き込み、再起動する。
- 最新の initramfs アーカイブを使用して Linux カーネルイメージをビルドし直し、 ビルドし直し たイメージを Armadillo に書き込み、再起動する。

次はルートファイルシステムアーカイブの保存先の指定を行いますが、デフォルトの保存先が /dev/ sda1 となっているため、USB メモリに保存するのであればファイルを修正しなくても基本的に問題あ りません。/etc/dumprootfs/dumprootfs.conf には保存先以外のパラメータもありますが、必須では ないので説明は後述することにします。

次にルートファイルシステムアーカイブにコピーしないファイルの指定を行いますが、こちらも必須 ではありません。/etc/dumprootfs/excludes.list には除外すべきファイルはある程度指定してありま す。新たに除外すべきファイルがある場合は、後述の説明を参考にファイルを指定してください。

保存先として使用する USB メモリや SD カードは、FAT(FAT32)でフォーマットされます。これは dump\_rootfs では exFAT を扱うことができないためです。USB メモリ(または SD カード)上のデータ は全て削除されるので、必要であれば、後の手順を実行する前に USB メモリ(または SD カード)のバッ クアップを行ってください。

ここまでの手順が完了したら、いよいよ dumprootfs コマンドを実行し、ルートファイルシステム アーカイブを作成します。

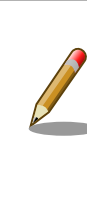

dumprootfs 実行の際は sudo コマンドを利用するか root ユーザーで実 行してください。

dumprootfs は、ルートファイルシステム上の全てのファイルにアクセス する上、reboot コマンドも実行するため、root でなくては実行できませ ん。

[armadillo ~]\$ dumprootfs ERROR: Please run script with sudo [armadillo ~]\$

dumprootfs コマンドは、設定ファイルを / にコピーした後、reboot コマンドを実行して Armadillo を再起動させます。

[armadillo ~]# dumprootfs now reboot to dump the rootfs. after reboot, dump logs can be seen at "/run/initramfs/dump\_rootfs.log". : : (省略) : [ 1617.782324] reboot: System halted U-Boot 2018.03-at8 installer+ (Feb 17 2020 - 19:19:21 +0900) : : (省略) :

再起動の途中でルートファイルシステムの作成が始まります。ルートファイルシステムの規模にもよ りますが、20 分から 30 分程度かかります。ルートファイルシステムの作成が終わると Armadillo にロ グインできるようになります。

```
:
: (省略)
:
Starting kernel ...
:
: (省略)
:
real 24m 37.04s
user 23m 43.62s
sys 0m 24.92s
dump_rootfs has succeeded.
:
: (省略)
:
Debian GNU/Linux 9 armadillo ttymxc0
armadillo login:
```
"dump\_rootfs has succeeded." が表示されると、USB メモリの第 1 パーティションのトップディ レクトリに dump\_rootfs.tar.gz と dump\_rootfs.tar.gz.md5 が作成されています。

/etc/dumprootfs/dumprootfs.conf について /etc/dumprootfs/dumprootfs.conf では次の 4 つのパラメータを指定 できます。シャープ文字(#) で始まる行はコメントとみなされて無視され ます。 • dstdev ルートファイルシステムアーカイブの保存先を指定します。eMMC を保存先に指定することもできます。 • 例: USB メモリの第 1 パーティションに保存する場合 dstdev=/dev/sda1 • led ルートファイルシステムアーカイブの作成中に、ここで指定した LED を点滅させます。 • 例: Armadillo-640 で緑 LED を点滅させる場合 led=/sys/class/leds/green • 例: Armadillo-X1 で緑 LED を点滅させる場合 led=/sys/class/leds/led1

• debug

debug を指定すると、ルートファイルシステムアーカイブ作成の詳 細なログが出力されるようになります。

• force\_format

保存先のストレージを、次のパーティション構成となるようにフォー マットするかどうかを指定します。

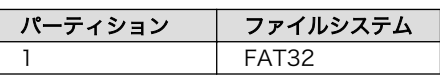

• 例: フォーマットする場合

force\_format=yes

• 例: フォーマットしない場合

force\_format=no

Armadillo-640 で上記のパラメータを全て指定すると次のようになります。

[armadillo ~]# cat /etc/dumprootfs/dumprootfs.conf # Destination of dump rootfs dstdev=/dev/sda1 # Blink a led while dumping led=/sys/class/leds/green # Debug information debug # Format dstdev # "yes": exec fdisk and mkfs.vfat before mount dstdev. # otherwise: just mount dstdev. force\_format=yes [armadillo ~]#

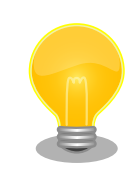

dump\_rootfs のログは、Armadillo のデバッグコンソールに出力されて いますが、/var/run/initramfs/dump\_rootfs.log にも出力されています。 このファイルは、Armadillo を再起動したりシャットダウンしたりすると 失われます。

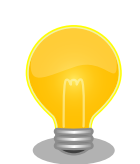

## /etc/dumprootfs/excludes.list について

/etc/dumprootfs/excludes.list ではルートファイルシステムアーカイブ から除外したいファイルを 1 行に 1 つ指定します。ファイルを指定する際 <span id="page-99-0"></span>は、アスタリスク(\\*)をワイルドカードとして使用することができます。 シャープ(#) で始まる行はコメントとみなされて無視されます。

次の /etc/dumprootfs/excludes.list では、Linux カーネルイメージ、 DTB、全てのユーザーのコマンド実行履歴、全てのログを除外しており、 1 行目はコメントとして無視されます。

```
[armadillo ~]# cat /etc/dumprootfs/excludes.list
# this is a comment.
/boot/*
/root/.bashhistory
/home/*/.bashhistory
/var/log/*
```
## 8.2.2. at-debian-builder による方法(Armadillo-600 シリーズ向け)

## 8.2.2.1. at-debian-builder の取得

at-debian-builder は、以下の URL からダウンロードすることができます。Armadillo-600 シリーズ では at-debian-builder を使用します。

at-debian-builder のダウンロード URL

<https://download.atmark-techno.com/armadillo-640/at-debian-builder/>

基本的には、最新バージョンのソースコードを使用するようにしてください。本章の例では、以下の バージョンを使用します。

#### 表 8.1 使用する at-debian-builder のバージョン

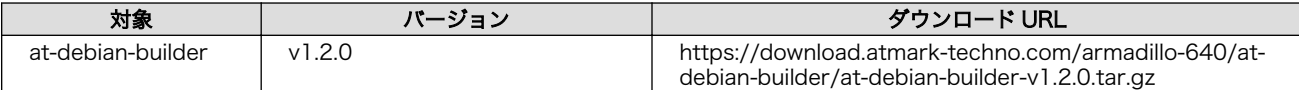

ファイルの取得には wget コマンドを使います。

```
[ATDE ~]$ wget https://download.atmark-techno.com/armadillo-640/at-debian-builder/at-debian- ⏎
builder-v1.2.0.tar.gz
[ATDE ~]$ ls
at-debian-builder-v1.2.0.tar.gz
```
### 図 8.23 ソースアーカイブの取得

アーカイブの展開には tar コマンドを使います。

```
[ATDE ~]$ tar xzvf at-debian-builder-v1.2.0.tar.gz
[ATDE - 3] ls
at-debian-builder-v1.2.0 at-debian-builder-v1.2.0.tar.gz
```
[ATDE ~/at-debian-builder-v1.2.0]\$ ls a600 resources aiotg3 resources aiotg3l resources ax1 resources build.sh

#### 図 8.24 アーカイブの展開

これで、ルートファイルシステムアーカイブを作成する準備が整いました。

ここで build.sh を実行すると、標準状態のルートファイルシステムアーカイブを作成することができ ますが、今は実行しません。

## 8.2.2.2. ルートファイルシステムのカスタマイズ

組み込み機器の場合、プロダクト固有のアプリケーションプログラムは、必ずと言っていいほど存在 すると思います。ここでは、プロダクト固有のアプリケーションプログラムをルートファイルシステム アーカイブに追加する方法を紹介します。

at-debian-builder では、製品名\_resouces 内のファイルを変更し、build.sh を実行することで、ルー トファイルシステムをカスタマイズすることができます。Armadillo-640 の場合は、a600\_resources 内のファイルを修正していきます。

a600 resources 以下にファイルやディレクトリを追加すると、そのファイルやディレクトリはその ままルートファイルシステムに配置されます。a600\_resources ディレクトリはルートファイルシステ ム上のルートディレクトリ( / )に対応しており、a600\_resources ディレクトリ直下に配置されたファ イルは、ルートファイルシステム上のルートディレクトリ直下に配置されます。

ただし、最初から a600 resources 以下に配置されている resources ディレクトリは例外で、ルー トファイルシステム上に配置されません。resources ディレクトリ以下には、ルートファイルシステム アーカイブの作成の際に使用するスクリプトやインストールするパッケージ情報などが格納されています。

例として[、「8.1. アプリケーションプログラムの作成」の](#page-83-0)[「8.1.2. ライブラリとヘッダファイル」](#page-87-0)で作 成した、アプリケーションプログラム sin を追加します。

ルートファイルシステム上の /usr/local/bin ディレクトリに sin を配置する場合は、次のようにしま す。

```
[ATDE ~/at-debian-builder-v1.2.0]$ ls a600_resources
resources
[ATDE ~/at-debian-builder-v1.2.0]$ mkdir -p a600_resources/usr/local/bin
[ATDE \sqrt{at-debian-builder-v1.2.0}]$ cp \sqrt{sin a600} resources/usr/local/bin
[ATDE \tilde{\ }/at-debian-builder-v1.2.0]$ ls a600 resources/usr/local/bin
sin
```
## 図 8.25 /usr/local/bin へのアプリケーションプログラムの追加

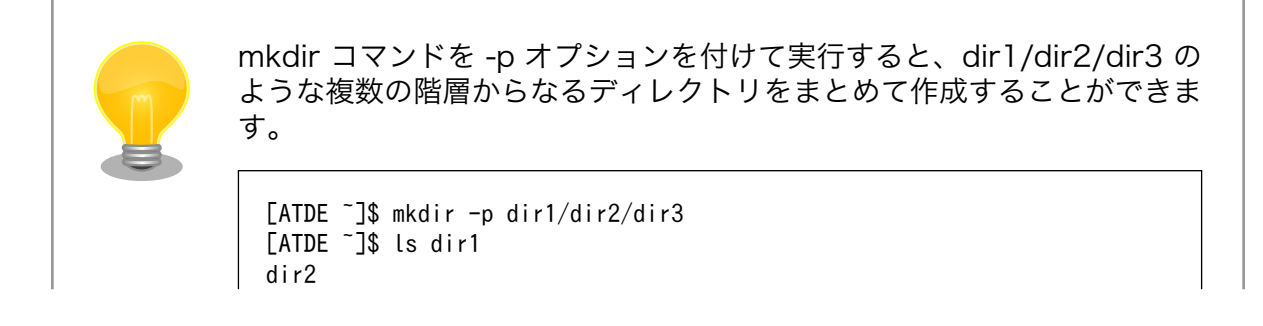

[ATDE ~]\$ ls dir1/dir2 dir3

Debian パッケージを追加するには、a600\_resources/resources/packages ファイルに Debian パッケージの名称を追記します。パッケージ名は 1 行に 1 つ書くことができます。パッケージ名は、 Armadillo で動作確認をする際に"apt-get install"の引数に与えた正しい名前で記載します。

例えば、libc6 の場合は

[armadillo ~]# apt-get update && apt-get install libc6

のようにしてインストールするので、次のように追記します。

[ATDE ~/at-debian-builder-v1.2.0]\$ vi a600\_resources/resources/packages # List of packaes will install in the debootstrap chroot environment. # A line start with # is comment. Separate packages name with new-line or space. #Init systemd systemd-sysv #Utils sudo locales sed less expect cu vim-tiny dosfstools util-linux rsyslog bash-completion man dialog #Device i2c-tools evtest #Network iptables net-tools wget iputils-ping iputils-arping dnsutils openssh-client ifupdown iptables-persistent #Base Libs libglib2.0-0

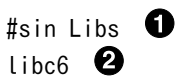

#### 図 8.26 a600 resources/resources/packages の修正

"#" で始まる行はコメントとして認識されます。 0

 $\boldsymbol{\varphi}$ libc6 を追記します。

誤ったパッケージ名を指定した場合は、ビルドログに以下のようなエラーメッセージが表示されて当 該のパッケージが含まれないアーカイブが生成されてしまいます。例えば、libc6 を追記する際に、誤っ て libc としてしまった場合、ビルドログに次のエラーメッセージが表示されます。

E: Unable to locate package libc

#### 図 8.27 誤ったパッケージ名を指定した場合に起きるエラーメッセージ

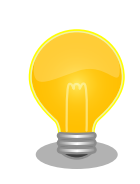

パッケージに依存する他のパッケージは明記しなくても、apt によって自 動的にインストールされます。また、apt や dpkg 等の Debian GNU/ Linux の根幹となるパッケージも自動的にインストールされます。

例えば[、「8.1. アプリケーションプログラムの作成」](#page-83-0)の[「8.1.2. ライブラ](#page-87-0) [リとヘッダファイル」](#page-87-0)で作成した sin で利用している libm は libm6 に含 まれていますが、libm6 は明記しなくてもインストールされます。<sup>[5]</sup>

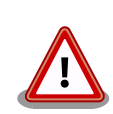

openssh-server のような「パッケージのインストールの際に、自動的に 秘密鍵を生成する」パッケージは、基本的に packages には追加せず、 Armadillo を起動した後に "apt-get install" を使って個別にインストール してください。

openssh-server を packages に追加した場合、構築したルートファイル システムアーカイブを書き込んだ全ての Armadillo に、単一の公開鍵を 使ってログインすることができてしまいます。もし、意図的に、複数の Armadillo で同一の秘密鍵を利用したい場合、脆弱性となり得ることを理 解して適切な対策をとった上で利用してください。

## 8.2.2.3. ルートファイルシステムアーカイブのビルド

ルートファイルシステムアーカイブを作成するには、次のコマンドを実行します。

[ATDE ~/at-debian-builder-v1.2.0]\$ sudo ./build.sh a600

## 図 8.28 ルートファイルシステムアーカイブのビルド

[5]libm6 は util-linux, bash, wget など様々なパッケージから利用されています。

<span id="page-103-0"></span>生成されたルートファイルシステムアーカイブは後で使用するので、わかりやすいように ~/images ディレクトリを作成して、その中に移動しておきます。

[ATDE  $\sqrt{at-debian-bui1.2.0}$ ]\$ mkdir -p  $\sqrt{t}$  mages [ATDE  $\sqrt{at-debian-buillder-v1.2.0}$ ]\$ ls debian-stretch\* debian-stretch-armhf-a600-20190410.tar.gz [ATDE  $\sqrt{at-debian-bui1.2.0}$ ]\$ mv debian-stretch\*  $\sqrt{t}$  mages [ATDE ~/at-debian-builder-v1.2.0]\$ ls ~/images debian-stretch-armhf-a600-20190410.tar.gz

at-debian-builder で作成されたルートファイルシステムアーカイブのファイル名は debian- $\mathbf \Omega$ stretch-armhf-a600-作成日.tar.gz となります。

## 8.2.3. x1-debian-builder による方法(Armadillo-X1 向け)

## 8.2.3.1. x1-debian-builder の取得

x1-debian-builder は、以下の URL からダウンロードすることができます。Armadillo-X1 では x1 debian-builder を使用します。

x1-debian-builder のダウンロード URL

<https://download.atmark-techno.com/armadillo-x1/x1-debian-builder/>

基本的には、最新バージョンのソースコードを使用するようにしてください。本章の例では、以下の バージョンを使用します。

#### 表 8.2 使用する x1-debian-builder のバージョン

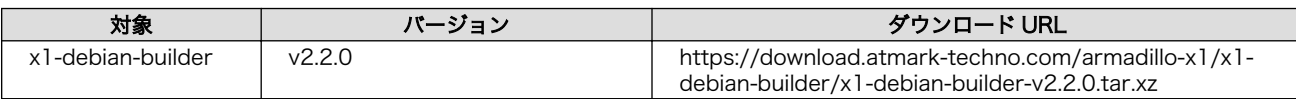

ファイルの取得には wget コマンドを使います。

```
[ATDE ~]$ wget https://download.atmark-techno.com/armadillo-x1/x1-debian-builder/x1-debian- ⏎
builder-v2.2.0.tar.xz
[ATDE ~]$ ls
x1-debian-builder-v2.2.0.tar.xz
```
## 図 8.29 ソースアーカイブの取得

アーカイブの展開には tar コマンドを使います。

```
[ATDE ~]$ tar xf x1-debian-builder-v2.2.0.tar.xz
[ATDE - 3] ls
x1-debian-builder-v2.2.0 x1-debian-builder-v2.2.0.tar.xz
[ATDE ~]$ cd x1-debian-builder-v2.2.0
```
 $[ATDE \t<sup>7</sup>/x1-debian-bui1.0e $r-v^2$ , 2.0]$  ls a600\_resources aiotg3\_resources aiotg3l\_resources ax1\_resources build.sh degugw\_resources

#### 図 8.30 アーカイブの展開

これで、ルートファイルシステムアーカイブを作成する準備が整いました。

ここで build.sh を実行すると、標準状態のルートファイルシステムアーカイブを作成することができ ますが、今は実行しません。

## 8.2.3.2. ルートファイルシステムのカスタマイズ

組み込み機器の場合、プロダクト固有のアプリケーションプログラムは、必ずと言っていいほど存在 すると思います。ここでは、プロダクト固有のアプリケーションプログラムをルートファイルシステム アーカイブに追加する方法を紹介します。

x1-debian-builder では、製品名\_resouces 内のファイルを変更し、build.sh を実行することで、ルー トファイルシステムをカスタマイズすることができます。Armadillo-x1 の場合は、ax1\_resources 内の ファイルを修正していきます。

ax1 resources 以下にファイルやディレクトリを追加すると、そのファイルやディレクトリはそのま まルートファイルシステムに配置されます。ax1\_resources ディレクトリはルートファイルシステム上 のルートディレクトリ( / )に対応しており、ax1\_resources ディレクトリ直下に配置されたファイルは、 ルートファイルシステム上のルートディレクトリ直下に配置されます。

ただし、最初から ax1\_resources 以下に配置されている resources ディレクトリは例外で、ルート ファイルシステム上に配置されません。resources ディレクトリ以下には、ルートファイルシステムアー カイブの作成の際に使用するスクリプトやインストールするパッケージ情報などが格納されています。

例として[、「8.1. アプリケーションプログラムの作成」の](#page-83-0)[「8.1.2. ライブラリとヘッダファイル」](#page-87-0)で作 成した、アプリケーションプログラム sin を追加します。

ルートファイルシステム上の /usr/local/bin ディレクトリに sin を配置する場合は、次のようにしま す。

```
[ATDE ~/x1-debian-builder-v2.2.0]$ ls ax1_resources
resources
[ATDE ~/x1-debian-builder-v2.2.0]$ mkdir -p ax1_resources/usr/local/bin
[ATDE \sqrt{x1}-debian-builder-v2.2.0]$ cp \sqrt{5}in ax1 resources/usr/local/bin
[ATDE \sqrt{x1}-debian-builder-v2.2.0]$ ls ax1 resources/usr/local/bin
sin
```
### 図 8.31 /usr/local/bin へのアプリケーションプログラムの追加

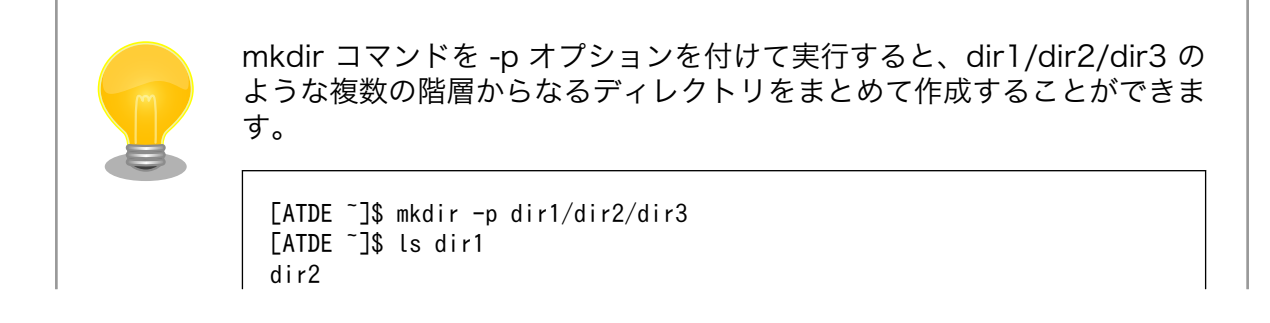

[ATDE ~]\$ ls dir1/dir2 dir3

Debian パッケージを追加するには、ax1\_resources/resources/packages ファイルに Debian パッ ケージの名称を追記します。パッケージ名は 1 行に 1 つ書くことができます。パッケージ名は、Armadillo で動作確認をする際に"apt-get install"の引数に与えた正しい名前で記載します。

例えば、libc6 の場合は

[armadillo ~]# apt-get update && apt-get install libc6

のようにしてインストールするので、次のように追記します。

[ATDE ~/x1-debian-builder-v2.2.0]\$ vi ax1\_resources/resources/packages # List of packaes will install in the debootstrap chroot environment. # A line start with # is comment. Separate packages name with new-line or space. #Init systemd systemd-sysv #Utils sudo locales sed less expect minicom cu vim-tiny dosfstools util-linux rsyslog bash-completion man dialog cpufrequtils pds6j-utils atmark-x1-base #Device python python-pip usbutils i2c-tools evtest bluez #Network iptables network-manager modemmanager net-tools

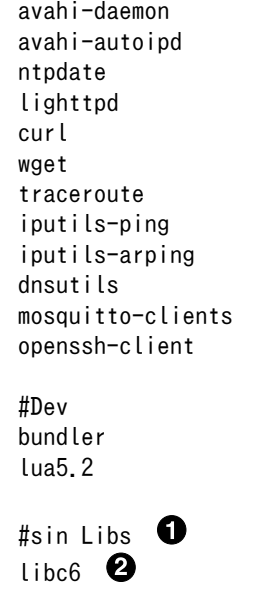

## 図 8.32 ax1\_resources/resources/packages の修正

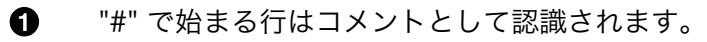

libc6 を追記します。

 $\boldsymbol{e}$ 

誤ったパッケージ名を指定した場合は、ビルドログに以下のようなエラーメッセージが表示されて当 該のパッケージが含まれないアーカイブが生成されてしまいます。例えば、libc6 を追記する際に、誤っ て libc としてしまった場合、ビルドログに次のエラーメッセージが表示されます。

E: Unable to locate package libc

## 図 8.33 誤ったパッケージ名を指定した場合に起きるエラーメッセージ

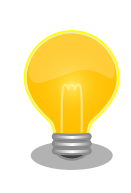

パッケージに依存する他のパッケージは明記しなくても、apt によって自 動的にインストールされます。また、apt や dpkg 等の Debian GNU/ Linux の根幹となるパッケージも自動的にインストールされます。

例えば[、「8.1. アプリケーションプログラムの作成」](#page-83-0)の[「8.1.2. ライブラ](#page-87-0) [リとヘッダファイル」](#page-87-0)で作成した sin で利用している libm は libm6 に含 まれていますが、libm6 は明記しなくてもインストールされます。[6]

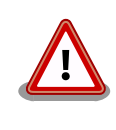

openssh-server のような「パッケージのインストールの際に、自動的に 秘密鍵を生成する」パッケージは、基本的に packages には追加せず、 Armadillo を起動した後に "apt-get install" を使って個別にインストール してください。

[6]libm6 は util-linux, bash, wget など様々なパッケージから利用されています。

openssh-server を packages に追加した場合、構築したルートファイル システムアーカイブを書き込んだ全ての Armadillo に、単一の公開鍵を 使ってログインすることができてしまいます。もし、意図的に、複数の Armadillo で同一の秘密鍵を利用したい場合、脆弱性となり得ることを理 解して適切な対策をとった上で利用してください。

## 8.2.3.3. ルートファイルシステムアーカイブのビルド

ルートファイルシステムアーカイブを作成するには、次のコマンドを実行します。

 $TATE$   $\gamma$ x1-debian-builder-v2.2.0<sup>1\$</sup> sudo ./build.sh ax1

## 図 8.34 ルートファイルシステムアーカイブのビルド

生成されたルートファイルシステムアーカイブは後で使用するので、わかりやすいように ~/images ディレクトリを作成して、その中に移動しておきます。

[ATDE  $\sqrt{x}$ 1-debian-builder-v2.2.0]\$ mkdir -p  $\sqrt{x}$ images [ATDE  $\sqrt{2}$ /x1-debian-builder-v2.2.0]\$ ls debian-stretch\* debian-stretch-armhf-ax1-20200609.tar.gz  $\bullet$ [ATDE  $\sqrt{x1}$ -debian-builder-v2.2.0]\$ mv debian-stretch\*  $\sqrt{m}$ images [ATDE  $\sqrt{x^2-4}$  debian-builder-v2.2.0]\$ ls  $\sqrt{2}$  images debian-stretch-armhf-ax1-20200609.tar.gz

x1-debian-builder で作成されたルートファイルシステムアーカイブのファイル名は debianstretch-armhf-ax1-作成日.tar.gz となります。

# 8.3. イメージファイルの更新(Armadillo-600 シリーズ向け)

前章ではルートファイルシステムアーカイブを作成しました。ここでは、そのルートファイルシステ ムアーカイブを Armadillo に書き込み、正しく動作するか確認していきます。

## 8.3.1. インストールディスクの作成

0

まずは、ルートファイルシステムアーカイブを Armadillo に書き込むために、インストールディスク を作成します。

インストールディスクとは、Armadillo の動作に必要なソフトウェアを一挙に更新することができる ブートディスク footnote[Armadillo-640 では特定のイメージが書き込まれた microSD カード]のこと です。

インストールディスクは make-install-disk-image / make\_install\_disk\_image を使って作成できます。

## 8.3.1.1. make-install-disk-image の取得

make-install-disk-image / make\_install\_disk\_image は、以下の URL からダウンロードすることが できます 。 Armadillo-600 シリーズでは make-install-disk-image 、 Armadillo-X1 で は make\_install\_disk\_image を使用します。
make-install-disk-image のダウンロード URL

<https://download.atmark-techno.com/armadillo-640/make-install-disk-image/>

make\_install\_disk\_image のダウンロード URL

[https://download.atmark-techno.com/armadillo-x1/make\\_install\\_disk\\_image/](https://download.atmark-techno.com/armadillo-x1/make_install_disk_image/)

基本的には、最新バージョンのソースコードを使用するようにしてください。本章の例では、以下の バージョンを使用します。

#### 表 8.3 使用する make-install-disk-image のバージョン

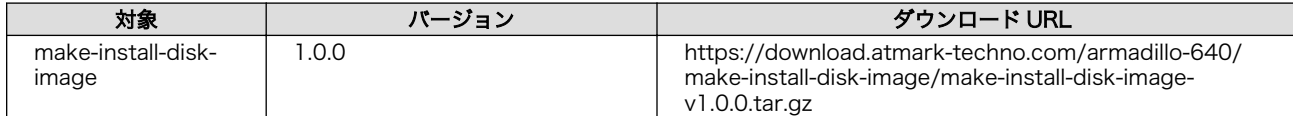

wget コマンドでアーカイブを取得し、tar コマンドでアーカイブを展開します。

[ATDE ~]\$ wget https://download.atmark-techno.com/armadillo-640/make-install-disk-image/make- ⏎ install-disk-image-v1.0.0.tar.gz [ATDE ~]\$ tar xzvf make-install-disk-image-v1.0.0.tar.gz

### 8.3.1.2. Armadillo に書き込むイメージファイルの準備

インストールディスク作成する前に、Armadillo に書き込むイメージファイルの準備をします。必要な のは次の 4 つのファイルです。

- ブートローダーイメージ
- Linux カーネルイメージ
- DTB(Device Tree Blob)
- ルートファイルシステムアーカイブ

ルートファイルシステムアーカイブは「8.2. Debian GNU/Linux [ルートファイルシステムアーカイブ](#page-94-0) [の作成」](#page-94-0)で作成しました。他のファイルついても、ユーザーがカスタマイズして作成することができま すが、今回は"Armadillo サイト"でダウンロードすることができる標準イメージを使用します。

使用するイメージファイルは次のとおりです。

#### 表 8.4 使用するイメージファイル

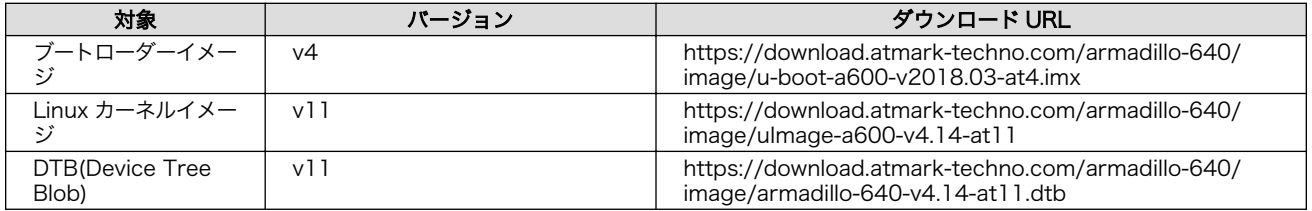

<span id="page-109-0"></span>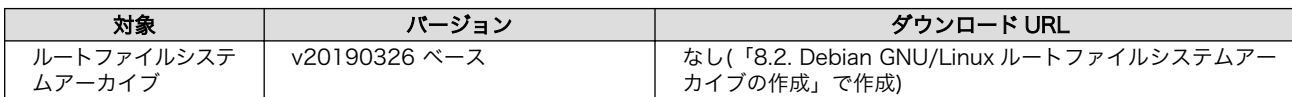

~/images ディレクトリに移動してから、イメージファイルをダウンロードします。

[ATDE ~]\$ cd ~/images [ATDE ~/images]\$ wget https://download.atmark-techno.com/armadillo-640/image/u-boot-a600-v2018.03- ⏎ at4.imx [ATDE ~/images]\$ wget https://download.atmark-techno.com/armadillo-640/image/uImage-a600-v4.14- ⏎ at11 [ATDE ~/images]\$ wget https://download.atmark-techno.com/armadillo-640/image/armadillo-640-v4.14- ⏎ at11.dtb [ATDE ~/images]\$ ls armadillo-640-v4.14-at11.dtb u-boot-a600-v2018.03-at4.imx debian-stretch-armhf-a600-20190410.tar.gz uImage-a600-v4.14-at11

# 8.3.1.3. インストールディスクイメージのビルド

いよいよ make-install-disk-image を使ってインストールディスクイメージを作成します。

まずは make-install-disk-image-v1.0.0 ディレクトリに移動します。make-install-disk-imagev1.0.0 ディレクトリの中には、build.sh というスクリプトと core ディレクトリがあります。

[ATDE ~]\$ cd ~/make-install-disk-image-v1.0.0 [ATDE ~/make-install-disk-image-v1.0.0]\$ ls build.sh core

次のようにして build.sh を実行するとインストールディスクイメージを作成することができます。ビ ルドに成功すると "install-disk-sd-a640-日付.img" が生成されます。

 $TATE$   $\gamma$ make-install-disk-image-v1.0.0]\$ sudo ./build.sh \and  $a640 \pm$  $\tilde{p}/\tilde{p}$  mages/u-boot-a600-v2018.03-at4.imx  $\tilde{p}$  $\tilde{p}/\tilde{p}$  mages/uImage-a600-v4.14-at11  $\tilde{p}$  $\tilde{p}/\tilde{p}$ mages/armadillo-640-v4.14-at11.dtb $\tilde{p}$  $\tilde{q}/\tilde{q}$  mages/debian-stretch-armhf-a600-20190410.tar.gz [ATDE ~/make-install-disk-image-v1.0.0]\$ ls build.sh core install-disk-sd-a640-20190410.img

# 図 8.35 インストールディスクイメージのビルド

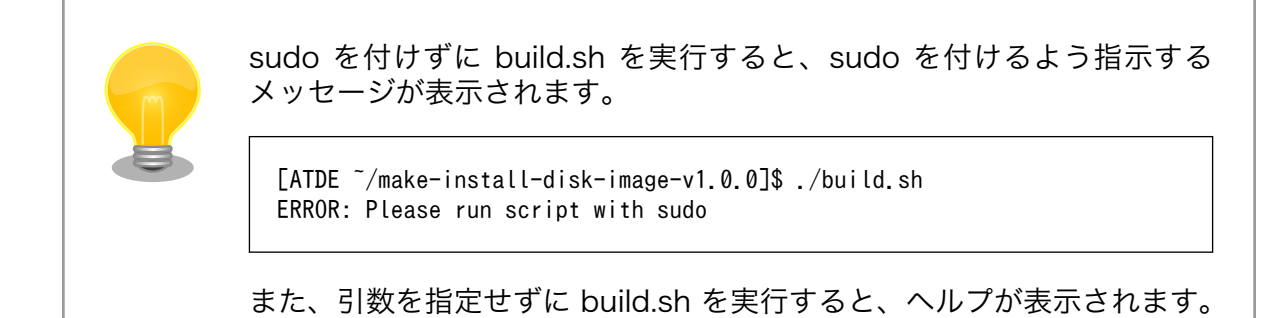

```
[ATDE ~/make-install-disk-image-v1.0.0]$ sudo ./build.sh
Install Disk Image Build Script v1.0.0
Usage:
  sudo ./build.sh BOARD UBOOT KERNEL DTB USERLAND
  BOARD: a640
  UBOOT: u-boot image
  KERNEL: uImage
  DTB: Device Tree Blob image
  USERLAND: Debian userland archive
Example:
  sudo ./build.sh a640 u-boot-a600-v2018.03-at4.imx uImage-a600-v4.14- ⏎
at11 armadillo-640-v4.14-at11.dtb debian-stretch-armhf- ⏎
a600-20190326.tar.gz
```
### 8.3.1.4. インストールディスクの作成

インストールディスクイメージを microSD カードに書き込むことで、インストールディスクを作成で きます。

手順を簡単にするため、ATDE に microSD カード 以外のストレージを接続しないでください。

microSD カードを ATDE に接続してください。接続方法についての詳細は[「7.7. 取り外し可能デバ](#page-80-0) [イスの使用」を](#page-80-0)参照してください。

microSD カード以外のストレージが接続されていなければ、microSD カードには /dev/mmcblk0 も しくは /dev/sdb のデバイスファイルが割り当てられます。microSD カード以外のストレージが接続さ れていた場合は、ATDE がストレージを認識した順番に依存して、microSD カードに /dev/mmcblk1 や /dev/sdc などのデバイスファイルが割り当てられます。

microSD カードに /dev/sdb が割り当てられた場合は、次のようになります。

[ATDE ~/make-install-disk-image-v1.0.0]\$ ls /dev/mmcblk0 ls: '/dev/mmcblk0' にアクセスできません: そのようなファイルやディレクトリはありません [ATDE ~/make-install-disk-image-v1.0.0]\$ ls /dev/sdb /dev/sdb

dd コマンドでインストールディスクイメージを microSD カードに書き込むことで、インストールディ スクを作成します。

```
[ATDE \t^2/make-instal1-disk-image-v1.0.0]$ sudo umount /dev/sdb[0-9] \bullet[ATDE /make-install-disk-image-v1.0.0]$ sudo dd \
if=install-disk-sd-a640-20190410.img \angleof=/dev/sdb \angle \bigcircconv=fsync
604160+0 レコード入力
```
604160+0 レコード出力 309329920 バイト (309 MB) コピーされました、 108.641 秒、 2.8 MB/秒

### 図 8.36 インストールディスクの作成

- microSD カードを接続した際に自動で全てのパーティションがマウントされるため、一旦アンマ  $\mathbf o$ ウントします。
- ❷ 入力ファイルに[「8.3.1.3. インストールディスクイメージのビルド」](#page-109-0)で作成したインストールディ スクイメージを指定します。
- ❸ 出力デバイスに microSD カードに割り当てられたデバイスファイルを指定します。

dd コマンドが終了したら、インストールディスク作成完了です。

# 8.3.2. インストールの実行

- 1. Armadillo の電源が切断されていることを確認します。接続されていた場合は、電源を切断して ください。
- 2. USB シリアル変換アダプタのスライドスイッチを確認します。スライドスイッチが「図 8.37. スライドスイッチの設定」の 1 側に設定されている事を確認してください。

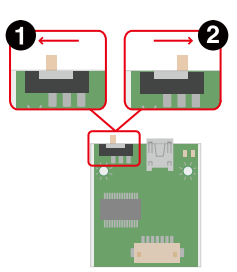

#### 図 8.37 スライドスイッチの設定

- 3. インストールディスクを使用して SD ブートを行います。JP1 と JP2 を共にジャンパでショート し、インストールディスクを Armadillo に接続してください。
- 4. Armadillo に電源を投入すると microSD カードからブートローダーが起動し、次に示すログが 表示されます。

```
U-Boot 2018.03-at1 installer+ (Apr 04 2018 - 21:17:22 +0900)
CPU: Freescale i.MX6ULL rev1.0 at 396 MHz
Reset cause: POR
DRAM: 512 MiB
MMC: FSL_SDHC: 0, FSL_SDHC: 1
In: serial
Out: serial
Err: serial
Net: FEC
Warning: FEC (eth0) using random MAC address - 5a:fd:55:1c:bb:91
\Rightarrow
```
5. 次のように"boot"コマンドを実行するとインストールが始まり、自動的に eMMC が書き換えら れます。

```
\Rightarrow boot
3345800 bytes read in 204 ms (15.6 MiB/s)
23185 bytes read in 53 ms (426.8 KiB/s)
## Booting kernel from Legacy Image at 82000000 ...
    Image Name: Linux-4.14-at1
    Image Type: ARM Linux Kernel Image (uncompressed)
    Data Size: 3345736 Bytes = 3.2 MiB
    Load Address: 82000000
    Entry Point: 82000000
    Verifying Checksum ... OK
## Flattened Device Tree blob at 83000000
    Booting using the fdt blob at 0x83000000
    Loading Kernel Image ... OK
    Loading Device Tree to 9eeff000, end 9ef07a90 ... OK
Starting kernel ...
: (省略)
*+*+* Install Start!! *+*+*
```
6. 以下のようにメッセージが表示されるとインストール完了です。電源を切断してください。

```
*+*+* Install Completed!! *+*+*
```
# 8.3.3. インストール後の動作確認

インストールが完了したら、ルートファイルシステムに行った変更が正しく反映されているか確認し ます。ここまでの手順で間違いがなければ、/usr/local/bin ディレクトリに sin が配置されており、sin を実行することができるはずです。

まずは Armadillo を再度起動し、root ユーザーでログインしてください。

次に以下のコマンドを実行して、/usr/local/bin/sin が存在するか、実行できるかを確認します。

```
[armadillo ~]# ls /usr/local/bin/sin
/usr/local/bin/sin
[armadillo ~]# /usr/local/bin/sin
sin(0.5) = 0.479426
```
#### 図 8.38 インストール後の動作確認

「図 8.38. インストール後の動作確認」のようになれば問題ありません。

# 8.4. イメージファイルの更新(Armadillo-X1 向け)

前章ではルートファイルシステムアーカイブを作成しました。ここでは、そのルートファイルシステ ムアーカイブを Armadillo に書き込み、正しく動作するか確認していきます。

# 8.4.1. インストールディスクの作成

まずは、ルートファイルシステムアーカイブを Armadillo に書き込むために、インストールディスク を作成します。

インストールディスクとは、Armadillo の動作に必要なソフトウェアを一挙に更新することができる ブートディスク footnote[Armadillo-X1 では特定のイメージが書き込まれた SD カード]のことです。

Armadillo-X1 向けのインストールディスクは make\_install\_disk\_image を使って作成できます。

#### 8.4.1.1. make install disk image の取得

make\_install\_disk\_image は、以下の URL からダウンロードすることができます。

make\_install\_disk\_image のダウンロード URL

[https://download.atmark-techno.com/armadillo-x1/make\\_install\\_disk\\_image/](https://download.atmark-techno.com/armadillo-x1/make_install_disk_image/)

基本的には、最新バージョンのソースコードを使用するようにしてください。本章の例では、以下の バージョンを使用します。

#### 表 8.5 使用する make install disk image のバージョン

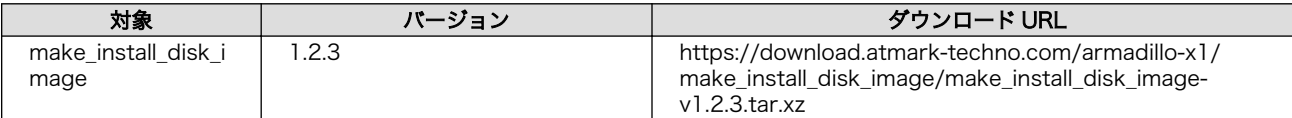

wget コマンドでアーカイブを取得し、tar コマンドでアーカイブを展開します。

```
[ATDE ~]$ wget https://download.atmark-techno.com/armadillo-x1/make_install_disk_image/ ⏎
make_install_disk_image-v1.2.3.tar.xz
[ATDE ~]$ tar xf make install disk image-v1.2.3.tar.xz
```
### 8.4.1.2. Armadillo に書き込むイメージファイルの準備

インストールディスク作成する前に、Armadillo に書き込むイメージファイルの準備をします。必要な のは次の 4 つのファイルです。

- ブートローダーイメージ
- Linux カーネルイメージ
- DTB(Device Tree Blob)
- ルートファイルシステムアーカイブ

ルートファイルシステムアーカイブは「8.2. Debian GNU/Linux [ルートファイルシステムアーカイブ](#page-94-0) [の作成」](#page-94-0)で作成しました。他のファイルついても、ユーザーがカスタマイズして作成することができま すが、今回は"Armadillo サイト"でダウンロードすることができる標準イメージを使用します。

使用するイメージファイルは次のとおりです。

<span id="page-114-0"></span>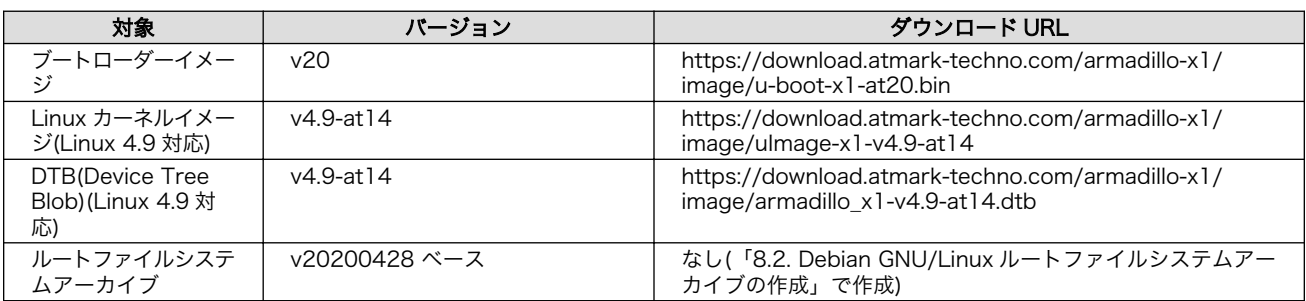

### 表 8.6 使用するイメージファイル

~/images ディレクトリに移動してから、イメージファイルをダウンロードします。

[ATDE ~]\$ cd ~/images [ATDE ~/images]\$ wget https://download.atmark-techno.com/armadillo-x1/image/u-boot-x1-at20.bin [ATDE ~/images]\$ wget https://download.atmark-techno.com/armadillo-x1/image/uImage-x1-v4.9-at14 [ATDE ~/images]\$ wget https://download.atmark-techno.com/armadillo-x1/image/armadillo\_x1-v4.9- ⏎ at14.dtb [ATDE ~/images]\$ ls armadillo x1-v4.9-at14.dtb u-boot-x1-at20.bin debian-stretch-armhf-ax1-20200609.tar.gz uImage-x1-v4.9-at14

# 8.4.1.3. インストールディスクイメージのビルド

いよいよ make install disk image を使ってインストールディスクイメージを作成します。

まずは make\_install\_disk\_image ディレクトリに移動します。make\_install\_disk\_image ディレクト リの中には、build.sh というスクリプトと core というディレクトリ、そして installbootscr があります。

[ATDE  $\tilde{}$ ]\$ cd  $\tilde{}$ /make install disk image [ATDE ~/make install disk image]\$ ls build.sh core installbootscr

次のようにして build.sh を実行するとインストールディスクイメージを作成することができます。ビ ルドに成功すると "install\_disk\_sd\_日付\_ax1.img" が生成されます。

```
[ATDE ~/make_install_disk_image]$ sudo ./build.sh \
x1 \times\tilde{}/images/u-boot-x1-at20.bin \
\tilde{\ }/images/uImage-x1-v4.9-at14 \
\tilde{=}/images/armadillo x1-v4.9-at14.dtb \and
~/images/debian-stretch-armhf-ax1-20200609.tar.gz
[ATDE ~/make_install_disk_image]$ ls
build.sh core install disk sd 20200609 ax1.img installbootscr
```
## 図 8.39 インストールディスクイメージのビルド

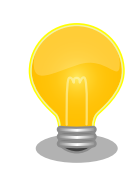

sudo を付けずに build.sh を実行すると、sudo を付けるよう指示する メッセージが表示されます。

[ATDE ~/make install disk image]\$ ./build.sh ERROR: Please run script with sudo

また、引数を指定せずに build.sh を実行すると、ヘルプが表示されます。

```
[ATDE \tilde{}/make install disk image]$ sudo ./build.sh
Install Disk Image Build Script v1.2.3
Usage:
   sudo ./build.sh BOARD UBOOT KERNEL DTB USERLAND
  BOARD: x1/iotg3/iotg3 m1/iotg3 w2/iotg3l/degugw iotg3 m1
   UBOOT: u-boot image
   KERNEL: uImage
   DTB: Device Tree Blob image
   USERLAND: Debian userland archive
```
### 8.4.1.4. インストールディスクの作成

インストールディスクイメージを SD カードに書き込むことで、インストールディスクを作成できます。

手順を簡単にするため、ATDE に SD カード 以外のストレージを接続しないでください。

SD カードを ATDE に接続してください。接続方法についての詳細は[「7.7. 取り外し可能デバイスの](#page-80-0) [使用」](#page-80-0)を参照してください。

SD カード以外のストレージが接続されていなければ、SD カードには /dev/mmcblk0 もしくは /dev/ sdb のデバイスファイルが割り当てられます。SD カード以外のストレージが接続されていた場合は、 ATDE がストレージを認識した順番に依存して、SD カードに /dev/mmcblk1 や /dev/sdc などのデバ イスファイルが割り当てられます。

SD カードに /dev/sdb が割り当てられた場合は、次のようになります。

[ATDE ~/make install disk image]\$ ls /dev/mmcblk0 ls: '/dev/mmcblk0' にアクセスできません: そのようなファイルやディレクトリはありません [ATDE ~/make\_install\_disk\_image]\$ ls /dev/sdb /dev/sdb

dd コマンドでインストールディスクイメージを SD カードに書き込むことで、インストールディスク を作成します。

[ATDE  $\tilde{\ }$ /make install disk image]\$ sudo umount /dev/sdb[0-9]  $\bullet$ [ATDE ~/make\_install\_disk\_image]\$ sudo dd \ if=install disk sd 20200609 ax1.img  $\angle\blacktriangleleft$ of=/dev/sdb  $\angle$  6 conv=fsync 604160+0 レコード入力

604160+0 レコード出力 309329920 バイト (309 MB) コピーされました、 108.641 秒、 2.8 MB/秒

#### 図 8.40 インストールディスクの作成

- $\mathbf \Omega$ SD カードを接続した際に自動で全てのパーティションがマウントされるため、一旦アンマウント します。
- ❷ 入力ファイルに[「8.4.1.3. インストールディスクイメージのビルド」](#page-114-0)で作成したインストールディ スクイメージを指定します。
- 出力デバイスに SD カードに割り当てられたデバイスファイルを指定します。 ଈ

dd コマンドが終了したら、インストールディスク作成完了です。

## 8.4.2. インストールの実行

- 1. Armadillo の電源が切断されていることを確認します。接続されていた場合は、電源を切断して ください。 また、「CON9 RTC バックアップインターフェース」 にバッテリーが接続されてい る場合は、 必ず取り外して下さい。
- 2. USB シリアル変換アダプタのスライドスイッチを確認します。 スライドスイッチが「図 8.41. スライドスイッチの設定」の 1 側に設定されている事を確認してください。

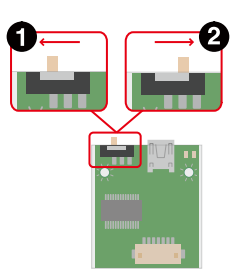

#### 図 8.41 スライドスイッチの設定

- 3. インストールディスクを使用して SD ブートを行います。 インストールディスクを接続した、SD スロット拡張ボード接続し、 SD スロット拡張ボードの SW1 を「SD BOOT」に設定してくだ さい。
- 4. ユーザースイッチを押しながら Armadillo に電源を投入すると SD カードからブートローダーが 起動し、次に示すログが表示されます。 ログが表示されたら、ユーザースイッチを離してくださ い。

U-Boot SPL 2016.07-at16 (Jun 18 2018 - 12:04:02) Trying to boot from MMC1 U-Boot 2016.07-at16 (Jun 18 2018 - 12:04:02 +0900) CPU: Freescale i.MX7D rev1.2 at 996MHz CPU: Extended Commercial temperature grade (-20C to 105C) at 30C Reset cause: POR Watchdog enabled I2C: ready DRAM: 512 MiB Boot Source: SD error: BMIC EEPROM detect MMC: FSL\_SDHC: 0, FSL\_SDHC: 1

Loading Environment from MMC... \*\*\* Warning - bad CRC, using default environment Failed (-5) Loading Environment from MMC... \*\*\* Warning - bad CRC, using default environment Failed (-5) In: serial Out: serial Err: serial Found PFUZE300! deviceid 0x30, revid 0x11 Net: No ethernet found. =>

5. 次のように"boot"コマンドを実行するとインストールが始まり、自動的に eMMC が書き換えら れます。

```
\Rightarrow boot
switch to partitions #0, OK
mmc0 is current device
switch to partitions #0, OK
mmc0 is current device
reading boot.scr
** Unable to read file boot.scr **
** Invalid partition 3 **
reading uImage
11432840 bytes read in 509 ms (21.4 MiB/s)
Booting from mmc ...
reading x1-minimal.dtb
34731 bytes read in 18 ms (1.8 MiB/s)
## Booting kernel from Legacy Image at 82000000 ...
    Image Name: Linux-4.9.112-at2
    Image Type: ARM Linux Kernel Image (uncompressed)
    Data Size: 11432776 Bytes = 10.9 MiB
   Load Address: 80008000
    Entry Point: 80008000
    Verifying Checksum ... OK
## Flattened Device Tree blob at 84800000
    Booting using the fdt blob at 0x84800000
    Loading Kernel Image ... OK
    Using Device Tree in place at 84800000, end 8480b7aa
Starting kernel ...
: (省略)
*+*+* Install Start!! *+*+*
```
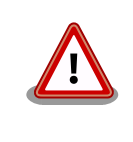

インストールの実行中は電源を切断しないでください。ボード情報 が破損し、復旧できなくなる恐れがあります。

6. 以下のようにメッセージが表示されるとインストール完了です。 電源を切断してください。

\*+\*+\* Install Completed!! \*+\*+\*

# 8.4.3. インストール後の動作確認

インストールが完了したら、ルートファイルシステムに行った変更が正しく反映されているか確認し ます。ここまでの手順で間違いがなければ、/usr/local/bin ディレクトリに sin が配置されており、sin を実行することができるはずです。

まずは Armadillo を再度起動し、root ユーザーでログインしてください。

次に以下のコマンドを実行して、/usr/local/bin/sin が存在するか、実行できるかを確認します。

```
[armadillo ~]# ls /usr/local/bin/sin
/usr/local/bin/sin
[armadillo ~]# /usr/local/bin/sin
sin(0.5) = 0.479426
```
#### 図 8.42 インストール後の動作確認

「図 8.42. インストール後の動作確認」のようになれば問題ありません。

# 8.5. 量産に向けた準備

これまでに、製品独自のアプリケーションプログラムを作成し、それをルートファイルシステムに取 り込み、さらにインストールディスクを作成して、Armadillo に書き込むという一連の開発の流れについ て説明してきました。十分にテストして、システムとして動作することが確認できれば、製品として出 荷する準備は整ったことになります。

本章では、製品の量産化前に行うべきことについて説明します。

### 8.5.1. ライセンスに関する注意事項

Armadillo で使用しているソフトウェアは、その大半がオープンソースソフトウェアです。オープン ソースソフトウェアの中には、GPL のようにそのソースコードを公開することが義務付けられているも のがあります。製品化を行う前に、使用しているソフトウェアがどのようなライセンスを持っているの か、確認する必要があります。

Linux カーネルには、GPL が適用されます。そのため、Linux カーネルを使用したシステムを販売す る際には、システムで使用している Linux カーネルのソースコードをエンドユーザーが入手できる手段 を提供しなければなりません。

なお、Linux カーネルは GPL ですが、アプリケーションプログラムからシステムコールを介してその 機能を使用する分にはアプリケーションプログラムは GPL の影響を受けません。

# 8.6. 製品出荷後のメンテナンス

本章では、製品化後に気をつけるべき点について説明します。

### 8.6.1. ソフトウェアアップデートへの対応

Armadillo 用のブートローダー、Linux カーネル、Debian ユーザーランドは、機能追加やバグ修正な どで随時アップデートがおこなわれます。これらのアップデートが行われた際、ユーザーの製品で使用 しているソフトウェアもアップデートする必要があるかもしれません。製品出荷後でもソフトウェアを アップデートできるよう、手順や仕組みを準備しておくのが無難です。

# 8.6.2. ハードウェアの変更通知

ソフトウェアだけでなく、ハードウェアの変更がある場合もあります。ハードウェアの変更には、エ ラッタの修正や使用部品の変更、基板の改版などが含まれます。

ユーザー登録を行っておくと、このような変更が行われた際に送られる通知を受け取ることができます。

### 改訂履歴

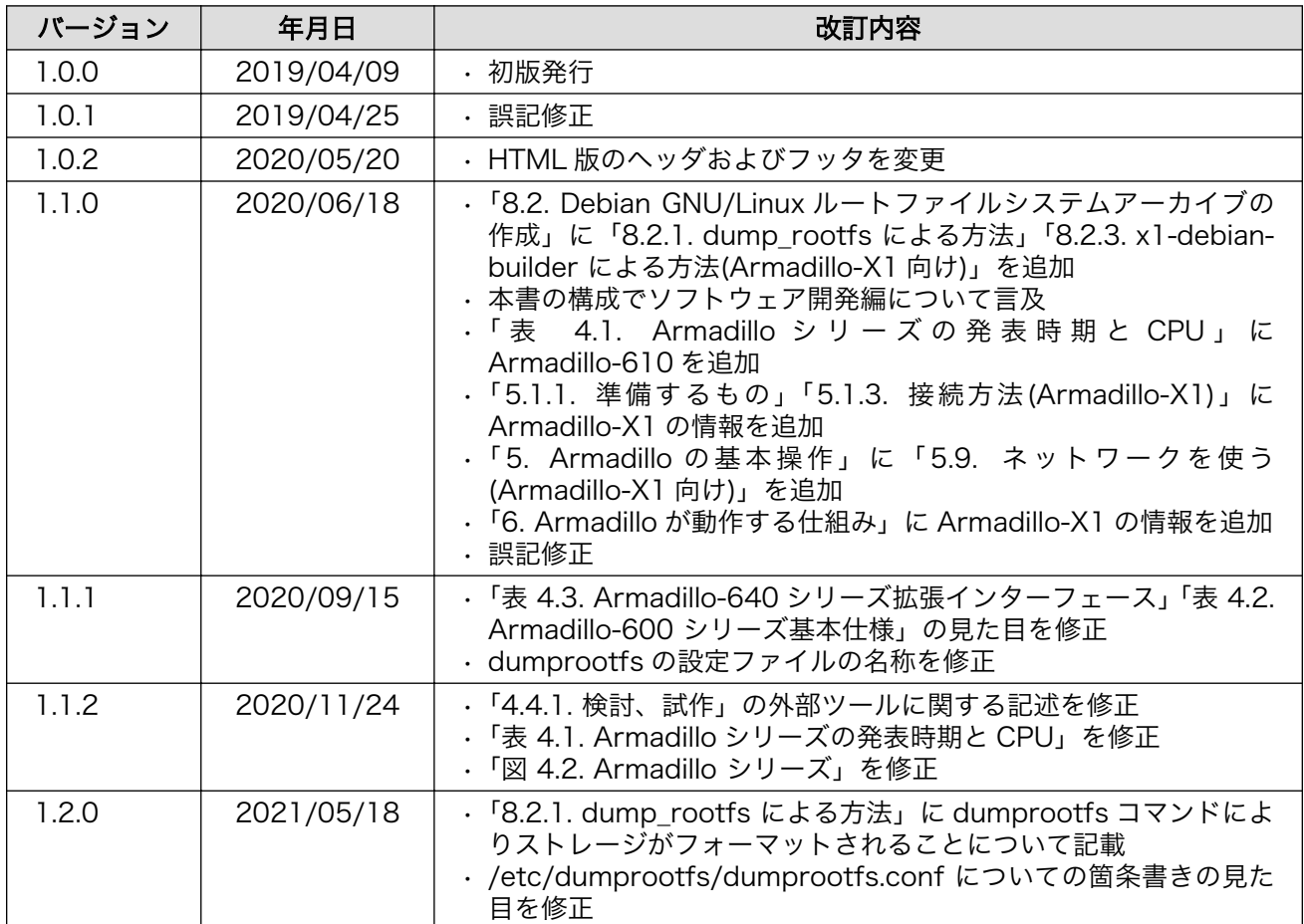

Armadillo 標準ガイド Armadillo 入門編 Version 1.2.0 2021/05/27